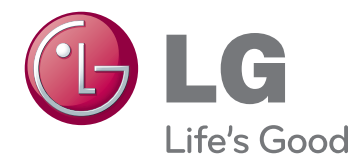

# MANUAL DE INSTRUÇÕES MONITOR SIGNAGE

Leia este manual com atenção antes de utilizar o monitor e guarde-o para futuras consultas.

55WV70MS 55WV70BS MODELOS DO MONITOR SIGNAGE

## **ÍNDICE**

#### **[LICENÇAS](#page-3-0)**

#### **[MONTAR E PREPARAR](#page-4-0)**

- [Desembalar](#page-4-0)
- [Peças e botões](#page-5-0)
- [Para instalar verticalmente](#page-6-0)
- [Remover os suportes em L antes da](#page-6-0)  [instalação](#page-6-0)
- [MÉTODO DE ARMAZENAMENTO PARA](#page-7-0)  [A PROTEÇÃO DO PAINEL](#page-7-0)
- [Método correto](#page-7-0)
- [Método incorreto](#page-7-0)
- [Instalação numa parede](#page-8-0)
- [CONFIGURAÇÃO DE EQUIPAMENTO](#page-9-0)  [EXTERNO](#page-9-0)
- [RECEPTOR DE IV](#page-9-0)
- [Monitores em mosaico](#page-10-0)
- [Como montar o aparelho](#page-10-0)
- [Como juntar aparelhos](#page-11-0)

#### **[CONTROL](#page-12-0)( REMOTO**

 [Apresentar o nome do dispositivo ligado a](#page-14-0)  [uma porta de entrada](#page-14-0)

#### **[UTILIZAR O MONITOR](#page-15-0)**

- [Ligação a um PC](#page-15-0)
- [Ligação RGB](#page-15-0)
- [Ligação DVI](#page-16-0)
- [Ligação HDMI](#page-16-0)
- [Ligação Display Port](#page-17-0)
- [Ligação do receptor de IV](#page-17-0)
- [Ajustar](#page-18-0) a tela
- [Selecionar um modo de imagem](#page-18-0)
- [Personalizar as opções da imagem](#page-18-0)
- [Personalizar as opções de visualização](#page-19-0)  [do PC](#page-19-0)
- [Ajustar o som](#page-19-0)
- [Selecionar um modo de som](#page-19-0)
- [Personalizar opções de som](#page-20-0)
- [Utilizar opções adicionais](#page-20-0)
- [Ajustar a proporção](#page-20-0)
- [Utilizar a lista de entrada](#page-22-0)

#### **[ENTRETENIMENTO](#page-23-0)**

- [Ligar a uma rede com fios](#page-23-0)
- [Estado da Rede](#page-24-0)
- [Ligar dispositivos de armazenamento](#page-25-0)  [USB](#page-25-0)
- [Procurar](#page-26-0) arquivos
- [Ver filmes](#page-28-0)
- [Ver fotografias](#page-31-0)
- [Ouvir música](#page-34-0)
- [Visualizar a lista de conteúdos](#page-36-0)
- [Guia do DivX® VOD](#page-37-0)
- [Usando o PIP/PBP](#page-38-0)

#### **[PERSONALIZAR AS](#page-39-0)  [DEFINIÇÕES](#page-39-0)**

- Acessar [menus principais](#page-39-0)
- [Definições de IMAGEM](#page-40-0)
- [Definições de ÁUDIO](#page-43-0)
- [Definições das HORAS](#page-44-0)
- [Definições de OPÇÃO](#page-45-0)
- [Picture ID \(ID de imagem\)](#page-50-0)
- [Definição de REDE](#page-51-0)

#### **[EFETUAR AS LIGAÇÕES](#page-52-0)**

- [Ligar a um receptor HD, leitor de DVD,](#page-53-0)  [câmara de vídeo, câmara fotográfica,](#page-53-0)  [dispositivo de jogos ou videogravador](#page-53-0)
- [Ligação DVI](#page-53-0)
- [Ligação HDMI](#page-53-0)
- [Ligação de componentes](#page-54-0)
- [Ligar à rede LAN](#page-55-0)
- [Ligação LAN](#page-55-0)
- [Ligação a um USB](#page-55-0)
- [Sucessão de Monitores](#page-56-0)
- [Cabo RGB](#page-56-0)
- [Cabo DVI](#page-56-0)

## **[RESOLUÇÃO DE PROBLEMAS](#page-57-0)**

## **[ESPECIFICAÇÕES](#page-60-0)**

## **[CÓDIGOS IV](#page-62-0)**

#### **[CONTROLE DE RS-232C](#page-63-0)**

- [Ligação do cabo](#page-63-0)
- [Configurações RS-232C](#page-63-0)
- [Parâmetro de comunicação](#page-63-0)
- [Lista de referência de comandos](#page-64-0)
- [Protocolo de transmissão/recepção](#page-66-0)

## <span id="page-3-0"></span>**LICENÇAS**

As licenças suportadas podem ser diferentes consoante o modelo. Para mais informações sobre as licenças, visite www.lge.com.br

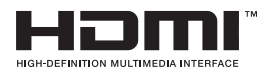

HDMI, o logótipo HDMI e High-Definition Multimídia Interface são marcas comerciais ou marcas registradas da HDMI Licensing LLC.

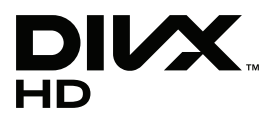

ACERCA DO VÍDEO DIVX: DivX® é um formato de vídeo digital criado pela DivX,Inc. Este é um dispositivo DivX Certified® oficial que reproduz vídeo DivX. Visite www.divx.com para mais informações e ferramentas do software para converter os seus arquivos para vídeo DivX.

ACERCA DE DIVX VIDEO-ON-DEMAND: este dispositivo DivX Certified® tem de estar registrado para reproduzir filmes DivX Video-on-Demand (VOD) adquiridos. Para obter o seu código de registro, localize a seção DivX VOD no menu de configurações do dispositivo. A&v..^ a vod.divx.com para obter mais informações sobre como concluir o seu registro.

"DivX Certified® reproduz vídeo DivX® e DivX Plus ™ em HD (H.264/MKV) até 1080p HD, incluindo conteúdo premium."

"DivX®, DivX Certified® e os logótipos associados são marcas comerciais da DivX, Inc. e são utilizados sob licença."

 Abrangidas por uma ou mais das seguintes patentes dos E.U.A.: 7,295,673; 7,460,668; 7,515,710; 7,519,274"

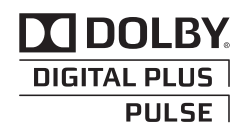

Fabricados de acordo com licença da Dolby Laboratories. Dolby e o símbolo D duplo são marcas registradas da Dolby Laboratories.

## <span id="page-4-0"></span>**MONTAR E PREPARAR**

## **Desembalar**

Verifique se a caixa do produto contém os seguintes itens. Se faltarem alguns acessórios, contate o agente local onde comprou o produto. As ilustrações deste manual podem ser diferentes do produto e acessórios reais.

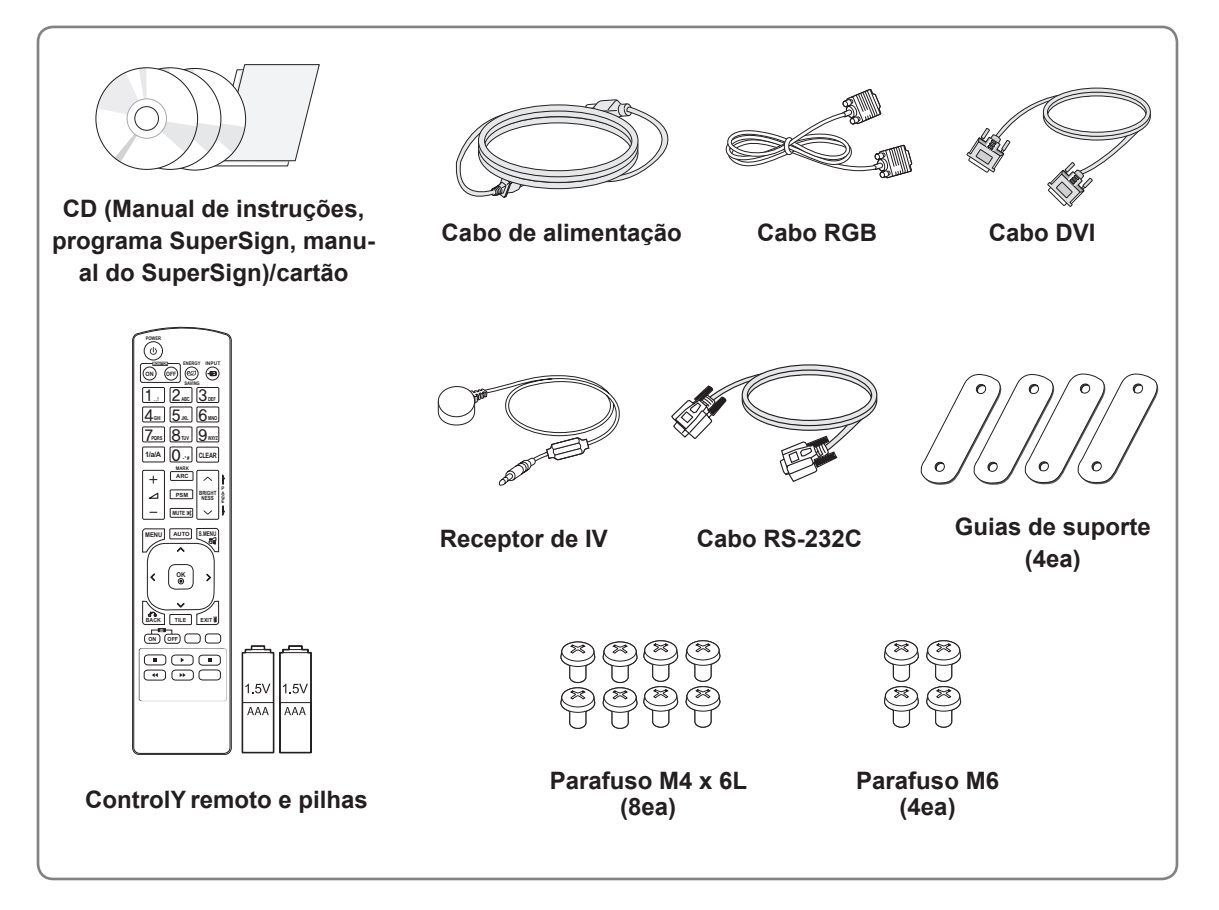

## **ATENÇÃO**

- y Para garantir a segurança e a vida útil prolongada do aparelho, não utilize nenhum item pirateado.
- y Quaisquer danos decorrentes da utilização de itens pirateados não estão abrangidos pela garantia.

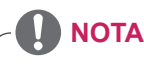

- Os acessórios fornecidos com o produto podem ser diferentes de acordo com o modelo.
- As especificações do produto ou os conteúdos deste manual podem ser alterados sem aviso prévio devido à atualização das funções do produto.

## <span id="page-5-0"></span>**Peças e botões**

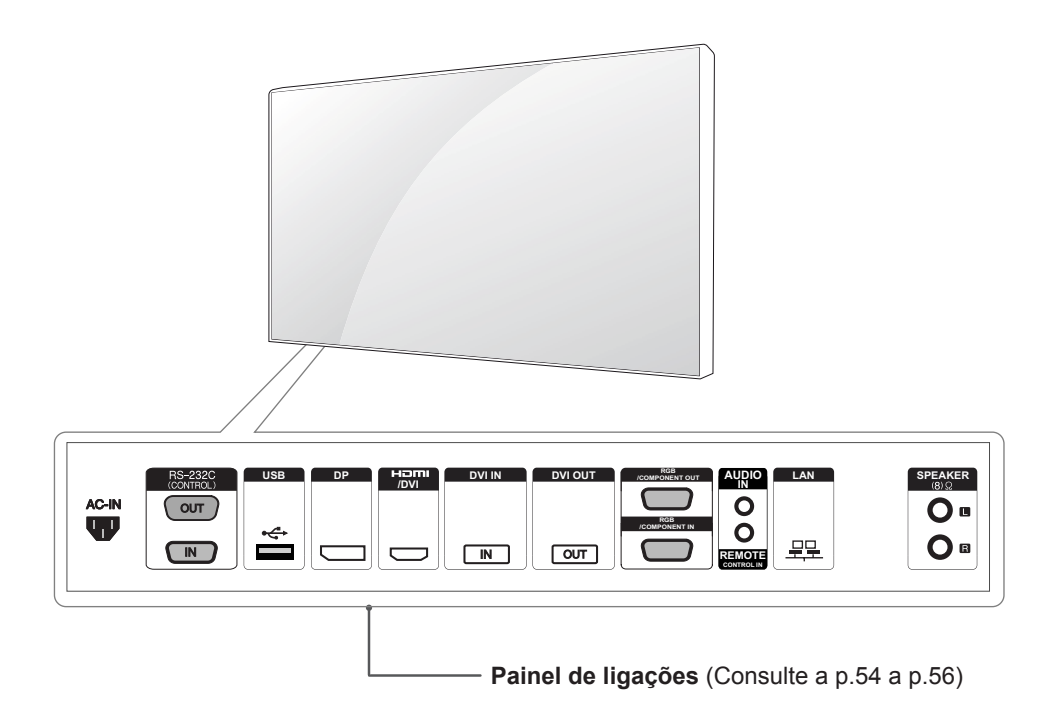

## <span id="page-6-0"></span>**Para instalar verticalmente**

Ao instalar verticalmente, rode no sentido dos ponteiros do relógio, tendo como base a parte da frente.

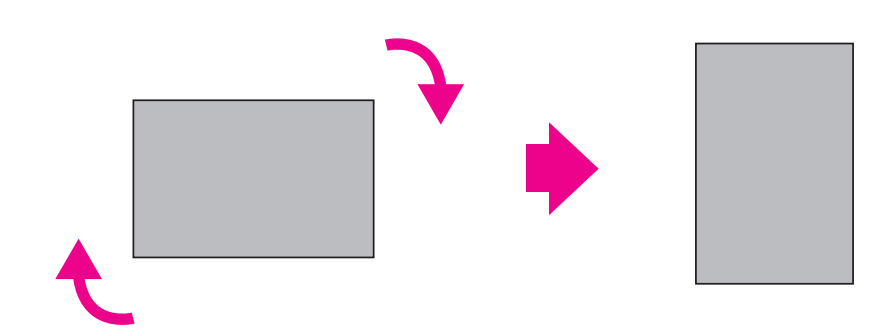

## **Remover os suportes em L antes da instalação**

Remova os suportes em L de cada canto do monitor antes de o instalar.

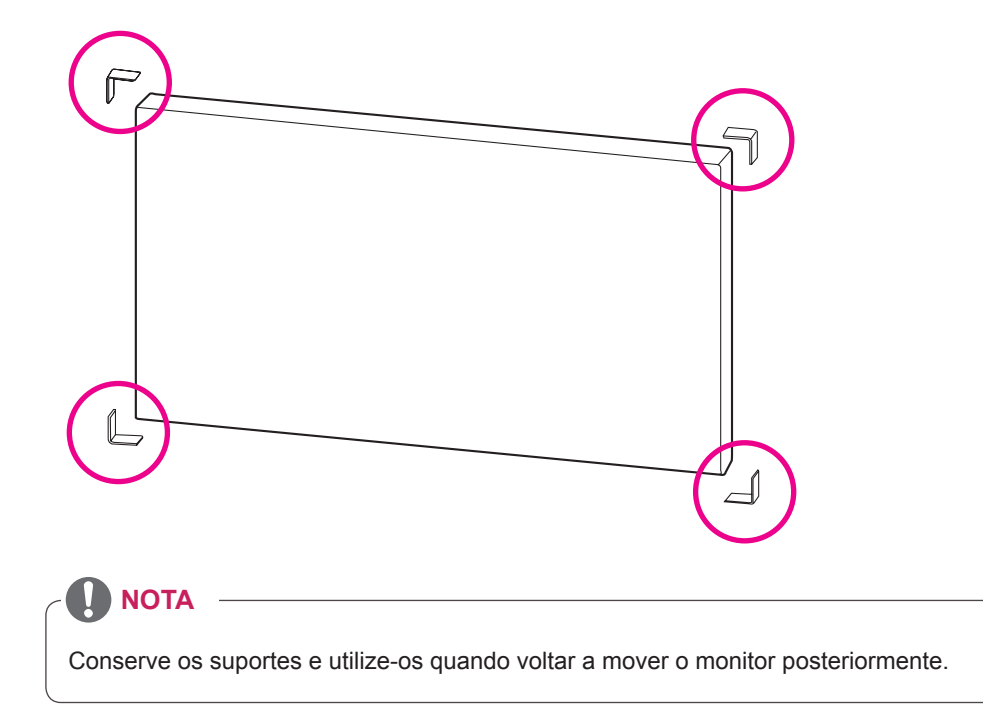

## <span id="page-7-0"></span>**MÉTODO DE ARMAZENAMENTO PARA A PROTEÇÃO DO PAINEL**

## **Método correto Método incorreto**

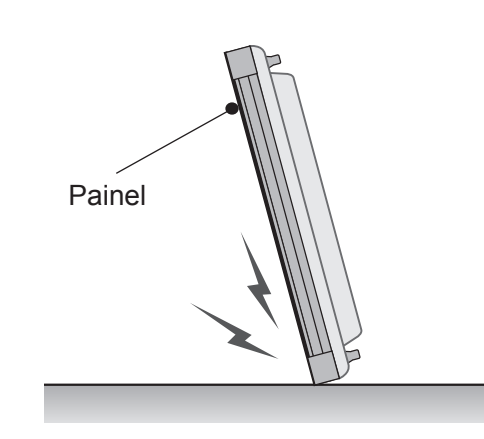

Se o produto precisar de ser colocado verticalmente, segure ambos os lados do produto e incline-o para trás cuidadosamente para que o painel não toque no chão.

Painel

Se o produto for inclinado para o lado do painel, a parte inferior do painel pode ficar danificada.

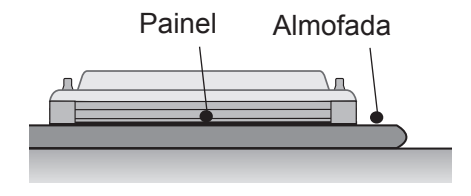

Ao colocar o produto no chão, coloque uma almofada numa superfície plana e coloque o produto em cima dela com o painel do produto virado para baixo.

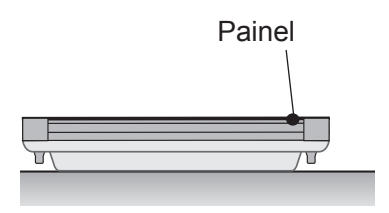

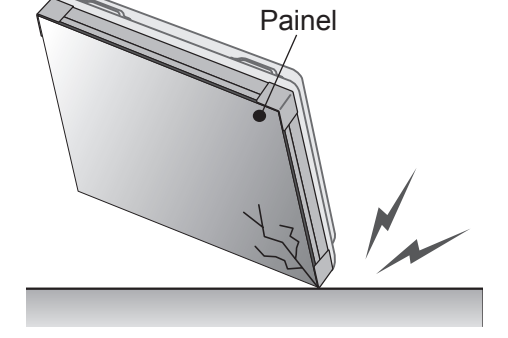

Se o produto for inclinado para a extremidade do painel, a extremidade do painel pode ficar danificada.

Se não tiver uma almofada disponível, certifiquese de que o chão está limpo e, em seguida, pouse o produto com cuidado com o painel virado para cima ou para baixo. Nesse momento, tenha cuidado para que não caiam objetos no painel.

## <span id="page-8-0"></span>**Instalação na parede**

#### **Para instalar o monitor ni a a parede (opcional),**

utilize os parafusos VESA fornecidos como acessórios para apertar o monitor. Para mais informações sobre Como montar o aparelho, consulte a página 11.

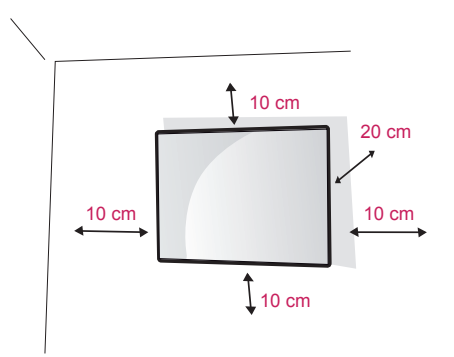

Instale o monitor com uma distância de pelo menos 10 cm da parede e um espaço de cerca de 10 cm de cada lado do monitor para assegurar uma ventilação suficiente.

Utilize a placa de montagem na parede e os parafusos em conformidade com a norma VESA.

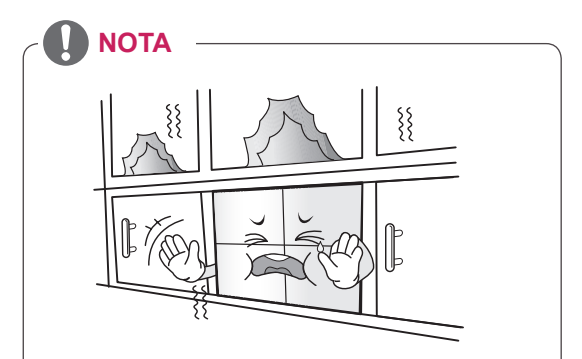

Não instale o produto num local sem ventilação (p. ex., numa prateleira ou num armário) ou em cima de uma almofada. Se não tiver outra opção senão montar o produto na parede, certifique-se de que está disponível ventilação suficiente antes da instalação.

- Se não o fizer, haverá risco de incêndio devido ao aumento da temperatura interna.

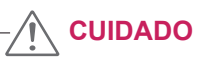

- y Desligue primeiro o cabo de alimentação e depois desloque ou instale o monitor. Caso contrário, pode ocorrer um choque elétrico.
- Se instalar o monitor num teto ou numa parede inclinada, ele poderá cair e provocar ferimentos graves.
- Não aperte muito os parafusos, pois isso pode danificar o monitor e anular a garantia.
- Utilize parafusos e suportes de montagem na parede que cumpram a norma VESA. Danos materiais ou ferimentos causados por uma má utilização ou pelo uso de um acessório inadequado não estão cobertos pela garantia.

## <span id="page-9-0"></span>**CONFIGURAÇÃO DE EQUIPAMENTO EXTERNO**

#### **RECEPTOR DE IV**

Permite que o sensor do controle remoto seja posicionado em um local personalizado. Dessa forma, o monitor poderá controlar outras exibições com um cabo RS-232.

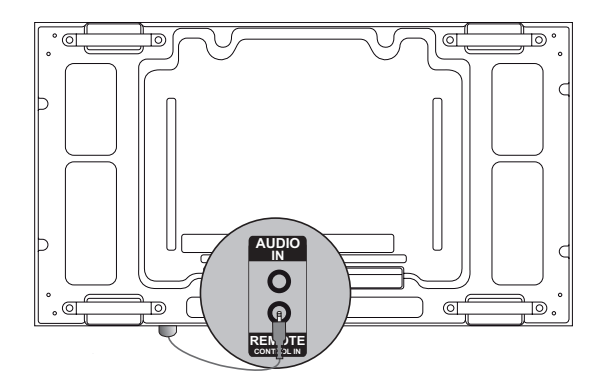

## <span id="page-10-0"></span>**Monitores em mosaico**

#### **Como montar o aparelho**

#### **\*Example of 2 x 2 tiling**

Com os parafusos de fixação do suporte de montagem na parede VESA, monte o aparelho na placa de montagem na parede.

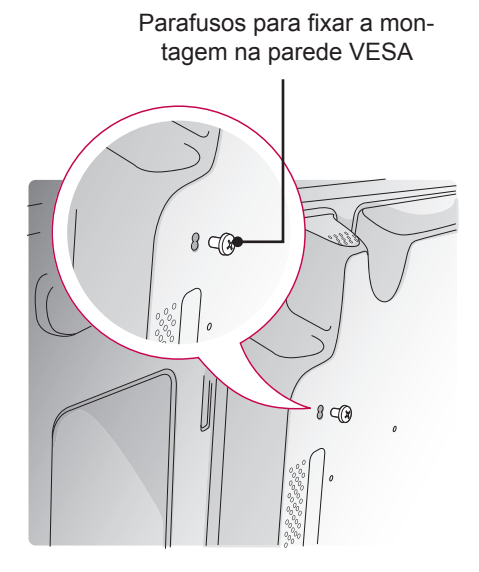

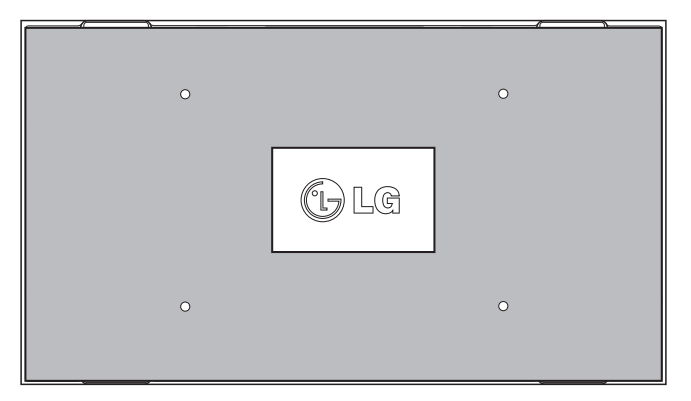

<Vista posterior do aparelho com a placa de montagem na parede>

\*A placa de montagem na parede está em cinzea na figura para que a identificação seja mais fácil.

#### <span id="page-11-0"></span>**Como juntar aparelhos**

1 Coloque os restantes aparelhos com parafusos de fixação do suporte de montagem na parede VESA tal como anteriormente.

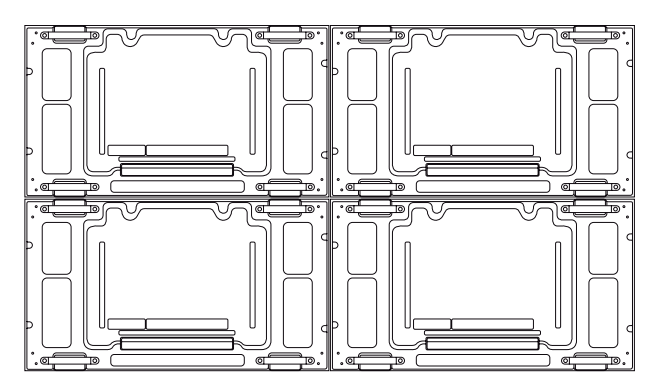

4 aparelhos adicionados ao conjunto (mosaico 2 x 2)

2 Depois de unir os aparelhos, use as guias do mosaico para ajustar os intervalos entre eles.

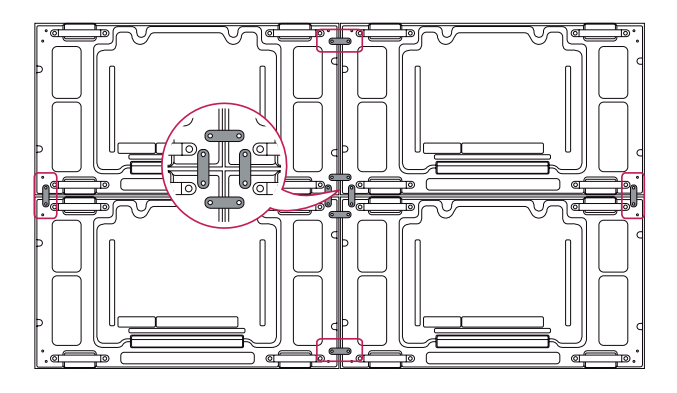

3 O mosaico 2 x 2 está completo. Pode criar mosaicos com várias combinações, como por exemplo 3 x 3.

## **NOTA**

- y A carga aplicada a cada aparelho deve ser suportada pela placa de montagem na parede ou pela parede utilizando uma montagem de parede VESA (600 x 400).
- y A carga aplicada a cada aparelho deve ser suportada pela placa de montagem na parede através de um suporte de montagem na parede VESA.

(Cada aparelho deve estar firmemente montado na placa de montagem na parede ou na parede.) • Pode montar o aparelho sem utilizar as guias de suporte; não afeta o desempenho do dispositivo.

## <span id="page-12-0"></span>**CONTROL( REMOTO**

As descrições deste manual baseiam-se nos botões do controle remoto. Leia cuidadosamente este manual e utilize corretamente o monitor.

Para substituir as pilhas, abra a tampa do compartimento das pilhas, substitua as pilhas (AAA de 1,5 V) fazendo corresponder as extremidades  $\oplus$  e  $\ominus$  com a etiqueta no interior do compartimento e feche a tampa do compartimento das baterias.

Para remover as pilhas, execute as ações de instalação pela ordem inversa.

**CUIDADO**

- Não misture pilhas usadas com novas, pois isso pode danificar o controle remoto.
- Não se esqueça de apontar o controle remoto para o sensor .

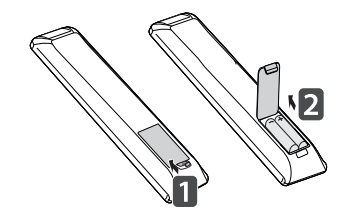

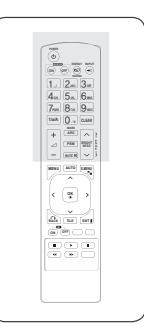

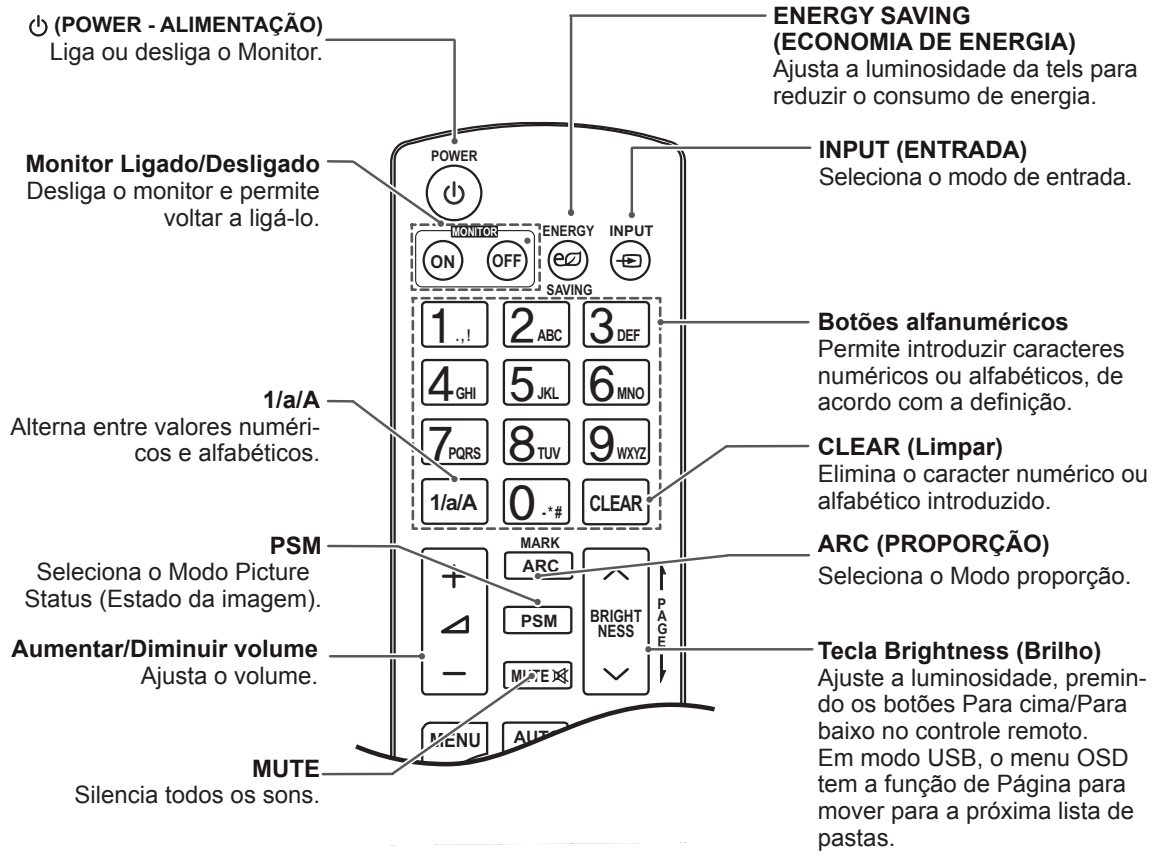

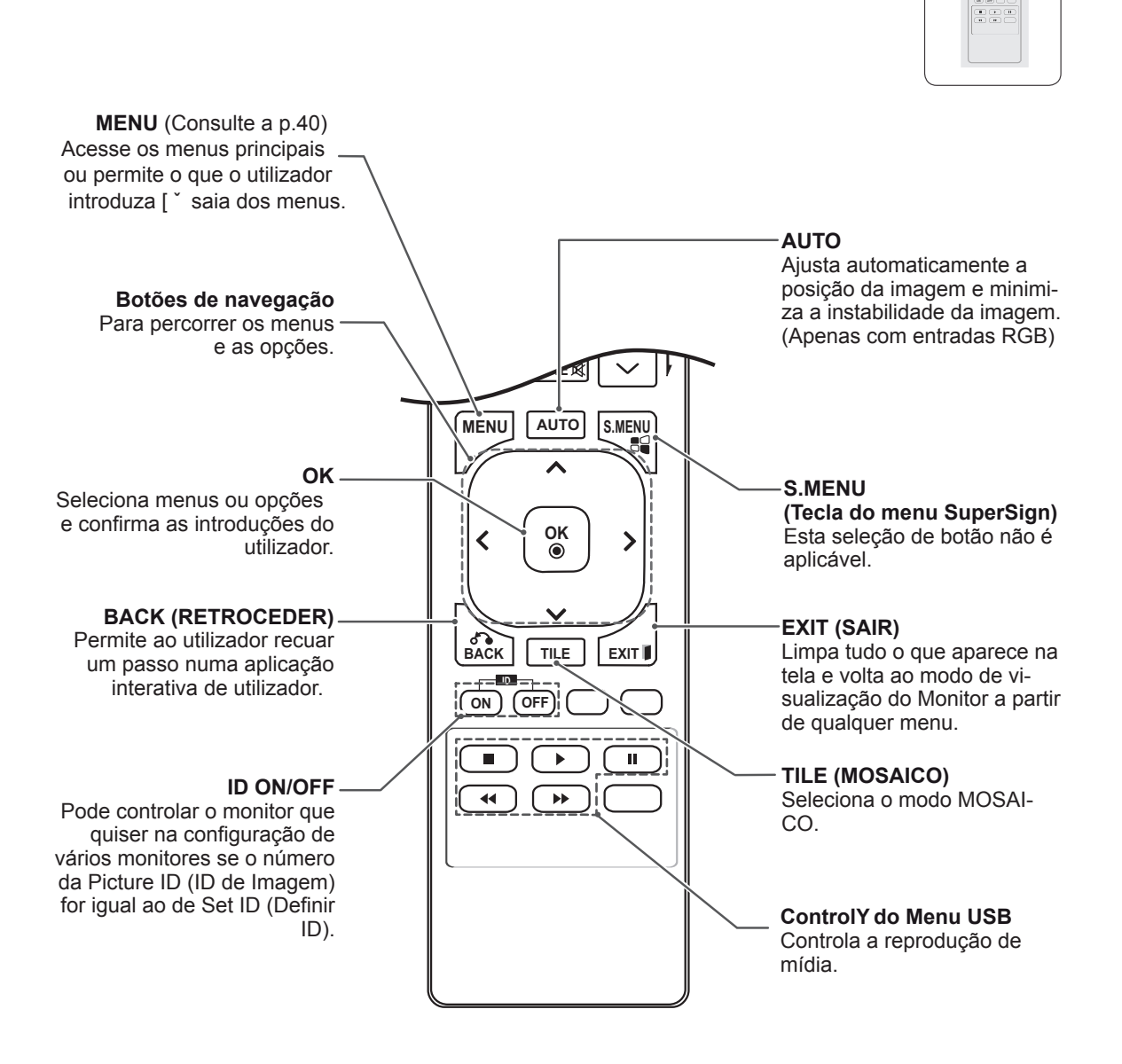

**P A G E**

 $\left\{ \begin{array}{c} \boxed{M} \\ \frac{1}{2} \end{array} \right\}$ **PSM MUTE BRIGHT NESS**

**BACK** 

**ENERGY INPUT SAVING ONES**<br>
1. 2 = 3 <del>D</del><br>
4 = 5 × 6 =<br>
7 = 8 · 9 = 1

## <span id="page-14-0"></span>Apresentar o nome do dispositivo ligado a uma porta de **entrada**

Mostra que dispositivos estão ligados a que portas de entrada externas.

**GHI JKL MNO**

1 Acesse a tela da lista de entrada e pressione o botão azul (etiqueta de entrada) no controle remoto.

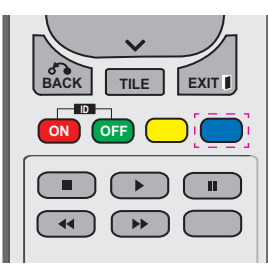

2 Pode atribuir uma etiqueta de entrada a cada entrada, excepto para a USB.

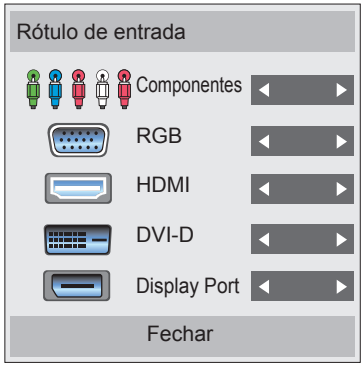

- **Entradas externas suportadas: Compo**nentes, RGB, HDMI, DVI-D, Display Port
- **OK** DVD, caixa adaptadora, satélite, jogo, PC, • Etiquetas disponíveis: Videogravador, Blue-ray, HD-DVD
- as definições de entrada externas. superior esquerda da tela quando altera • As etiquetas de entrada são apresentadas na tela da etiqueta de entrada na parte
- Para sinais compatíveis com DTV/PC, tais como 1080p 60 Hz, as definições da tela podem mudar de acordo com a etiqueta de entrada. A opção Just Scan está disponível se um PC estiver ligado a um dispositivo externo.

## <span id="page-15-0"></span>**UTILIZAR O MONITOR**

## **Ligação a um PC**

O seu Monitor suporta a função Plug & Play\*.

\* Plug & Play: a função quando um PC reconhece um dispositivo logo que o utilizador o conecta a um PC e liga, sem necessidade de configuração do dispositivo ou de intervenção por parte do utilizador.

## **NOTA**

- Recomenda-se a utilização do monitor com a ligação HDMI para uma melhor qualidade de imagem.
- Para cumprir com as especificações do produto, utilize um cabo de sinal blindado com núcleo de ferrite, como o cabo de sinal D-sub de 15 pinos e o cabo DVI/HDMI fornecidos com o produto.
- Se ligar o monitor quando o mesmo estiver frio, a tela pode tremer. Trata-se de uma situação normal.
- Podem aparecer alguns pontos vermelhos, verdes ou azuis na tela. Trata-se de uma situação normal.

#### **Ligação RGB**

Transmite os sinais analógicos de vídeo e áudio do PC para o Monitor. Ligue o PC ao Monitor com o cabo D-sub de 15 pinos, conforme demonstrado nas seguintes ilustrações. Selecione a fonte de entrada RGB.

Parte posterior do produto. **RGB /COMPONENT OUT AUDIO IN RGB /COMPONENT IN REMOTE CONTROL IN** Adaptador Macintosh (não incluído) . . . . . . . . . . (não incluído)  $\circledcirc$  $PC/MAC \rightarrow$ 

## **CUIDADO**

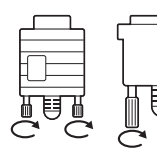

- Ligue o cabo de entrada do sinal e aperte-o, rodando os parafusos para a direita.
- Não exerça pressão na tela com o dedo durante um período prolongado, pois pode provocar distorções temporárias na tela.
- Evite a apresentação de uma imagem fixa na tela do aparelho durante um longo período de tempo para evitar queimar a imagem. Utilize uma proteção de tela se possível.

**NOTA**

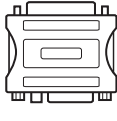

• Utilize o adaptador Macintosh padrão visto estar disponível no mercado um adaptador incompatível. (Sistema de sinalização diferente)

• Os computadores Apple podem necessitar de um adaptador para a ligação a este monitor. Contate ou visite o Website da Apple para mais informações.

## <span id="page-16-0"></span>**Ligação DVI**

Transmite o sinal digital de vídeo do PC para o monitor. Ligue o PC ao monitor com o cabo DVI, conforme demonstrado nas seguintes ilustrações.

Selecione a fonte de entrada DVI no monitor.

#### **Ligação HDMI**

Transmite os sinais digitais de vídeo e áudio do PC para o Monitor. Ligue o PC ao Monitor com o cabo HDMI, conforme demonstrado nas seguintes ilustrações.

Selecione a fonte de entrada HDMI.

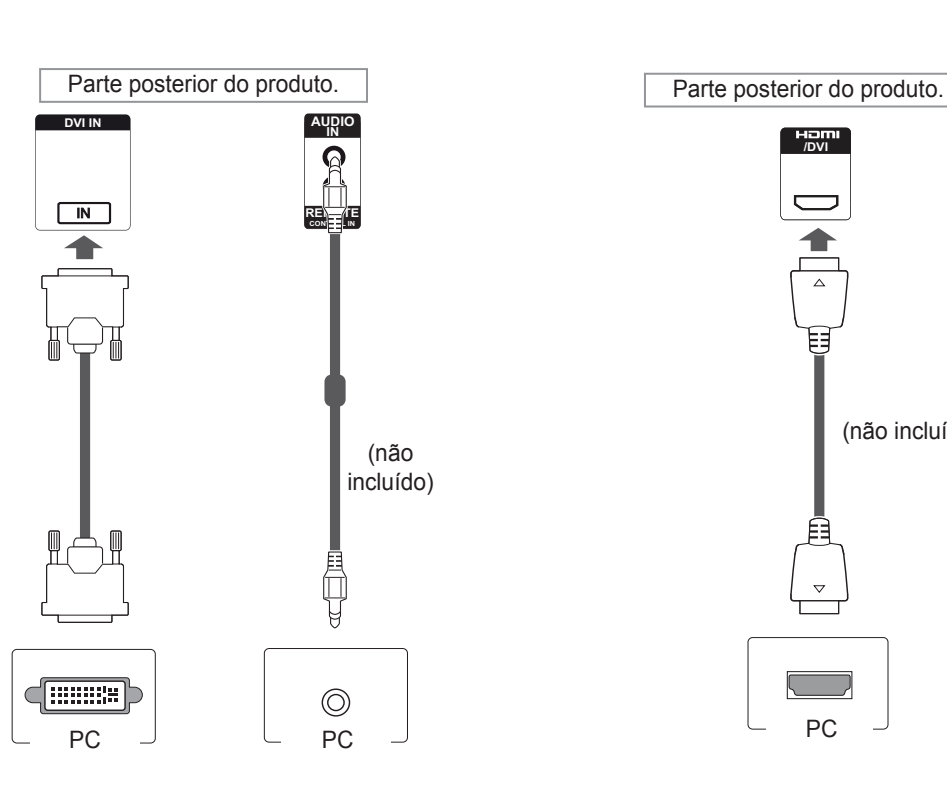

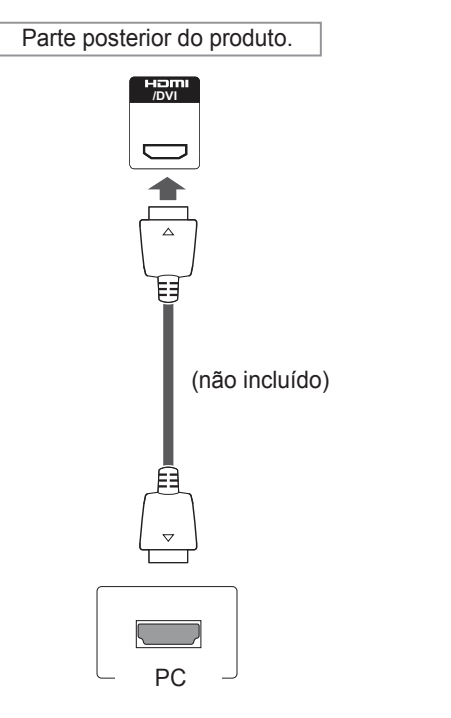

- Utilize um cabo HDMI™ de alta velocidade.
- Verifique o ambiente do PC se não ouvir som no modo HDMI. É necessário alterar manualmente a saída predefinida de áudio para HDMI em alguns PC.
- Se pretender utilizar o modo HDMI-PC, deve definir PC/DTV para o modo PC.
- Quando é utilizado um PC HDMI, pode ocorrer um problema de compatibilidade.

#### <span id="page-17-0"></span>**Ligação Display Port**

Transmite os sinais digitais de vídeo e áudio do PC para o monitor. Ligue o PC ao monitor com o cabo Display Port, conforme demonstrado nas seguintes ilustrações.

Selecione a fonte de entrada Display Port.

#### **Ligação do receptor de IV**

Permite a utilização de um comando com fios ou de uma extensão receptora de IV.

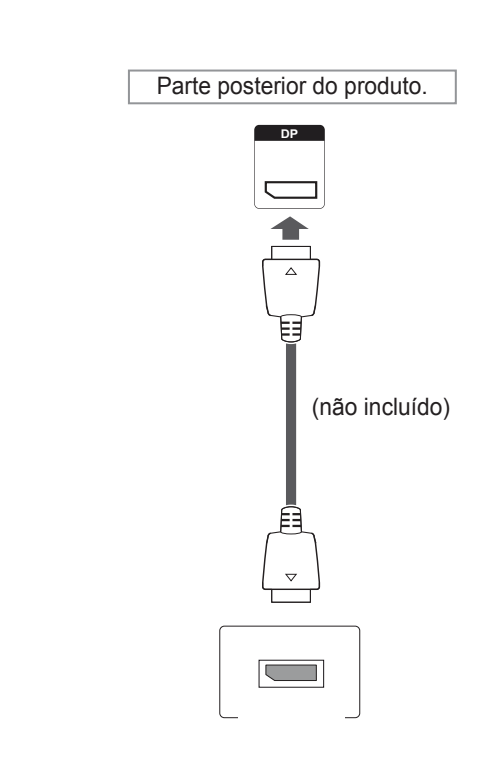

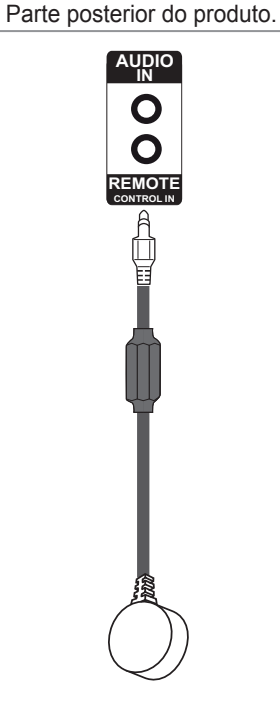

## **NOTA**

• O som poderá não estar disponível dependendo da versão de DP do seu computador.

## <span id="page-18-0"></span>**Ajustar UHYU**

#### **Selecionar um modo de imagem**

Apresente imagens nas respectivas definições otimizadas selecionando um dos modos de imagem predefinidos.

- 1 Pressione **MENU** para acesso aos menus principais.
- 2 Pressione os botões de navegação para se deslocar até **IMAGEM** e pressione **OK**.
- 3 Pressione os botões de navegação para se deslocar até **Modo de imagem** e pressione **OK**.
- 4 Pressione os botões de navegação para se deslocar para o modo de imagem pretendido e pressione **OK**.

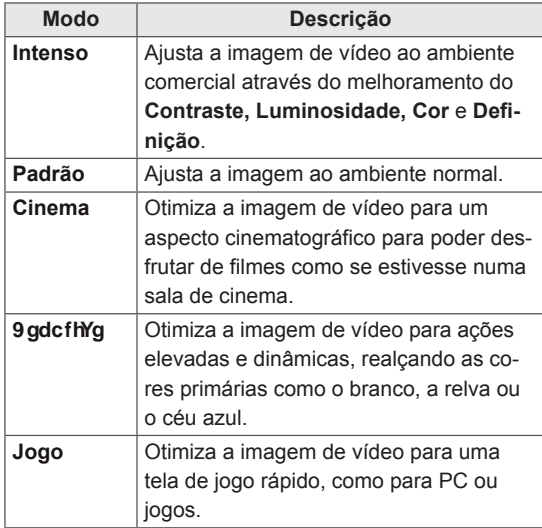

5 Quando tiver terminado, pressione **EXIT (SAIR)**. Quando voltar ao menu anterior, pressione **BACK (RETROCEDER)**.

# **Personalizar as opções da ima- gem**

Personalize as opções básicas e avançadas de cada modo de imagem para um melhor desempenho da tela.

- 1 Pressione **MENU** para acesso aos menus principais.
- 2 Pressione os botões de navegação para se deslocar até **IMAGEM** e pressione **OK**.
- 3 Pressione os botões de navegação para se deslocar até **Modo de imagem** e pressione **OK**.
- 4 Pressione os botões de navegação para se deslocar até ao modo de imagem pretendido e pressione **OK**.
- 5 Selecione e ajuste as seguintes opções e depois pressione **OK**.

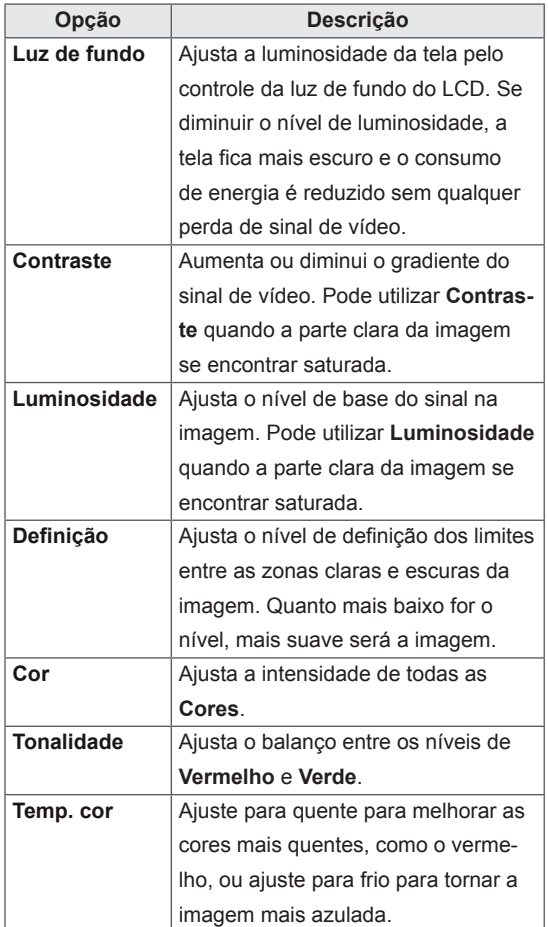

<span id="page-19-0"></span>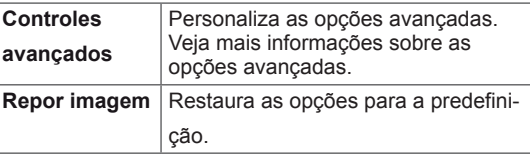

6 Quando tiver terminado, pressione **EXIT (SAIR)**. Quando voltar ao menu anterior, pressione **BACK (RETROCEDER)**.

#### **Personalizar as opções de visualização do PC**

Personalize as opções de cada modo de imagem para obter a melhor qualidade de imagem.

- Esta função funciona do seguinte modo: modo RGB [PC].
- 1 Pressione **MENU** para acesso aos menus principais.
- 2 Pressione os botões de navegação para se deslocar até **IMAGEM** e pressione **OK**.
- 3 Pressione os botões de navegação para se deslocar até HYUe pressione OK.
- 4 Selecione e ajuste as seguintes opções e depois pressione **OK**.

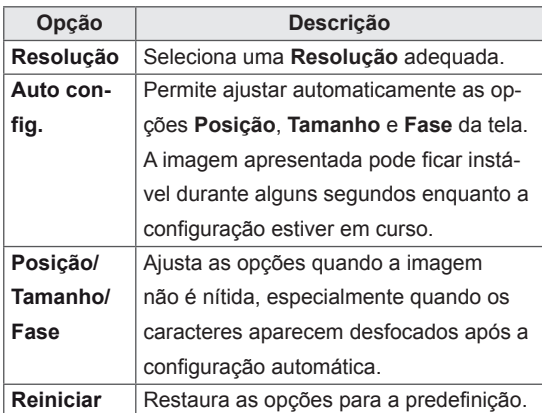

5 Quando tiver terminado, pressione **EXIT (SAIR)**. Quando voltar ao menu anterior, pressione **BACK (RETROCEDER)**.

#### **Ajustar o som**

#### **Selecionar um modo de som**

Reproduza o som nas respectivas definições otimizadas selecionando um dos modos de som predefinidos.

- 1 Pressione **MENU** para acesso aos menus principais.
- 2 Pressione os botões de navegação para se deslocar até **ÁUDIO** e pressione **OK**.
- 3 Pressione os botões de navegação para se deslocar até **Modo de som** e pressione **OK**.
- 4 Pressione os botões de navegação para se deslocar para o modo de som pretendido e pressione **OK**.

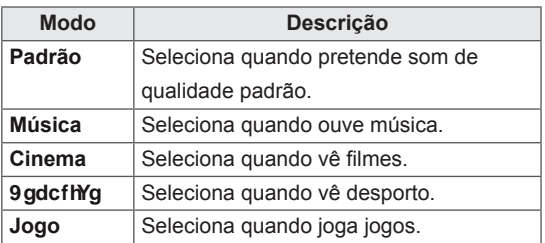

5 Quando tiver terminado, pressione **EXIT (SAIR)**. Quando voltar ao menu anterior, pressione **BACK (RETROCEDER)**.

## <span id="page-20-0"></span>**Personalizar opções de som**

Personalize as opções de cada modo de som para obter a melhor qualidade de áudio.

- 1 Pressione **MENU** para acesso aos menus principais.
- 2 Pressione os botões de navegação para se deslocar até **ÁUDIO** e pressione **OK**.
- 3 Pressione os botões de navegação para se deslocar até **Modo de som** e pressione **OK**.
- 4 Selecione e ajuste as seguintes opções e depois pressione OK.

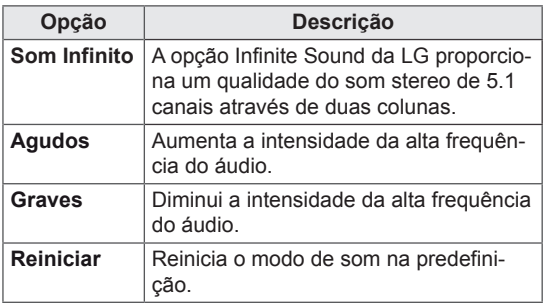

Quando tiver terminado, pressione **EXIT (SAIR)**. Quando voltar ao menu anterior, pressione **BACK (RETROCEDER)**.

## **Utilizar opções adicionais**

#### **Ajustar a proporção**

Redimensione a imagem para visualizar a imagem no tamanho otimizado premindo **ARC** enquanto olhar para o monitor.

## **CUIDADO**

- Se a tela apresentar uma imagem fixa durante um longo período de tempo, esta ficará impressa e causará uma desfiguração permanente da tela. Trata-se de uma "imagem queimada" e não é abrangida pela garantia.
- Se a proporção for definida como 4:3 durante um longo período de tempo, a imagem poderá ficar queimada na área de letterbox da tela.

**NOTA**

Pode também alterar o tamanho da imagem acessando os menus principais.

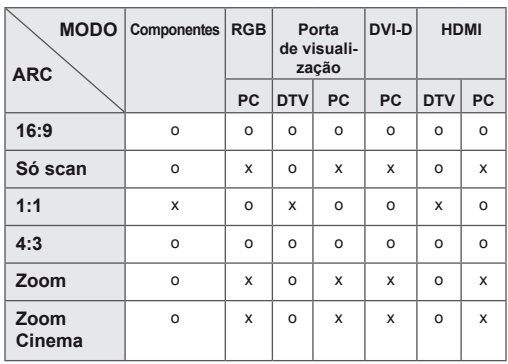

- **16:9**: A seguinte seleção irá permitir ajustar a imagem horizontalmente, em proporção linear, de modo a preencher toda tela (útil para ver DVD de formato 4:3).

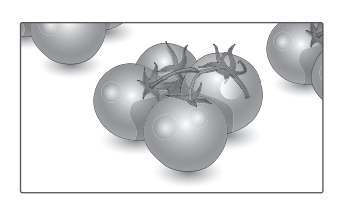

- **4:3**: a seguinte seleção irá permitir visualizar uma imagem com uma proporção 4:3 original, com barras cinzentas do lado esquerdo e direito da tela.

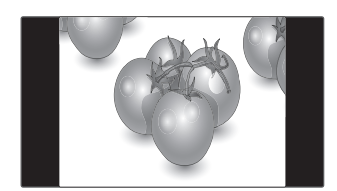

- **Só Scan**: a seguinte seleção permitirá visualizar a melhor qualidade de imagem sem perda da imagem original em imagens de elevada resolução.

 Nota: Se existir ruído na imagem original, pode ver o ruído na extremidade.

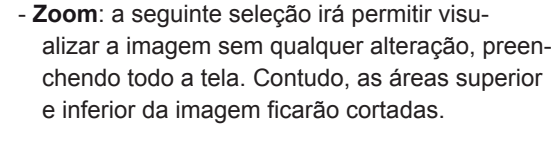

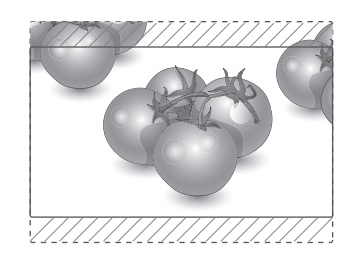

- **Just Scan**
- **1:1** : a proporção original não é ajustada. (Apenas Display Port PC, HDMI PC, DVI-D PC e RGB PC)

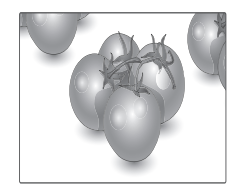

- **Zoom Cinema**: selecione Zoom Cinema quando pretender alargar a imagem na proporção correta.

 Nota: Ao alargar ou reduzir a imagem, esta pode ficar distorcida.

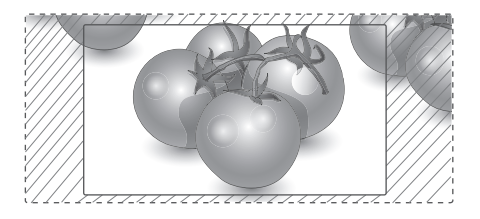

#### <span id="page-22-0"></span>**Utilizar a lista de entrada**

#### **Selecionar uma fonte de entrada**

- 1 Pressione **INPUT (ENTRADA)** para acesso à lista de fontes de entrada.
- 2 Pressione os botões de navegação para se deslocar até uma das fontes de entrada e pressione **OK**.

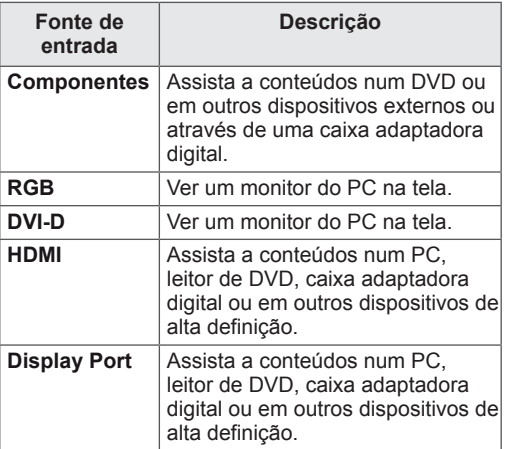

## <span id="page-23-0"></span>**ENTRETENIMENTO**

#### **Ligar a uma rede com fios**

Ligue a TV a uma rede de área local (LAN) através da porta LAN, conforme indicado na figura seguinte, e configure as definições de rede.

Apenas suporta ligações de rede com fios. Após efetuar uma ligação física, um pequeno número de redes domésticas pode precisar de ajustes nas definições de rede do monitor. Na maioria das redes domésticas, o monitor liga-se automaticamente sem necessidade de ajustes.

Para mais informações, contate o seu fornecedor de serviços de Internet ou consulte o manual do router.

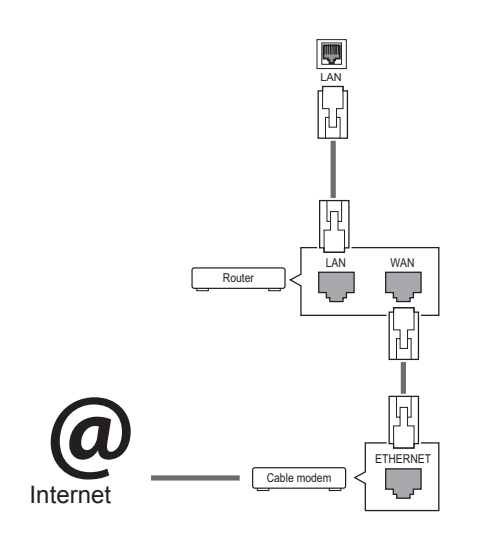

**CUIDADO**

- · Não ligue um cabo de telefone modular à porta LAN.
- Uma vez que existem vários métodos de ligação, siga as especificações do seu fornecedor de telecomunicações ou fornecedor de serviços de Internet.

Para configurar as definições de rede: (Mesmo se o monitor já se tiver ligado automaticamente, executar de novo a configuração não irá prejudicar as definições),

- 1 Pressione **MENU** para acesso aos menus principais.
- 2 Pressione os botões de navegação para se deslocar até **REDE** e pressione **OK**.
- 3 Pressione os botões de navegação para selecionar **Definição de rede** e pressione **OK**.
- 4 Se já tiver efetuado a Definição de rede, selecione **Resetting** (Reposição). As novas definições da ligação repõem as definições de rede atuais.
- 5 Selecione **Definição Auto de IP** ou **Definição Manual de IP**.
	- Se selecionar **Definição Manual de IP**, pressione os botões de navegação e numéricos. Os endereços IP terão de ser introduzidos manualmente.
	- **Definição Auto de IP**: selecione esta opção se houver um servidor DHCP (router) na rede de área local (LAN) através da ligação com fios, será atribuído automaticamente um endereço IP ao monitor. Se estiver a utilizar um router ou modem de banda larga com a função de servidor DHCP (Dynamic Host Configuration Protocol). O endereço IP será automaticamente determinado.
- 6 Quando tiver terminado, pressione **EXIT (SAIR)**.

## **CUIDADO**

- · O menu de definições de rede não estará disponível até que o monitor esteja ligado à rede física.
- Uma vez que existem vários métodos de ligação, siga as especificações do seu fornecedor de telecomunicações ou fornecedor de serviços de Internet.

## <span id="page-24-0"></span>**NOTA**

- Se pretender acessar diretamente à Internet a partir do monitor, a ligação de banda larga deve estar sempre ligada.
- Se não conseguir acesso à Internet, verifique as condições da rede a partir de um PC da rede.
- y Quando utilizar **Definição de rede**, verifique o cabo LAN ou verifique se o cabo DHCP do router está ligado.
- · Se não concluir as definições de rede, a rede pode não funcionar corretamente.

#### **Sugestões para a definição de rede**

- Utilize um cabo LAN padrão com este monitor. Cat5 ou superior com um conector RJ45.
- Muitos problemas de ligação de rede durante a configuração podem ser frequentemente resolvidos definindo novamente o router ou o modem. Após ligar o monitor à rede doméstica, retire e/ ou desligue rapidamente o cabo de alimentação do router ou modem de cabo da rede doméstica. Em seguida, ative e/ou ligue novamente o cabo de alimentação.
- Dependendo do fornecedor de serviços de Internet (ISP), o número de dispositivos que podem receber serviços de Internet pode ser limitado pelos termos aplicáveis do serviço. Para mais informações, contate o seu fornecedor de serviços de Internet.
- A LG não é responsável por qualquer avaria do monitor e/ou funcionalidade de ligação à Internet devido a erros/avarias de comunicação associados à sua ligação de Internet de banda larga ou a outro equipamento ligado.
- A LG não é responsável por problemas com a sua ligação à Internet.
- Pode verificar resultados indesejados se a velocidade de ligação da rede não cumprir os requisitos dos conteúdos a que está a descrito.
- Pode não ser possível realizar algumas operações de ligação à Internet devido a determinadas restrições definidas pelo fornecedor de serviços de Internet (ISP) que fornece a sua ligação à Internet.
- Quaisquer custos cobrados por um fornecedor de serviços de Internet incluindo, sem limitação, custos de ligação, são da sua responsabilidade.
- É necessária uma porta LAN 10 Base-T ou 100 Base-TX quando utilizar uma ligação com fios a este monitor. Se o seu serviço de Internet não permitir essa ligação, não poderá estabelecer a ligação ao monitor.
- É necessário um modem ADSL para utilizar o serviço ADSL e é necessário um modem de cabo para utilizar o serviço do modem de cabo. Dependendo do método de acesso e do acordo do subscritor com o seu fornecedor de serviços de Internet, pode não ser possível utilizar a função de ligação à Internet incluída neste monitor ou poderá ficar limitado ao número de dispositivos que pode ligar simultaneamente. (Se o seu fornecedor de serviços de Internet limitar a subscrição para um dispositivo, este monitor poderá não ligar se já estiver ligado um PC.)
- · Pode não ser permitida a utilização de um "Router" ou a sua utilização pode ser limitada dependendo das políticas e restrições do seu fornecedor de serviços de Internet. Para mais informações, contate o seu fornecedor de serviços de Internet diretamente.

#### **Estado da Rede**

- 1 Pressione **MENU** para acesso aos menus principais.
- 2 Pressione os botões de navegação para se deslocar até **REDE** e pressione **OK**.
- 3 Pressione os botões de navegação para selecionar **Estado da rede**.
- 4 Pressione **OK** para verificar o estado da rede.
- 5 Quando tiver terminado, pressione **EXIT (SAIR).**

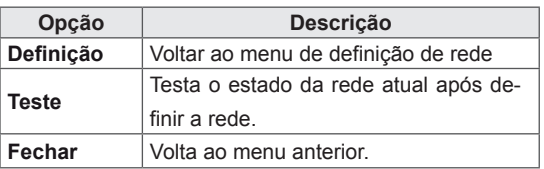

#### <span id="page-25-0"></span>**Ligar dispositivos de armazenamento USB**

Ligue dispositivos de armazenamento USB, tais como uma memória flash USB ou unidade de disco rígido externa ao monitor, e utilize funcionalidades multimídia (consulte ["Procurar](#page-26-1)  pastas[" na página 27\).](#page-26-1)

Ligue uma memória flash USB ou um leitor de cartões de memória USB ao monitor conforme apresentado na seguinte ilustração. É apresentado a tela MINHAS MÍDIAS.

# ou

## **ATENÇÃO**

- Não desligue o monitor nem remova um dispositivo de armazenamento USB enquanto o menu EMF (Minhas mídias) estiver ativado, pois isto poderá resultar na perda de arquivos ou em danos no dispositivo de armazenamento USB.
- Faça cópias de segurança frequentes dos arquivos guardadas num dispositivo de armazenamento USB, pois poderá perder ou danificar os arquivos e essa situação não está coberta pela garantia.

#### **Sugestões para utilizar dispositivos de arma zenamento USB**

- Apenas um dispositivo de armazenamento USB é reconhecido.
- Se o dispositivo de armazenamento USB está ligado através de um hub USB, o dispositivo não é reconhecido.
- Um dispositivo de armazenamento USB que utilize um programa de reconhecimento automático pode não ser reconhecido.
- Um dispositivo de armazenamento USB que use o seu próprio controlador pode não ser reconhecido.
- A velocidade de reconhecimento de um dispositivo de armazenamento USB depende do dispositivo.
- Por favor não deslique o monitor nem desconecte o dispositivo USB quando o dispositivo de armazenamento USB estiver em funcionamento. Quando esse dispositivo é separado ou desconectado de repente, os arquivos gravados ou o dispositivo de armazenamento USB podem ficar danificados.
- Utilize apenas um dispositivo de armazenamento USB formatado como sistema de ficheiros FAT32, sistema de arquivos NTFS fornecido com o sistema operacional Windows. Caso um dispositivo de armazenamento tenha sido formatado como um programa de utilitário diferente que não seja compatível com o Windows, poderá não ser reconhecido.
- Lique a alimentação a um dispositivo de armazenamento USB (mais de 0,5 A) que necessite de uma fonte de alimentação externa. Se não o fizer, o dispositivo pode não ser reconhecido.
- Ligue o dispositivo de armazenamento USB com o cabo disponibilizado pelo fabricante do dispositivo.
- Alguns dispositivos de armazenamento USB podem não ser suportados ou operados sem problemas.
- O método de alinhamento de arquivos do dispositivo de armazenamento USB é similar ao Windows XP e o nome de arquivo pode reconhecer até 100 caracteres ingleses.

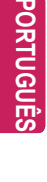

- <span id="page-26-0"></span>• Certifique-se de que faz uma cópia de segurança de arquivos importantes, uma vez que os dados armazenados no dispositivo de memória USB podem ficar danificados. Não nos responsabilizamos por qualquer perda de dados.
- Se a unidade de disco rígido USB não tiver uma fonte de alimentação externa, o dispositivo USB pode não ser detetado. Certifique-se de que liga a fonte de alimentação externa.
	- Utilize um transformador para uma fonte de alimentação externa. Não nos responsabilizamos por eventuais problemas derivados da utilização de um cabo USB como fonte de alimentação externa.
- Se o seu dispositivo de memória USB tem múltiplas partições ou se usar um multi-leitor de cartões USB, pode usar até 4 partições ou dispositivos de memória USB.
- Se o dispositivo de memória USB estiver ligado a um leitor multi-cartões USB, os dados de volume poderão não ser detetados.
- Se o dispositivo de memória USB não funcionar devidamente, desligue e volte a ligar.
- A velocidade com que um dispositivo de memória USB é detetado, depende do dispositivo.
- · Se o USB está ligado em modo de espera, é carregado automaticamente um disco rígido específico quando o monitor é ligado.
- A capacidade recomendada é 1 TB ou menos para um disco rígido externo USB e 32 GB ou menos para memória USB.
- Qualquer dispositivo com capacidade superior à recomendada pode não funcionar devidamente.
- Se o disco rígido externo USB com a função "Poupança de energia" não funcionar, desligue o disco rígido e ligue-o novamente para que trabalhe devidamente.
- Os dispositivos de armazenamento USB abaixo de 2.0 são igualmente suportados. Mas podem não funcionar devidamente na lista de filmes.
- Pode ser reconhecido numa pasta um máximo de 999 pastas ou ficheiros.
- O dispositivo de armazenamento USB 3.0 pode não funcionar.

#### <span id="page-26-1"></span>**Procurar Ufei ]j cg**

Ace · ^ às listas de fotografias, música ou de filmes e navegue nos ficheiros.

- 1 Ligue um dispositivo de armazenamento USB.
- 2 Pressione **MENU** para acesso aos menus principais.
- 3 Pressione os botões de navegação para se deslocar até **MINHAS MÍDIAS** e pressione **OK**.
- 4 Pressione os botões de navegação para escolher Lista Filmes, Lista Fotogr., Lista Músicas ou Lista de conteúdos e pressione OK.

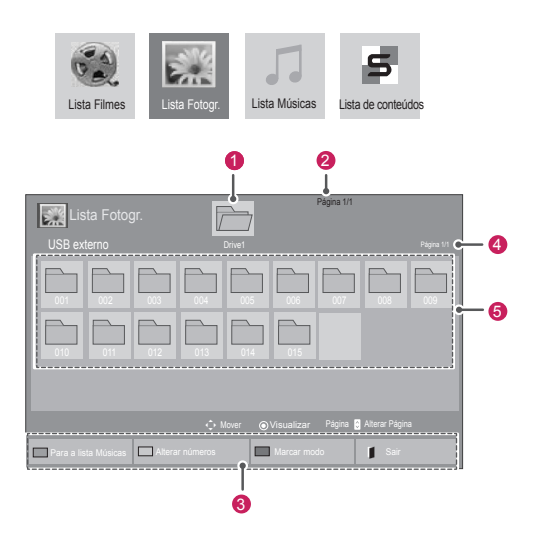

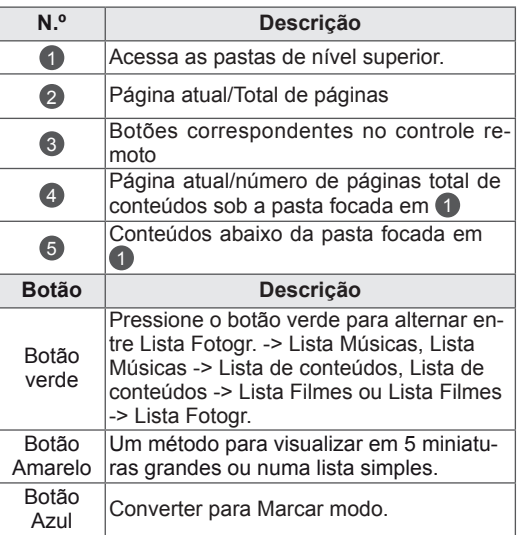

#### Formato de **Ufei** ]j c gi dcfHJXc

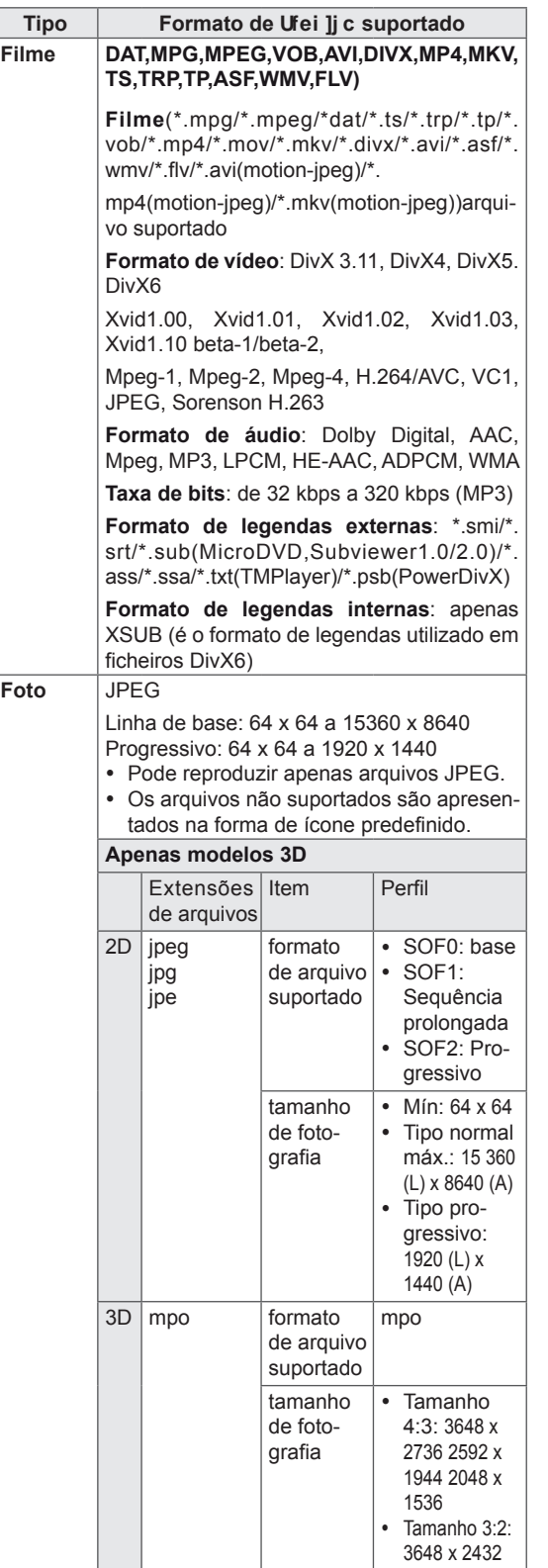

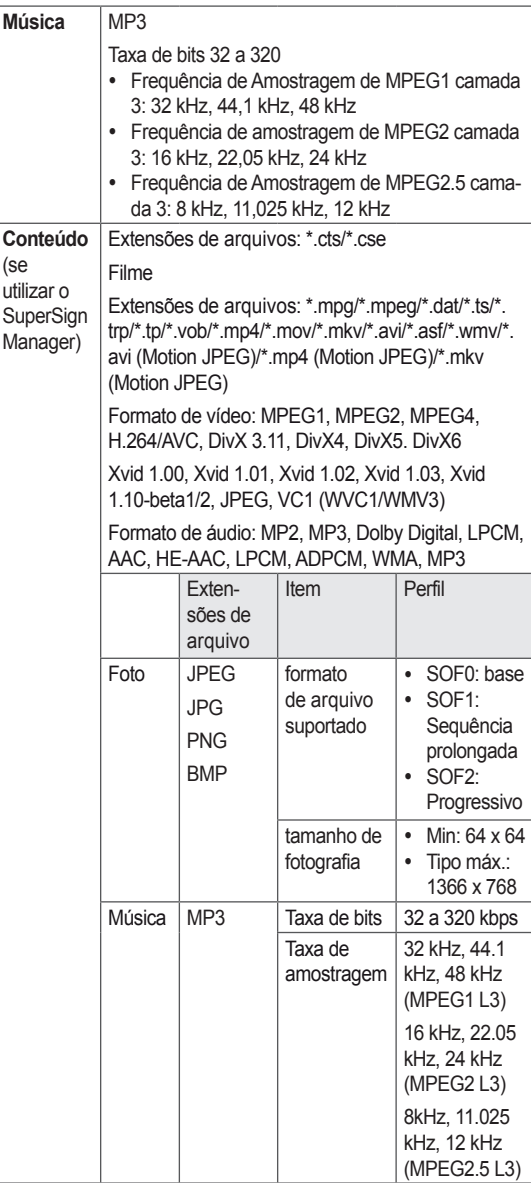

#### <span id="page-28-0"></span>**Ver filmes**

Reproduzir arquivos de vídeo no monitor. O seu monitor mostra todos os arquivos de vídeo guardados num dispositivo de armazenamento USB ou numa pasta partilhada num PC.

- 1 Pressione os botões de navegação para se deslocar até **MINHAS MÍDIAS** e pressione **OK**.
- 2 Pressione os botões de navegação para se deslocar até **Lista Filmes** e pressione **OK**.
- 3 Pressione os botões de navegação para se deslocar para uma pasta pretendida e pressione **OK**.
- 4 Pressione os botões de navegação para se deslocar para o arquivo pretendido e pressione **OK**.

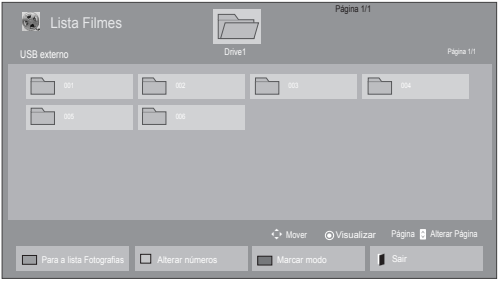

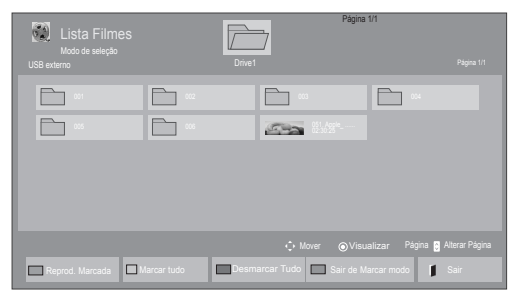

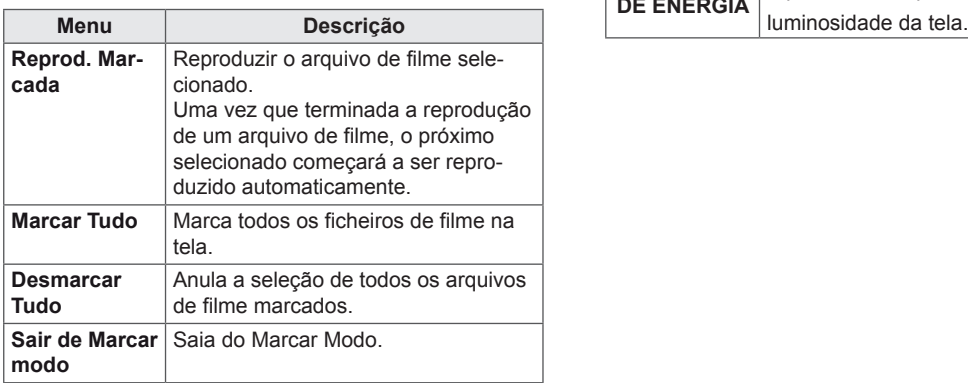

5 Reproduzir um filme.

- · Os arquivos não suportados são apresentados na imagem de pré-visualização apenas com o ícone 5.
- Os arquivos com formato invulgar são apresentados sob a forma de mapa de bits  $\overline{5}$ .
- 6 Controle a reprodução com os seguintes botões.

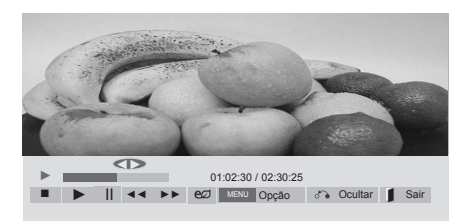

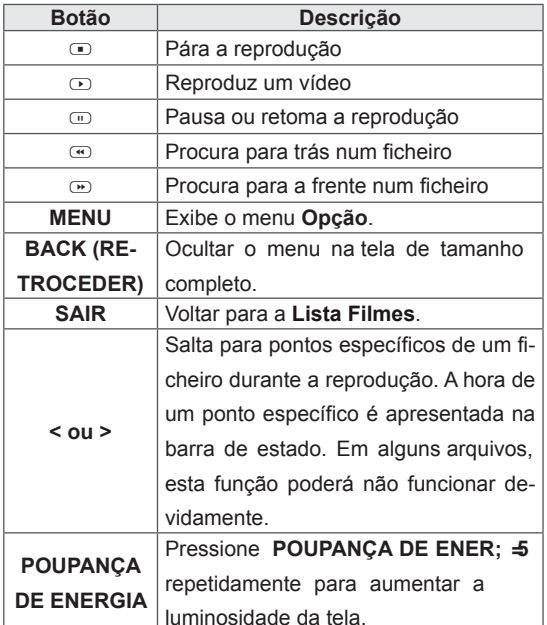

#### **Sugestões para utilizar durante a reprodução de DUTXLYos de vídeo**

- Algumas legendas criadas pelo utilizador podem não funcionar corretamente.
- Alguns caracteres especiais não são suportados nas legendas.
- Alguns códigos HTML não são suportados nas legendas.
- $\cdot$  Não estão disponíveis legendas  $\frac{1}{2}$  Áputros idiomas que não os suportados.
- y Quando o idioma áudio é alterado, a tela pode sofrer interrupções temporárias (paralisação de imagem, reprodução mais rápida, etc.).
- Um filme danificado que não pode ser exibido corretamente, ou algumas funções podem não ser utilizáveis.
- Os arquivos de filmes produzidos com alguns códigos podem não ser exibidos corretamente.
- Se a estrutura vídeo e áudio do arquivo gravado não for intercalada, tanto o vídeo como o áudio são mostrados.
- Vídeos HD com um máximo de 1920x1080@25/30P ou 1280x720@50/60P são suportados, dependendo da moldura.
- Vídeos com resoluções superiores a 1920x1080@25/30P ou 1280x720@50/60P podem não funcionar corretamente dependendo da moldura.
- Os arquivos de filmes que não sejam do tipo e formato especificados podem não funcionar corretamente.
- A taxa de bits máx. de um arquivo de filmes é 20 Mbps. (apenas no Motion JPEG: 10 Mbps)
- Não garantimos a correta exibição de perfis codificados em nível 4.1 ou superior em H.264/AVC.
- · O DTS Audio codec não é suportado.
- Um arquivo com um tamanho superior a 30 GB não é suportado para exibição.
- y O arquivo de filmes DivX e o seu arquivo de legendas têm de estar na mesma pasta.
- Um nome de um arquivo e o nome das legendas terão de ser iguais para serem visíveis.
- Reproduzir um vídeo através de uma ligação USB que não suporte alta velocidade pode não funcionar adequadamente.
- Os arquivos codificados com GMC (Global Motion Compensation) podem não ser reproduzidos.
- Quando vê um filme com a função Lista Filmes, pode ajustar uma imagem com a tecla Poupança de Energia no controle remoto. A configuração do utilizador para cada modo de imagem não funciona.

#### **Opções de vídeo**

- 1 Pressione **MENU** para acesso aos **menus de contexto**.
- 2 Pressione os botões de navegação para se deslocar até **Set Video Play. (Definir reprodução de vídeo)., Set Video. (Definir vídeo).**ou **Set Audio. (Definir Áudio)** e pressione **OK**.

- Os valores de opção alterados em Lista Fil**mes** não afetam **Lista Fotogr.** e **Lista Músicas**.
- Os valores de opção alterados em Lista Fo**togr.** e **Lista Músicas** são alterados do mesmo modo em **Lista Fotogr.** e **Lista Músicas** excluindo **Lista Filmes**.
- Quando reproduz arquivos de vídeo após parar, pode reproduzi-los a partir do momento em que parou.

Quando seleciona **Set Video Play** (Definir reprodução de vídeo),

- 1 Pressione os botões de navegação para mostrar **Tam. Imagem, Audio Language (Idioma de áudio), Subtitle Language (Idioma da legendagem)** ou **Repetir**.
- 2 Pressione os botões de navegação para acesso aos ajustes adequados.

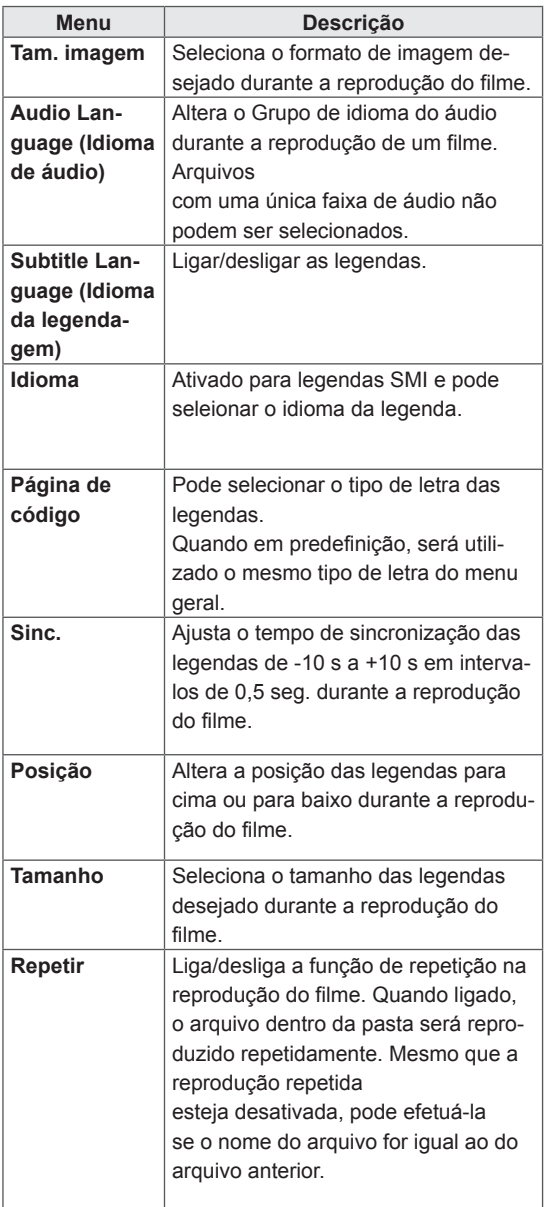

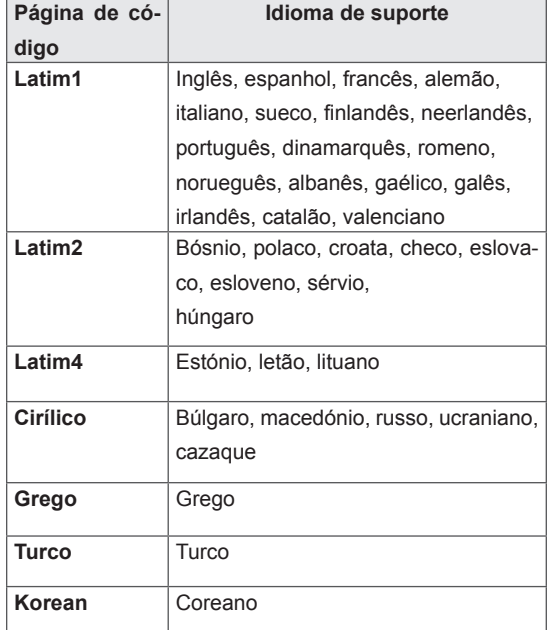

- Apenas 10 000 blocos de sincronização são suportados em cada arquivo de legendas.
- Ao reproduzir um vídeo, pode ajustar o Tam. Imagem premindo o botão PROPORÇÃO.
- As legendas no seu idioma apenas são suportadas quando o menu OSD também está neste idioma.
- As opções da página de código podem ser desativadas, dependendo do idioma dos arquivos de legendas.
- · Selecione a página de código apropriada para os arquivos de legendas.

<span id="page-31-0"></span>Quando seleciona **Set video** (Definir video),

1 Pressione os botões de navegação para acesso aos ajustes adequados.

Quando seleciona a opção **Set Audio** (Definir áudio),

1 Pressione os botões de navegação para se deslo-

car e visualizar o **Modo de som, Voz Nítida II** ou **Balanço**.

2 Pressione os botões de navegação para acesso aos ajustes adequados.

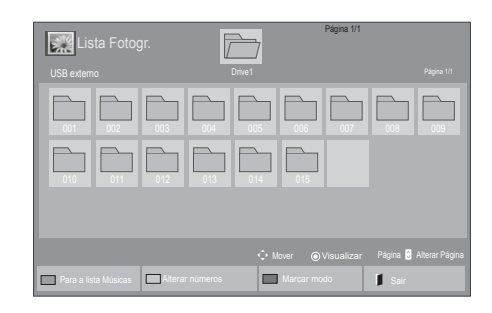

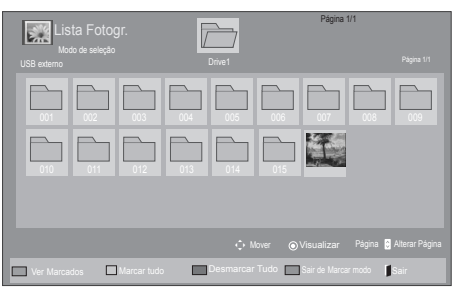

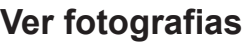

Visualizar arquivos de imagem guardados num dispositivo de armazenamento USB. As apresentações na tela podem ser diferentes do modelo.

- 1 Pressione os botões de navegação para se deslocar até **MINHAS MÍDIAS** e pressione **OK**.
- 2 Pressione os botões de navegação para se deslocar até **Lista Fotogr.** e pressione **OK**.
- 3 Pressione os botões de navegação para se deslocar até à pasta pretendida e prYqqlcbY OK.
- 4 Pressione os botões de navegação para se deslocar até ao arquivo pretendido e pressione **OK**.

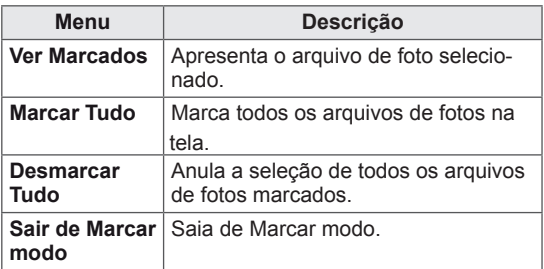

5 Ver fotografias.

- · Os arquivos não suportados são apresentados na imagem de pré-visualização apenas com o ícone **.**.
- Os arquivos com formato invulgar são apresentados sob a forma de mapa de bits

#### **Utilizar opções de fotografia**

Utilize as seguintes opções enquanto vê fotografias.

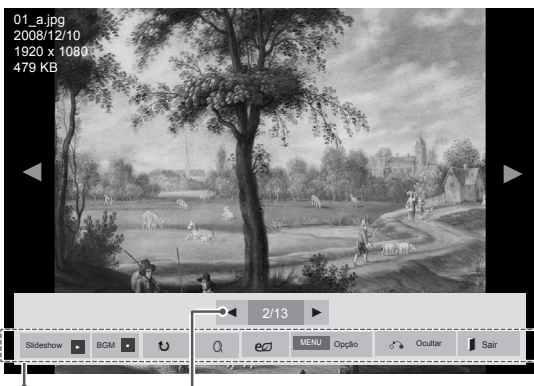

Opções

Número de fotografias selecionadas

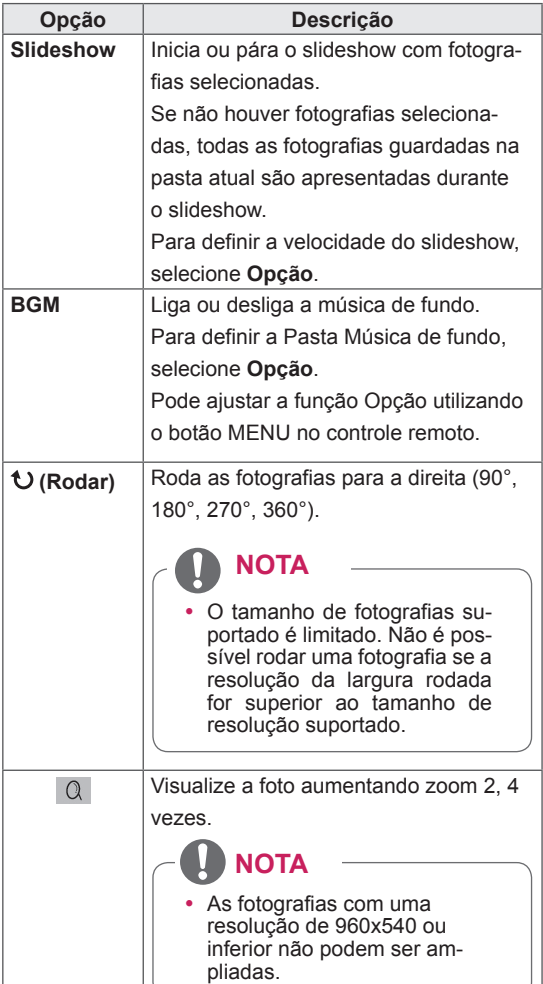

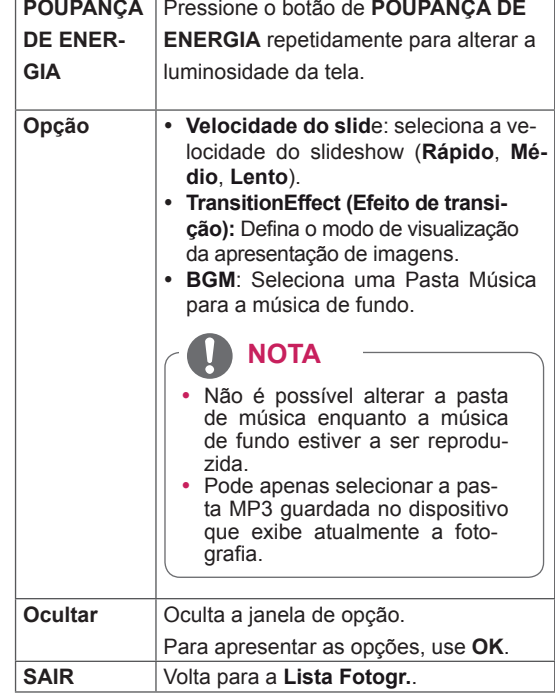

#### **Opções de Foto**

- 1 Pressione **MENU** para apresentar os menus de **Opção**.
- 2 Pressione os botões de navegação para se deslocar até **Set Photo View (Definir visualização de fotografias), Set Video (Definir vídeo).**ou **Set Audio. (Definir Áudio)** e pressione **OK**.

- **Os valores de Opção alterados em Lista Filmes** não afetam a **Lista Fotogr.** nem a **Lista Músicas.**
- y Os valores de Opção alterados em **Lista Fotogr.** e **Lista Músicas** são alterados do mesmo modo em **Lista Fotogr.** e em **Lista Músicas,** mas não em **Lista Filmes**.

Quando seleciona **Definir visualização de fotografias**,

- 1 Pressione os botões de navegação para se deslocar e selecionar **Velocidade apresentação,Efeito de transição** ou **Música de fundo.**
- 2 Pressione os botões de navegação para acesso aos ajustes adequados.

#### **Opção de Efeito de transição**

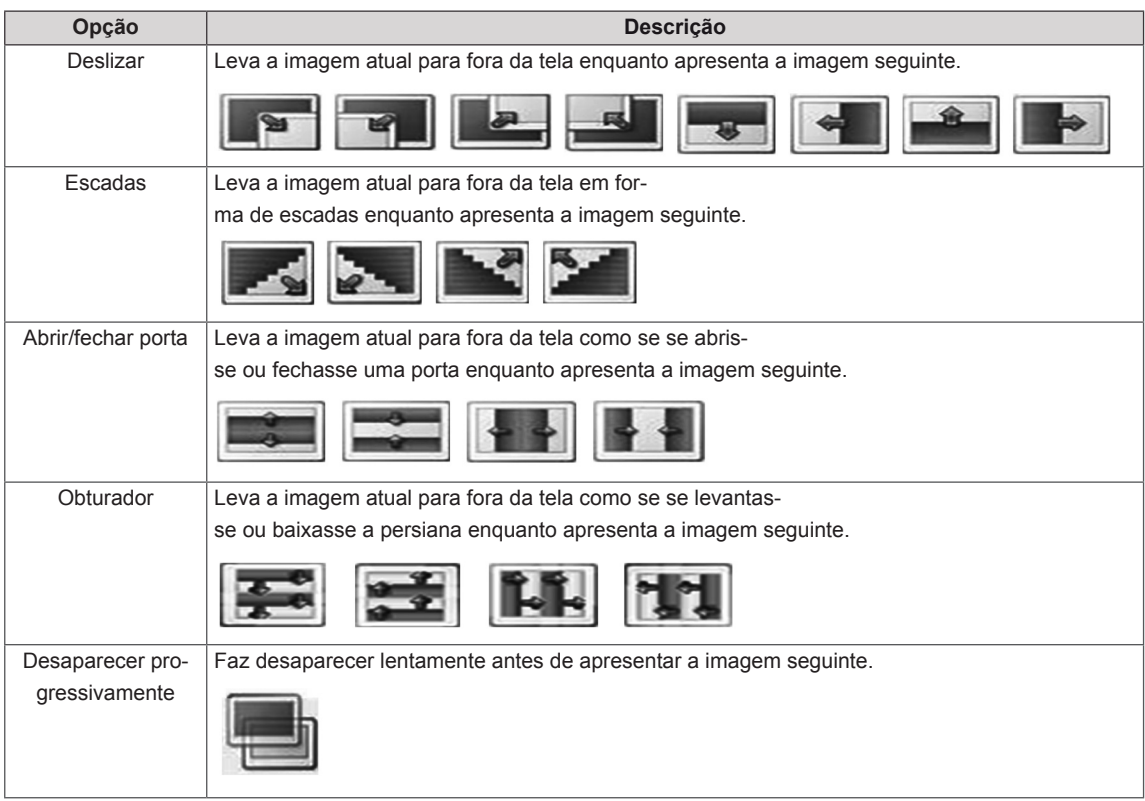

<span id="page-34-0"></span>Quando seleciona **Set Video** (Definir Vídeo),

1 Pressione os botões de navegação para efetuar os ajustes adequados.

Quando seleciona **Set Audio** (Definir Áudio),

- 1 Pressione os botões de navegação para se deslocar e visualizar o **Modo de som, Voz Nítida II**  ou **Balanço**.
- 2 Pressione os botões de navegação para efetuar os ajustes adequados.

#### **Ouvir música**

- 1 Pressione os botões de navegação para se deslocar até **MINHAS MÍDIAS** e pressione **OK**.
- 2 Pressione os botões de navegação para se deslocar para a **lista Músicas** e pressione **OK**.
- 3 Pressione os botões de navegação para se deslocar até à pasta pretendida e pressione **OK**.
- 4 Pressione os botões de navegação para se deslocar até ao arquivo pretendido e pressione **OK**.

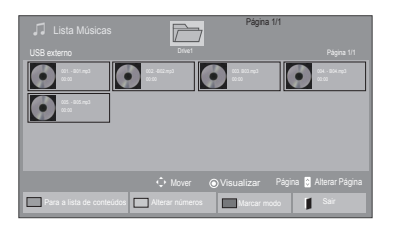

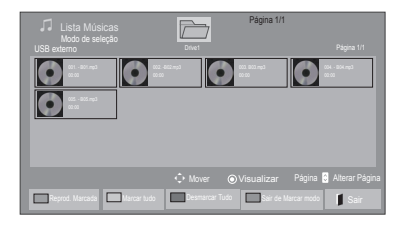

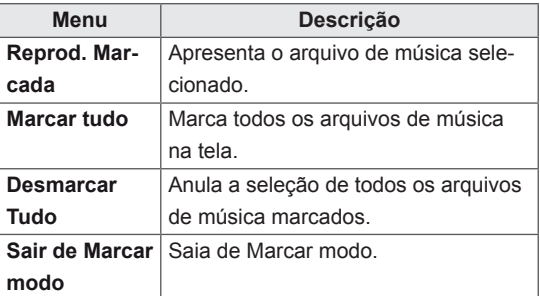

5 Reproduzir música.

tões.

 $\overline{\mathbb{Z}}$ Página 1/1  $\odot$   $\odot$   $\odot$   $\odot$  $\bullet$  $\bullet$ 006. - B06.mp3 008. - B08.mp3 ◄► 005. - B05.mp3 **■ ► II ← ← ►** Reprodução com Fotos **e⊘** <mark>MENU opção →</mark> Reprodução com Fotos **CO** MENU Opção d<sup>o</sup> Ocultar Sair

6 Controle a reprodução com os seguintes bo-

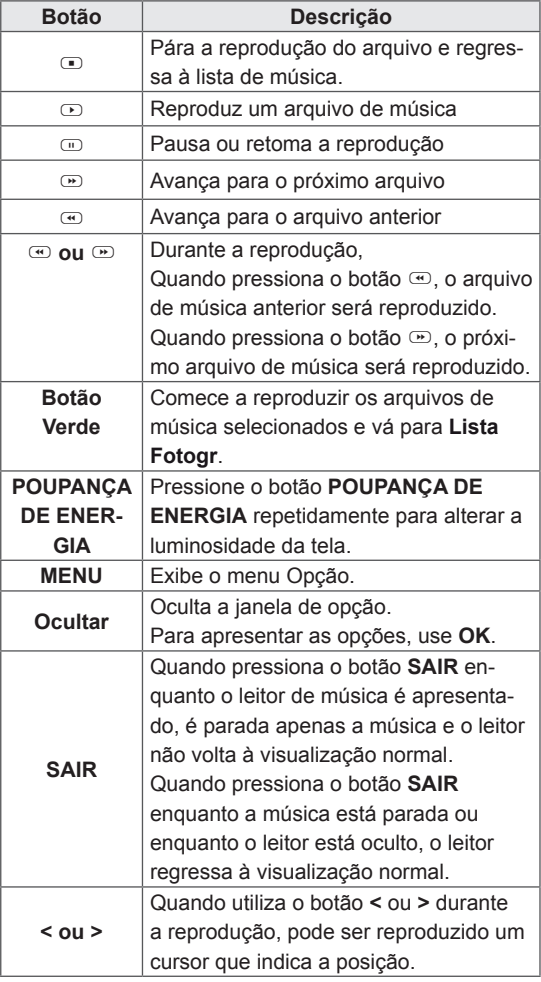

#### **Sugestões para a reprodução de ficheiros demúsica**

• Esta unidade não suporta ficheiros MP3 com etiqueta ID3.

- Os arquivos não suportados são apresentados na imagem de pré-visualização apenas com o ícone ...
- Os arquivos com formato irregular são apresentados sob a forma de mapa de bits  $\bigcirc$ .
- Uma música danificada ou com problemas não pode ser reproduzida, mas aparece 00:00 no tempo de reprodução.
- Uma música transferida através de um serviço pago com proteção de direitos de autor não começa logo a ser reproduzida, mas apresenta informações inadequadas no tempo de reprodução.
- $\bullet$  Se ativar o botão OK,  $\circledcirc$ , a proteção de tela é interrompida.
- $\cdot$  Os botões REPRODUZIR ( $\odot$ ), Pause  $($ Pausa $)$  $($  $\textcircled{r}$ ,  $\textcircled{r}$ ,  $\textcircled{r}$ ,  $\textcircled{r}$  do controle remoto também estão disponíveis neste modo.
- Pode utilizar o botão w para selecionar a música seguinte e o botão v para selecionar a música anterior.

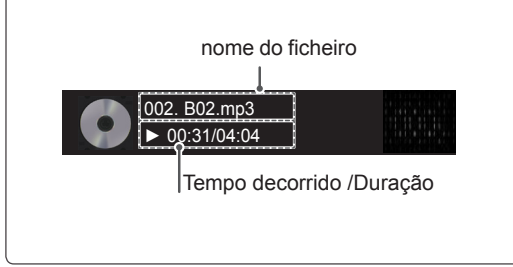
## **Opções de Música**

- 1 Pressione **MENU** para acesso aos **menus de contexto**.
- 2 Pressione os botões de navegação para se deslocar até **Set Audio Play.** (Definir reprodução de áudio) ou **Set audio** (Definir áudio) e pressione **OK**.
	- **NOTA**
	- y Os valores de Opção alterados em **Lista Filmes** não afetam a **Lista Fotogr.** e a **Lista Músicas**.
	- y Os valores de Opção alterados em **Lista Fotogr.** e **Lista Músicas** são alterados do mesmo modo em **Lista Fotogr.** e em **Lista Músicas,** mas não em **Lista Filmes**.

Quando seleciona a opção **Set Audio Play** (Definir reprodução de áudio),

- 1 Pressione os botões de navegação para selecionar **Repetir** ou **Random** (Aleatório).
- 2 Pressione os botões de navegação para acesso aos ajustes adequados.

Quando seleciona a opção **Set Audio** (Definir áudio),

- 1 Pressione os botões de navegação para se deslocar e visualizar o **Modo de som, Voz Nítida II**  ou **Balanço**.
- 2 Pressione os botões de navegação para acesso os ajustes adequados.

# **Visualizar a lista de conteúdos**

Reproduz os arquivos armazenados utilizando a opção Export (Exportar) no SuperSign Manager.

- 1 Pressione os botões de navegação para se deslocar até **MINHAS MÍDIAS** e pressione **OK**.
- 2 Pressione os botões de navegação para se deslocar até Lista de conteúdos e pressione **OK**.
- 3 Pressione os botões de navegação para se deslocar até à pasta pretendida e pressione **OK**.
- 4 Pressione os botões de navegação para se deslocar até ao arquivo pretendido e pressione **OK**.

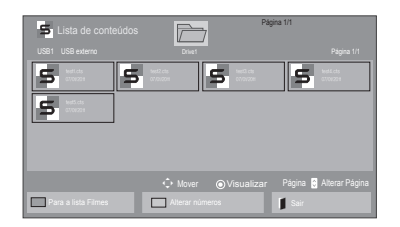

# **NOTA**

- Ao reproduzir arquivos multimídia na Lista de conteúdos, apenas estão disponíveis os botões BACK, EXIT ou Volume. Se selecionar o botão BACK ou EXIT, pára a reprodução de arquivos multimídia e regressa ao modo de visualização da tela.
- Se a pasta AutoPlay (Reprodução automática) estiver no dispositivo USB e seus arquivos tiverem formatos compatíveis, eles poderão ser reproduzidos automaticamente quando o dispositivo USB estiver conectado ao monitor.

# **Guia do DivX® VOD**

## **Registro do DivX® VOD**

Para poder reproduzir conteúdos DivX® VOD comprados ou alugados, deve registrar o seu dispositivo utilizando o código de registro DivX de 10 dígitos do seu dispositivo em **www.divx.com/vod.**

- 1 Pressione **MENU** para acesso aos menus principais.
- 2 Pressione os botões de navegação para se deslocar até  $A = 5G'A$   $B = G e$  pressione OK.
- 3 Pressione o botão azul.
- 4 Pressione os botões de navegação para se deslocar até **DivX Reg. Code** (Código reg. DivX) e pressione **OK**.
- 5 Visualize o código de registro do seu monitor.
- 6 Quando tiver terminado, pressione **EXIT (SAIR).** Quando voltar ao menu anterior, pressione **BACK (RETROCEDER)**.

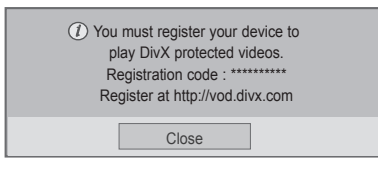

## **Anulação do registro do DivX® VOD**

Deve efetuar a anulação de registro do seu dispositivo utilizando o código de anulação de registro DivX de 8 dígitos do seu dispositivo em www.divx. com/vod.

- 1 Pressione **MENU** para acesso aos menus principais.
- 2 Pressione os botões de navegação para se deslocar até **0,1+\$6 MËDIA6** e pressione **OK**.
- 3 Pressione o botão azul.
- 4 Pressione os botões de navegação para se deslocar até **Deactivation** (Desativação) e pressione **OK**.
- 5 Pressione os botões de navegação para selecionar **Sim** para confirmar.

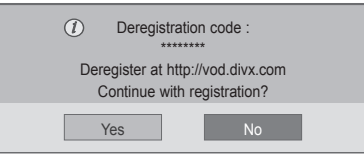

6 Quando tiver terminado, pressione **EXIT (SAIR).** Quando voltar ao menu anterior, pressione **BACK (RETROCEDER)**.

# **NOTA**

- Enquanto verifica o código de registro, alguns botões podem não funcionar.
- Se utilizar o código de registro de DivX de outro dispositivo, não pode reproduzir o arquivo DivX alugado ou adquirido. Certifique-se de que utiliza o código de registro DivX atribuído à sua TV.
- Os arquivos de vídeo ou áudio que não sejam convertidos pelo codec DivX padrão podem estar corrompidos ou podem não ser reproduzidos.
- O código VOD DivX permite ativar um máximo de 6 dispositivos numa única conta.

# **NOTA**

• Uma vez efetuada a anulação de registro, tem de registrar novamente o dispositivo para poder assistir a conteúdos DivX® VOD.

# <span id="page-38-0"></span>**Usando o PIP/PBP**

Exibe vídeos ou imagens armazenadas no dispositivo USB em um único monitor, dividindo-o em telas principal e secundária. [\(Consulte a p.50](#page-49-0))

- 1 Pressione o botão MENU para acessar OPTION (OPÇÕES) e depois pressione OK.
- 2 Pressione o botão PIP/PBP para selecionar PIP ou PBP e depois pressione OK.

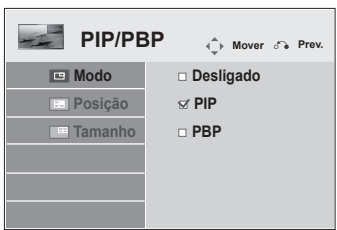

3 Em Minhas mídias, selecione Lista de filmes ou Lista de fotos. (Com PIP/PBP selecionado, a Lista de músicas e a Lista de conteúdo são desativadas.)

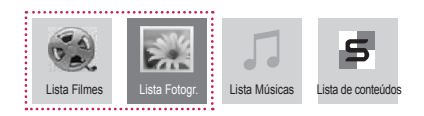

4 Selecione o arquivo desejado e pressione OK.

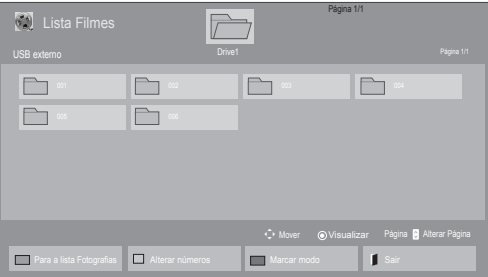

5 Selecione o ícone PIP ou PBP da lista de reprodução.

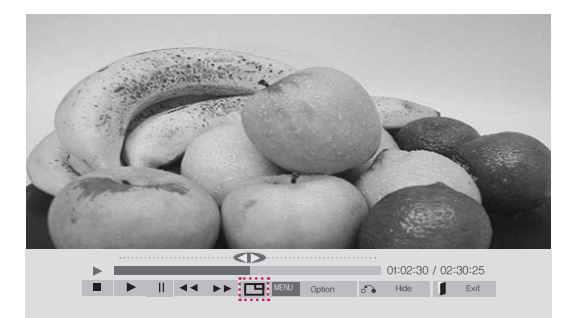

 **< LISTA DE FILMES >**

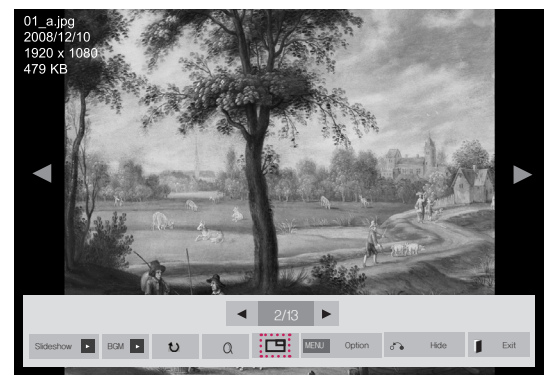

 **< LISTA FOTOS >**

6 Selecione Principal ou Secundário para o áudio. Você deve selecionar a saída de áudio antes de executar a função PIP ou PBP.

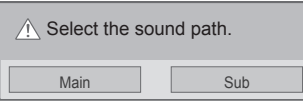

7 A tela secundária é exibida na tela principal.

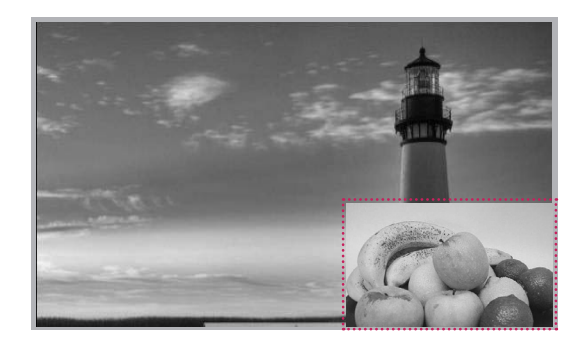

# **PERSONALIZAR AS DEFINIÇÕES**

# **Aceggc aos menus principais**

- 1 Pressione **MENU** para acesso aos menus principais.
- 2 Pressione os botões de navegação para se deslocar até um dos seguintes menus e pressione **OK**.
- 3 Pressione os botões de navegação para se deslocar até à definição ou opção pretendida e pressione **OK**.
- 4 Quando tiver terminado, pressione **EXIT (SAIR)**. Quando voltar ao menu anterior, pressione **BACK** (RETROCEDER).

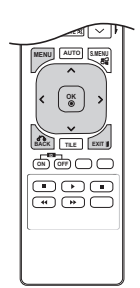

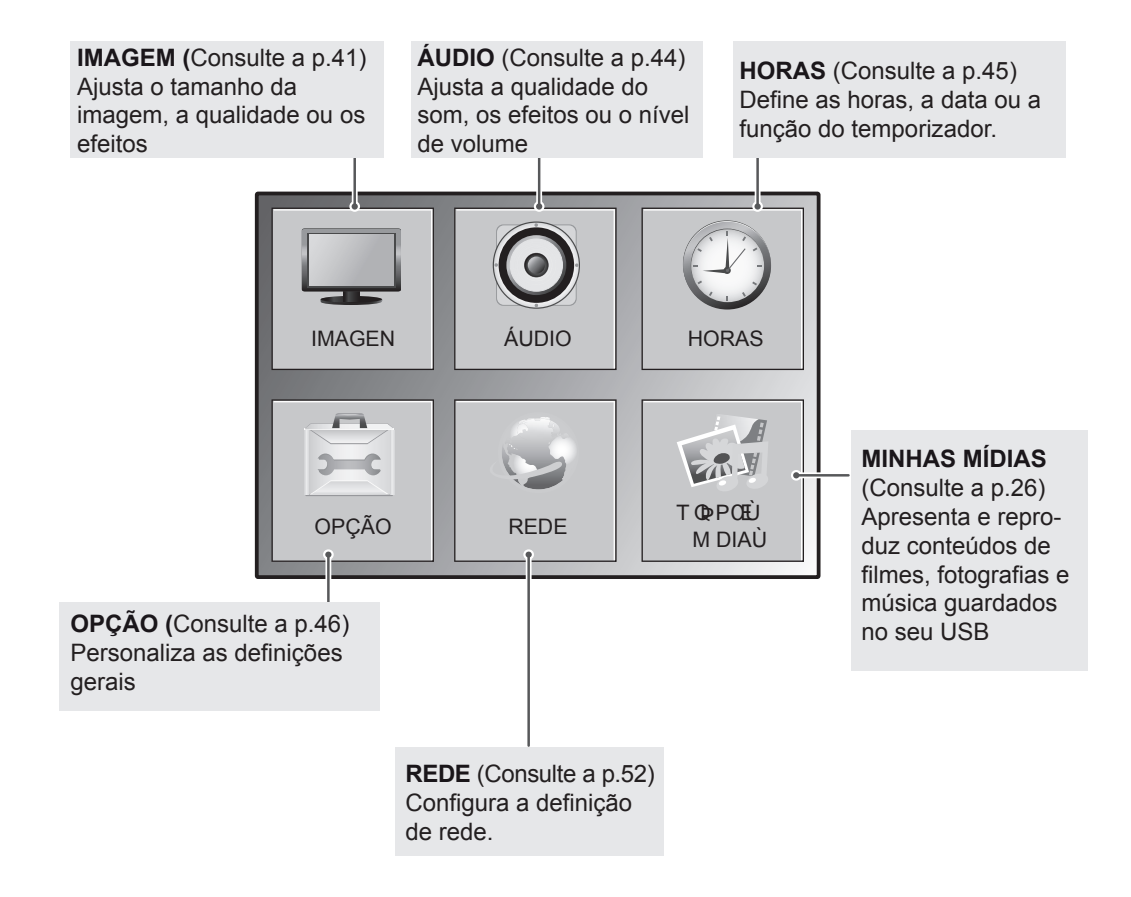

# <span id="page-40-0"></span>**Definições de IMAGEM**

- 1 Pressione **MENU** para acesso aos menus principais.
- 2 Use os botões de navegação para se deslocar até **IMA-GEM** e pressione **OK**.
- 3 Use os botões de navegação para se deslocar até à definição ou opção pretendida e pressione **OK**.
	- Para voltar ao nível anterior, pressione **BACK (RETROCEDER)**.
- 4 Quando tiver terminado, pressione **EXIT (SAIR)**. Quando voltar ao menu anterior, pressione **BACK (RETROCE-DER)**.

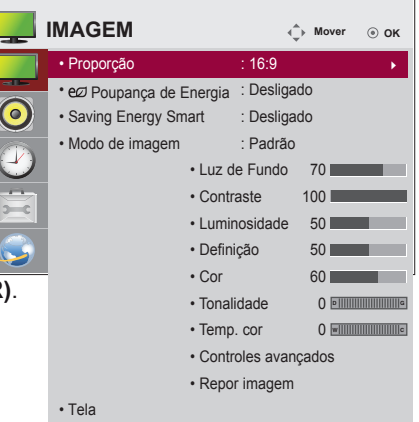

As definições de imagem disponíveis são descritas em seguida:

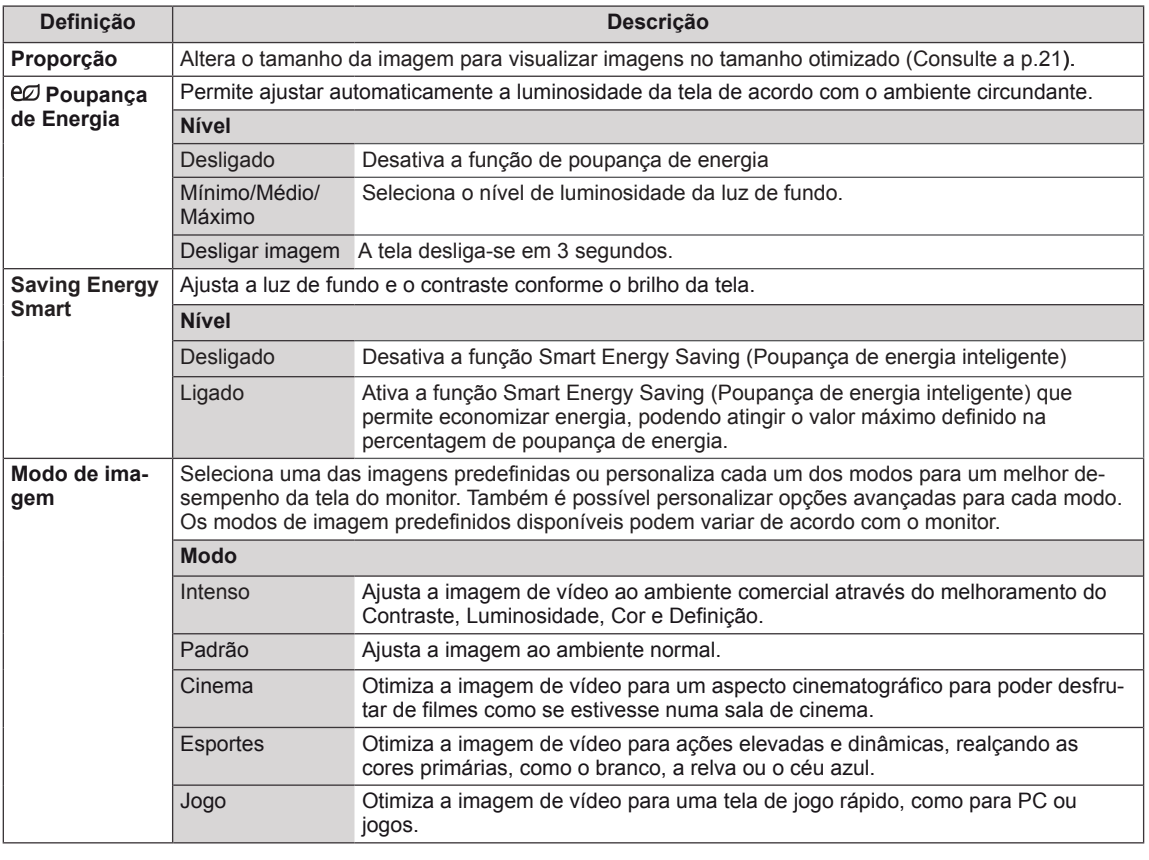

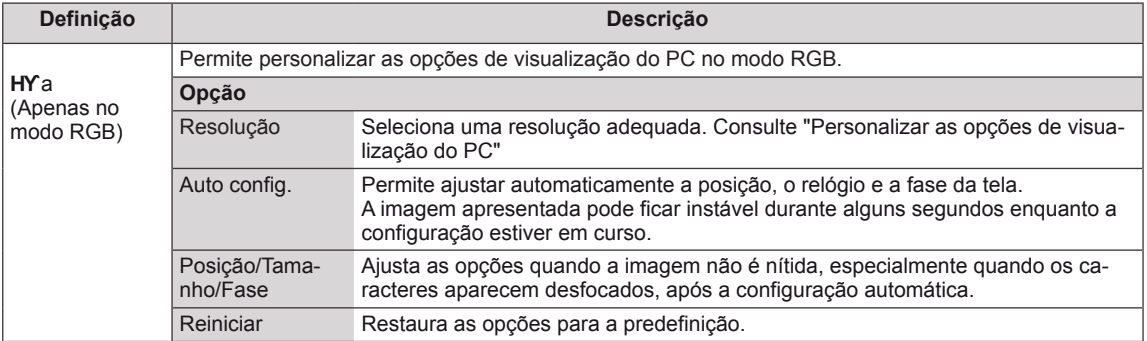

## **Opções de Picture Mode (Modo de imagem)**

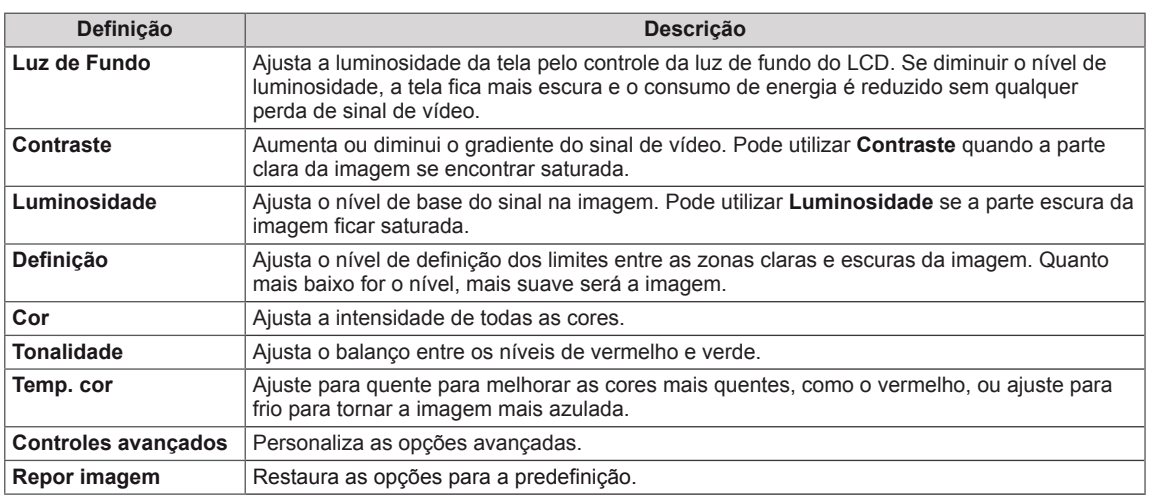

#### $\mathbf{I}$ **NOTA**

- $\bullet$  Se a definição "Modo imagem" no menu Imagem estiver definida para Vivo, Normal, Cinema, 9gportivg ou Jogo, os menus subsequentes serão definidos automaticamente.
- Não é possível ajustar a cor e o tom no modo RGB-PC/HDMI-PC.
- y Se a opção Para peritos 1 ou 2 estiver selecionada, pode selecionar **Luz de fundo, Contraste, Brilho, Nitidez H, Nitidez V, Cor** ou **Tom**.
- Ao utilizar a função Smart Energy Saving, a tela poderá parecer saturado nas áreas brancas de uma imagem fixa.
- y Se a Poupança de Energia estiver definida para Mínimo, Médio ou Máximo, a função Smart Energy Saving é desativada.

# **Opções de imagem avançadas**

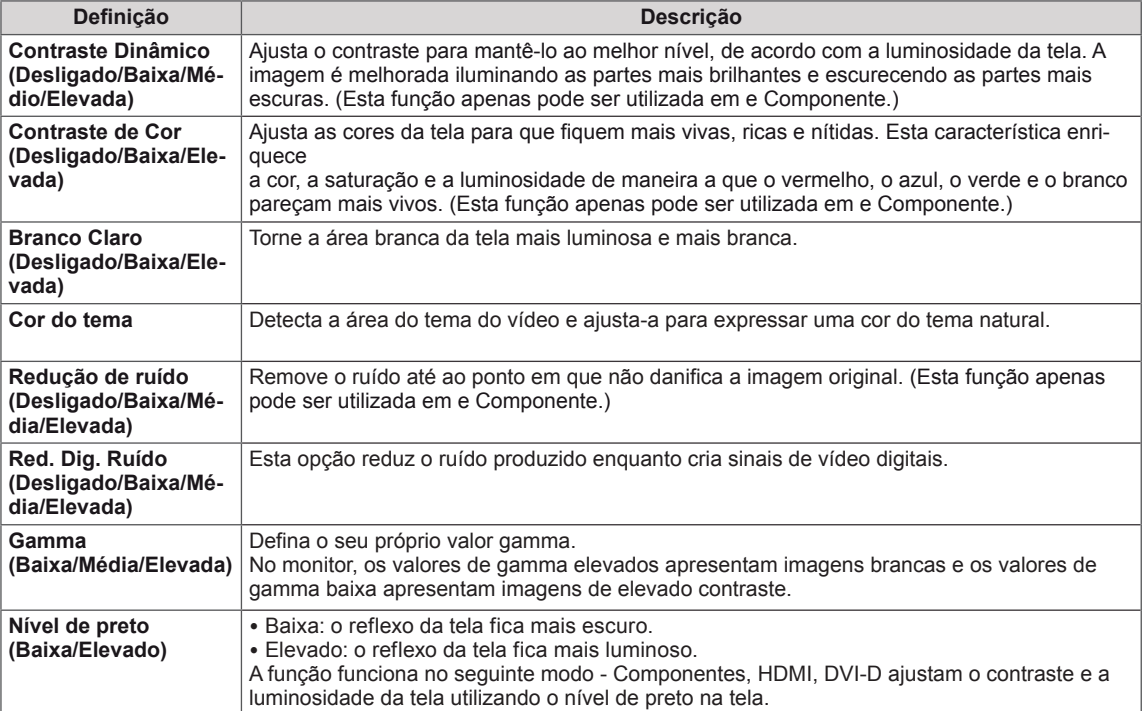

# <span id="page-43-0"></span>**Definições de ÁUDIO**

- 1 Pressione **MENU** para acesso aos menus principais.
- 2 Pressione os botões de navegação para se deslocar até **ÁU-DIO** e pressione **OK**.
- 3 Use os botões de navegação para se deslocar até à definição ou opção pretendida e pressione **OK**.
	- Para voltar ao nível anterior, pressione **BACK (RETROCE-DER)**.
- 4 Quando tiver terminado, pressione **EXIT (SAIR)**. Quando voltar ao menu anterior, pressione **BACK (RETROCE-DER)**.

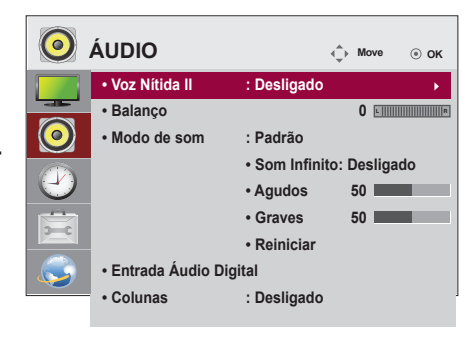

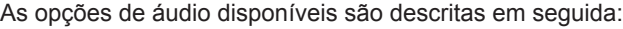

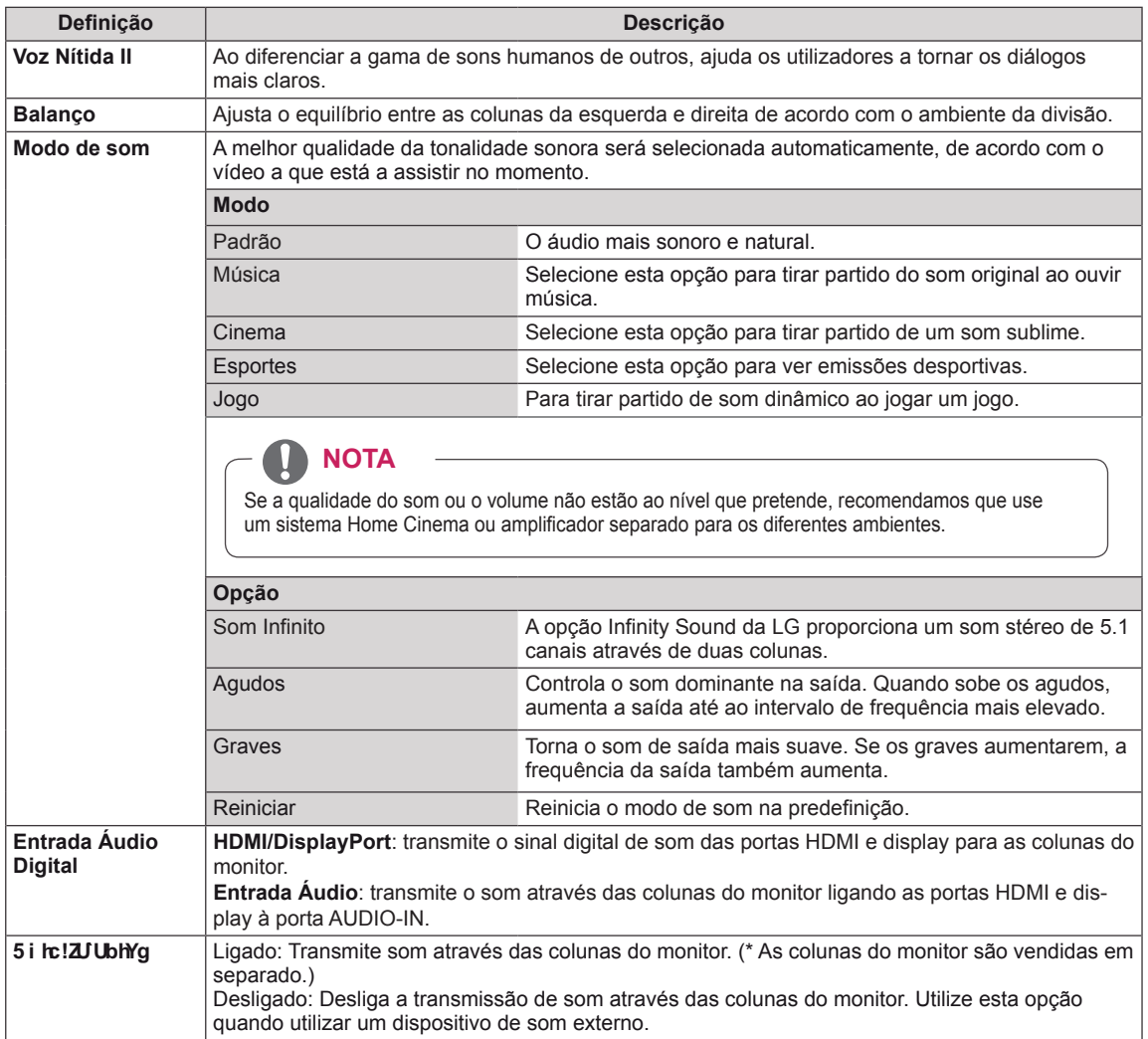

# <span id="page-44-0"></span>**Definições das HORAS**

- 1 Pressione **MENU** para acesso aos menus principais.
- 2 Use os botões de navegação para se deslocar até HORAS e pressione **OK**.
- 3 Use os botões de navegação para se deslocar até à definição ou opção pretendida e pressione **OK**.
	- Para voltar ao nível anterior, pressione **BACK (RETROCEDER)**.
- 4 Quando tiver terminado, pressione **EXIT (SAIR)**. Quando voltar ao menu anterior, pressione **BACK (RETROCE-DER)**.

As definições das horas disponíveis são descritas em seguida:

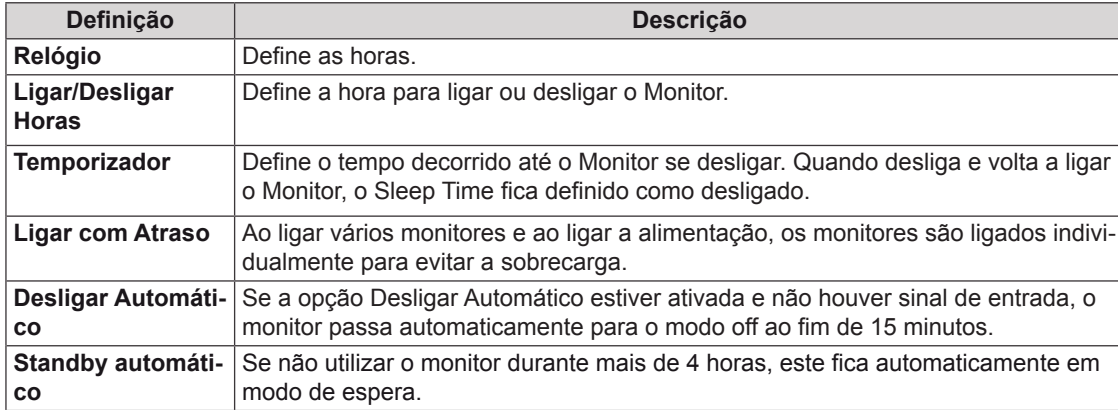

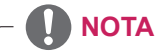

- Assim que a hora para ligar ou desligar for definida, esta função é ativada diariamente à hora marcada.
- A função de desligar à hora definida apenas funciona corretamente quando a hora do dispositivo está definida corretamente.
- Se as horas de ligar e desligar agendados forem idênticas, a hora de desligar tem prioridade sobre a hora de ligar se a definição estiver ativada e vice-versa se a definição estiver desativada.

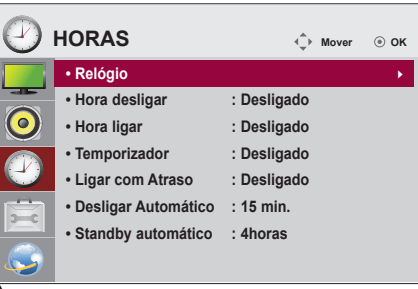

# <span id="page-45-0"></span>**Definições de OPÇÃO**

- 1 Pressione **MENU** para acesso aos menus principais.
- 2 Use os botões de navegação para se deslocar até OP-**ÇÃO** e pressione **OK**.
- 3 Use os botões de navegação para se deslocar até à definição ou opção pretendida e pressione **OK**
	- Para voltar ao nível anterior, pressione **BACK (RETROCE-DER)**.
- 4 Quando tiver terminado, pressione **EXIT (SAIR)**. Quando voltar ao menu anterior, pressione **BACK (RETROCE-DER)**.

As definições de opção disponíveis são descritas em seguida:

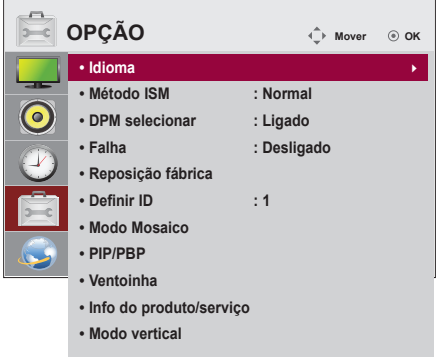

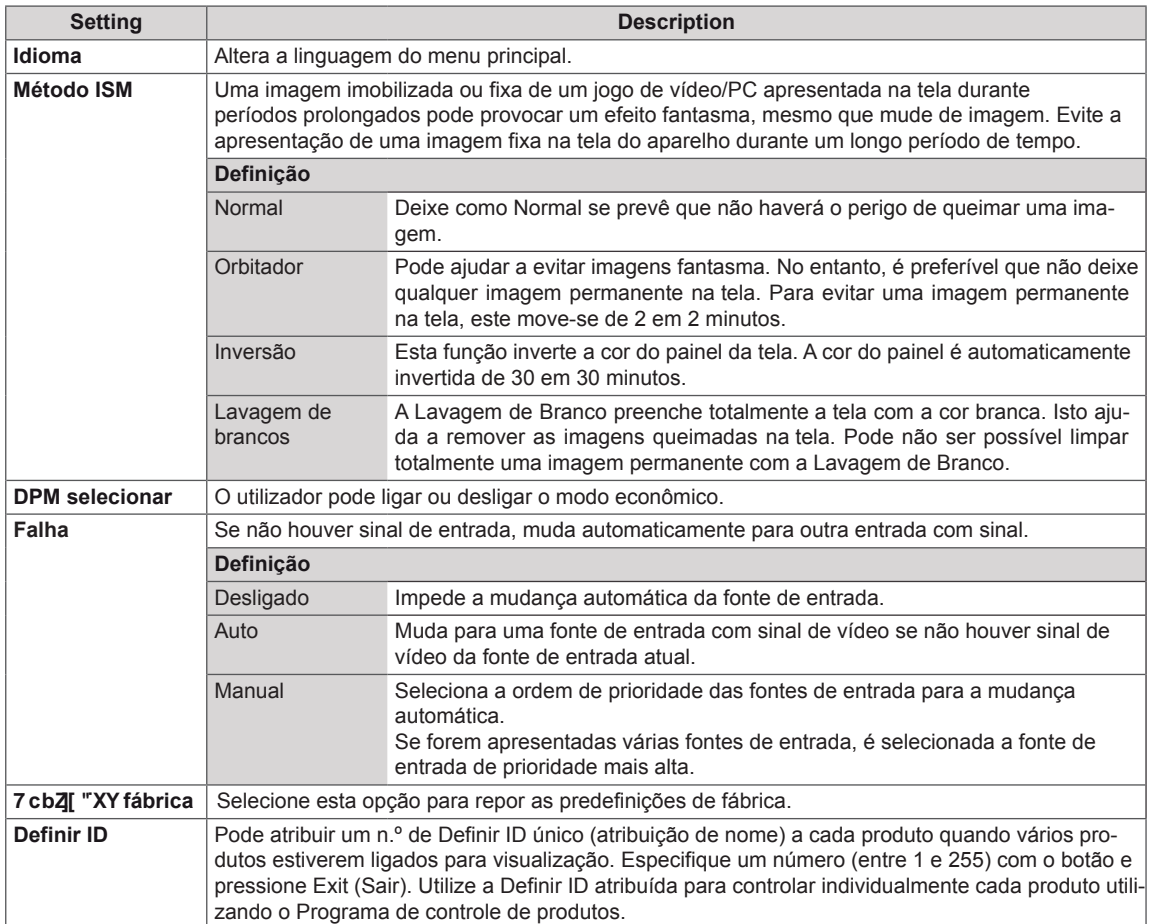

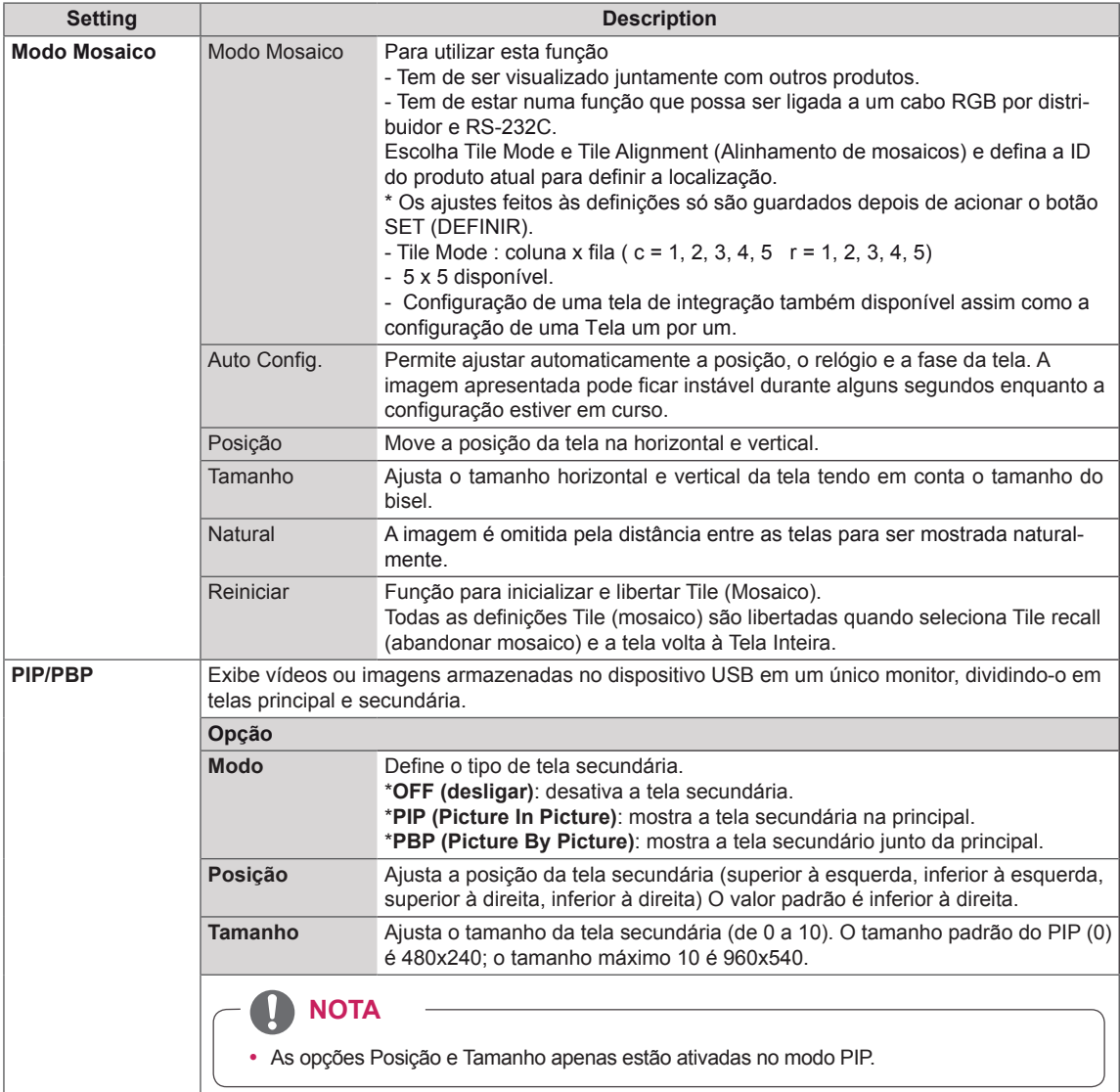

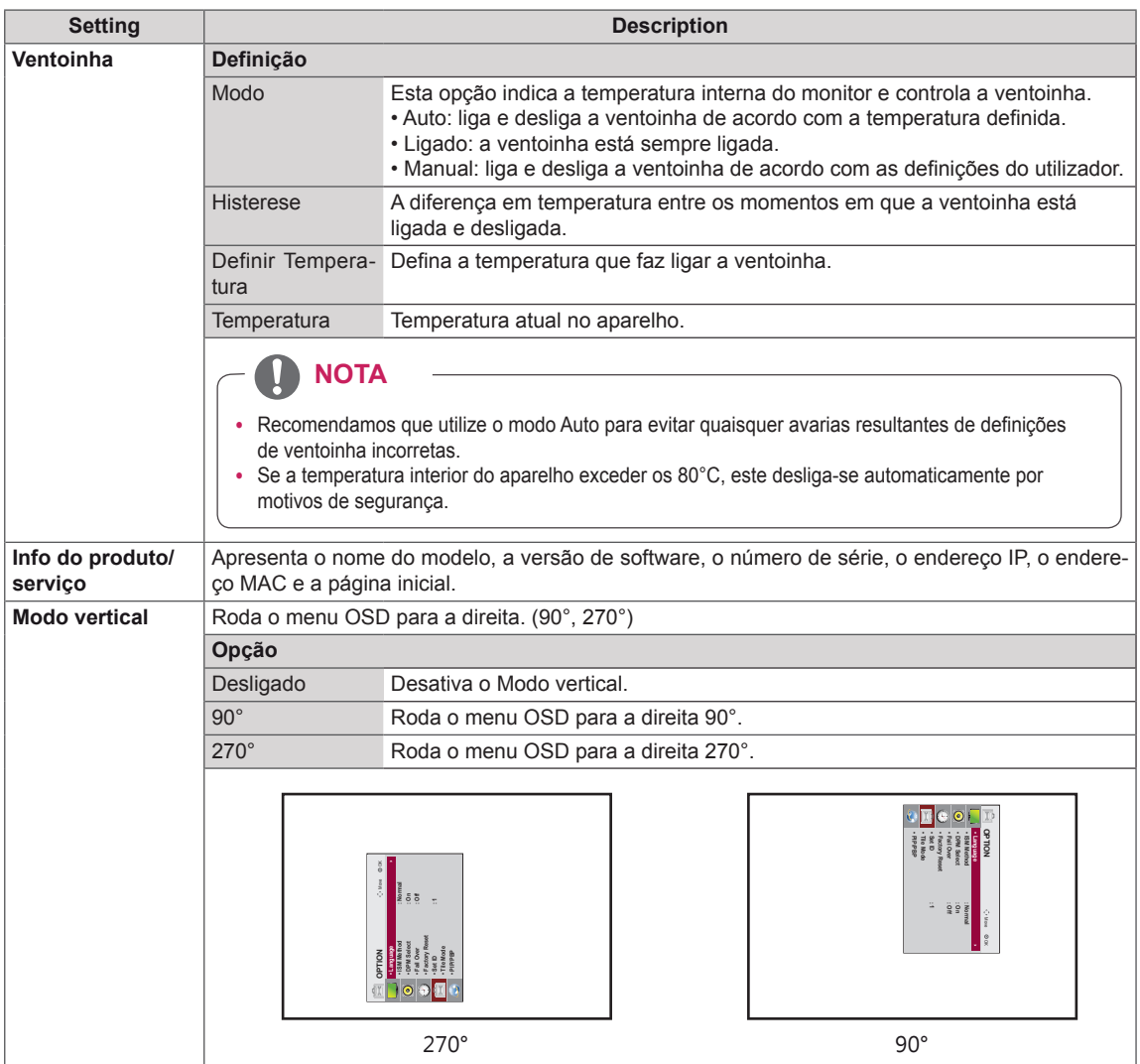

## **Tile Mode**

Este monitor pode ser disposto em mosaico com monitores adicionais para criar uma tela em mosaico grande.

### • Off:

Quando a opção Tile Mode está desativada

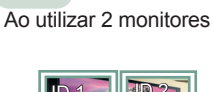

 $• 1X2:$ 

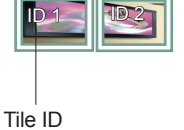

• 2X2: Ao utilizar 4 monitores

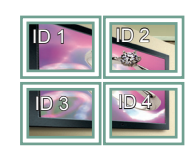

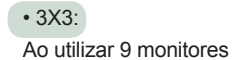

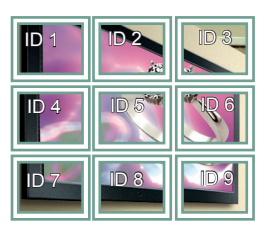

## $• 4X4:$ Ao utilizar 16 monitores

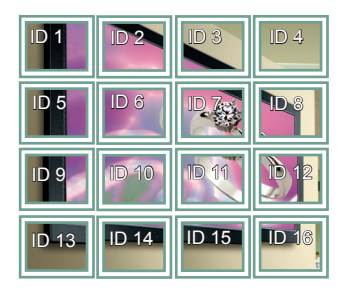

• 5X5: Ao utilizar 25 monitores

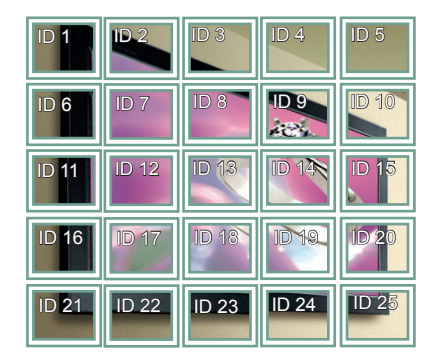

## **Tile Mode - Modo Natural**

Quando ativo, a parte da imagem que normalmente seria apresentada na falha entre os monitores é omitida.

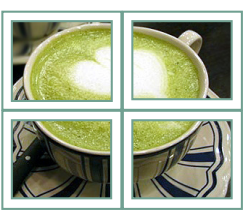

Antes Depois

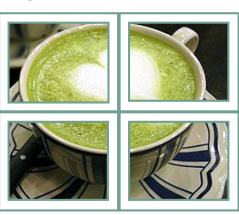

## <span id="page-49-0"></span>**PIP/PBP**

Apresenta vídeos e fotografias armazenados no dispositivo USB num único monitor dividindo-o em tela principal e secundária. ([Consulte a p.39](#page-38-0))

## **Modo**

\***PIP (Picture In Picture)**: apresenta a tela secundária na principal.

\***PBP (Picture By Picture)**: apresenta a tela secundária junto a principal.

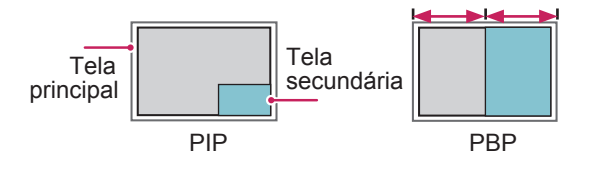

## **Posição**

Ajusta a posição da tela secundária (superior esquerdo, inferior esquerdo, superior direito, inferior direito)

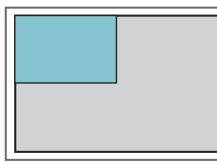

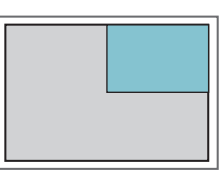

**superior esquerdo superior direito**

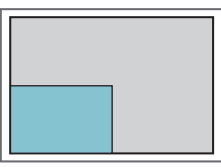

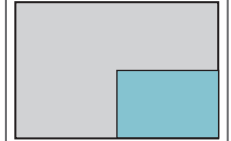

**inferior esquerdo inferior direito**

## **Tamanho**

Ajusta o tamanho da tela secundária (Tamanho 0-10).

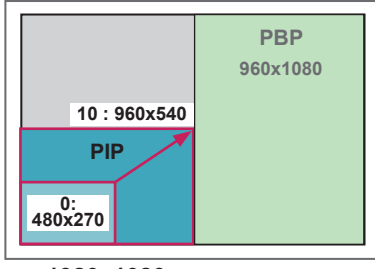

 **< 1920x1080 >**

# **NOTA**

\* A tela secundária apenas é suportado quando utilizar o dispositivo USB.

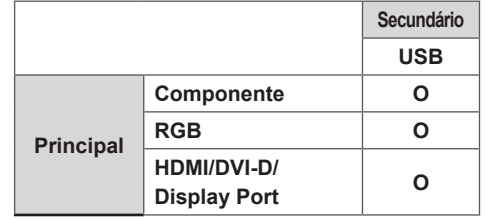

- y Apenas pode alterar o tamanho e a posição no modo PIP.
- Com o PBP selecionado, a opção Proporção no menu IMAGEM está desativada (Fixo como 16:9).
- Enquanto executar a função PBP, a função Modo mosaico não funciona.
- Tem de selecionar o som de saída antes de executar as funções PIP ou PBP. (Selecione Main (Principal) ou Sub (Secundário)).
- Se não selecionar Main (Principal) ou Sub (Secundário) a partir da caixa de seleção de som e o OSD desaparecer após um período de tempo ou quando a tecla Sair ou Retroceder for premida, a tela secundário PIP/PBP não é ativado.
- Não é possível alterar o som enquanto estiver a executar as funções PIP ou PBP. Se pretender alterar o som, reinicie o PIP/PBP.
- A qualidade de imagem da tela secundário é definida de acordo com os valores selecionados no menu principal, não pelo dispositivo USB.
- Quando a corrente é ligada ou desligada, o modo PIP/PBP é desativado.
- Se reproduzir vídeos selecionados no modo PIP/ PBP, estes serão reproduzidos repetidamente e em sucessão.
- Os botões apresentados abaixo funcionam no modo PIP.

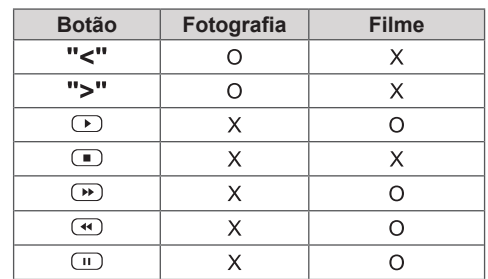

# **Picture ID (ID de imagem)**

A ID de imagem é utilizada para alterar as definições de um aparelho específico (monitor), utilizando um receptor de IV para multi-visão. O aparelho que recebe o sinal de IV comunica com outro aparelho através do conector RS232. Cada aparelho é identificado por um Definir ID. Se atribuir o ID de imagem utilizando o controle remoto, apenas monitores com a mesma ID de imagem ou Definir ID poderão ser controlados remotamente.

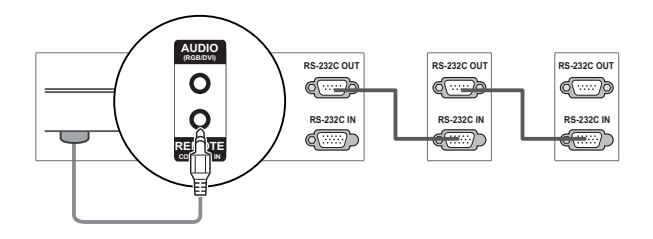

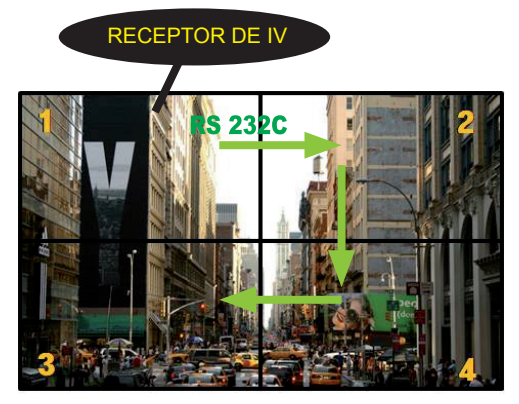

**G E NESS** Multi-visão 2X2 (ID do conjunto total: 4) As Definir ID são atribuídas tal como indicado na imagem.

1 Pressione o botão vermelho LIGADO no controle remoto para atribuir a ID de imagem. **OK**

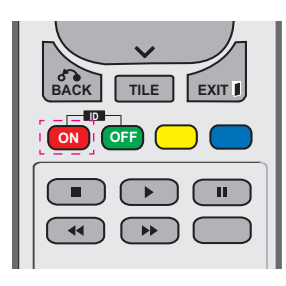

2 Se acionar os botões esquerdo/direito ou acionar o botão LIGADO repetidamente, a ID de imagem passa ciclicamente de DESLIGADO para 1 até 4. Atribua a ID que deseja.

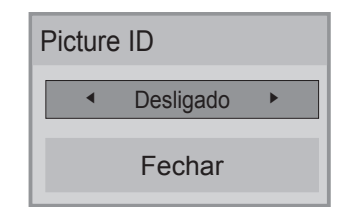

- Se atribuir Definir ID a cada aparelho com multi-visão e depois atribuir a ID de imagem utilizando o botão vermelho no controle remoto, é apresentado o comando chave para o aparelho com a mesma Definir ID e ID de imagem. Um aparelho com Definir ID e ID de imagem diferentes não pode ser controlado **ENERGY INPUT MONITOR** por sinais IV.
- **Para mais informações sobre como atribuir Definir ID, consulte "Atribuir definição de ID** ao produto" na página 46.<br>O velas máxima da Pietura II
- O valor máximo do Picture ID (ID de ima**gem)** pode ser definido no menu Total Set ID (ID do Conjunto Total).
- (ID do Conjunto Total).<br>• Consulte o Manual de Instalação para obter mais informações sobre a atribuição do Total **MARK ARC** Set ID (ID do aparelho total). **<sup>P</sup> BRIGHT**

# **NOTA**

- Por exemplo, se a ID de imagem for atribuída a 2, a tela superior direito (Definir ID: 2) pode ser controlada por sinais de IV.
- **OK** y Para cada aparelho, pode mudar as defi-**BACK TILE EXIT** teclas de atalho no controle remoto. nições para os menus IMAGEM, ÁUDIO, HORAS, REDE e MINHAS MÍDIAS ou as
- **Se acionar o botão verde DESLIGADO ON OFF** para ID de imagem, as ID de imagem são desligadas para todos os aparelhos. Se acionar qualquer botão no controle remoto, todos os aparelhos começarão a funcionar novamente.
- A ID de Imagem será desativada durante a utilização do menu MINHAS MÍDIAS.

# <span id="page-51-0"></span>**Definição de REDE**

- 1 Pressione **MENU** para acesso aos menus principais.
- 2 Pressione os botões de navegação para se deslocar até **REDE** e pressione **OK**.
- 3 Use os botões de navegação para se deslocar até à definição ou opção pretendida e pressione **OK**.
	- Para voltar ao nível anterior, pressione **BACK (RETROCE-DER)**.
- 4 Quando tiver terminado, pressione **EXIT (SAIR)**. Quando voltar ao menu anterior, pressione **BACK (RETROCE-DER)**.

As definições de opção disponíveis são descritas em seguida:

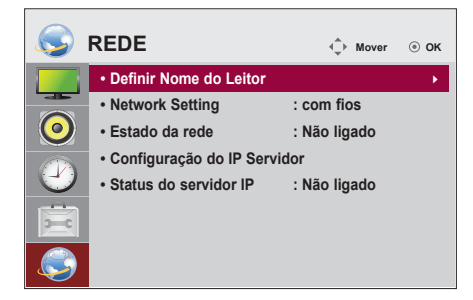

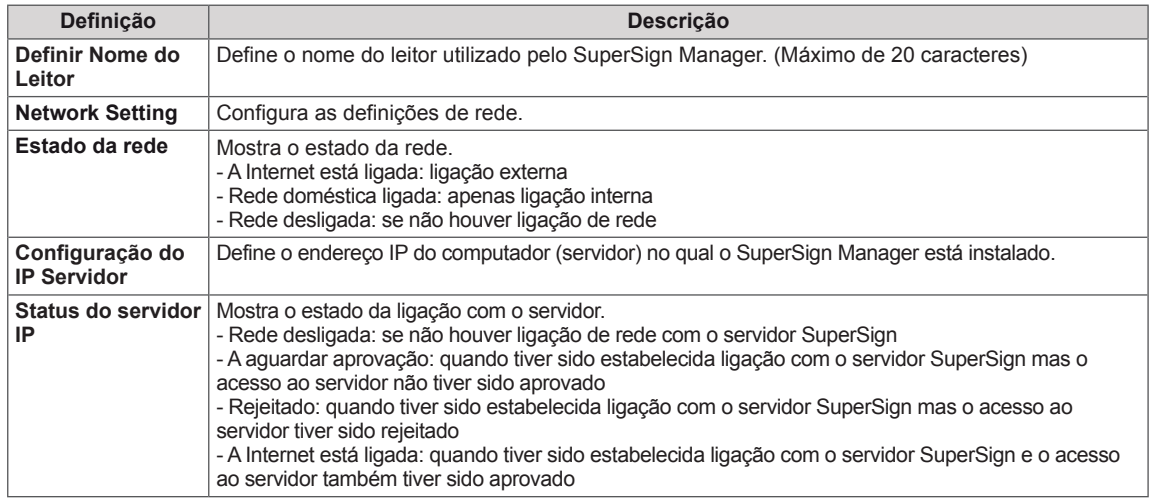

**NOTA**

• Quando definir o nome do leitor, pode ocorrer um atraso de entrada se acionar continuamente os botões do controle remoto.

Ligue vários dispositivos externos às portas do painel posterior do monitor.

- 1 Localize o dispositivo externo que pretende ligar ao monitor conforme demonstrado na seguinte ilustração.
- 2 Verifique o tipo de ligação do dispositivo externo.
- 3 Veja a ilustração adequada e verifique os pormenores da ligação.

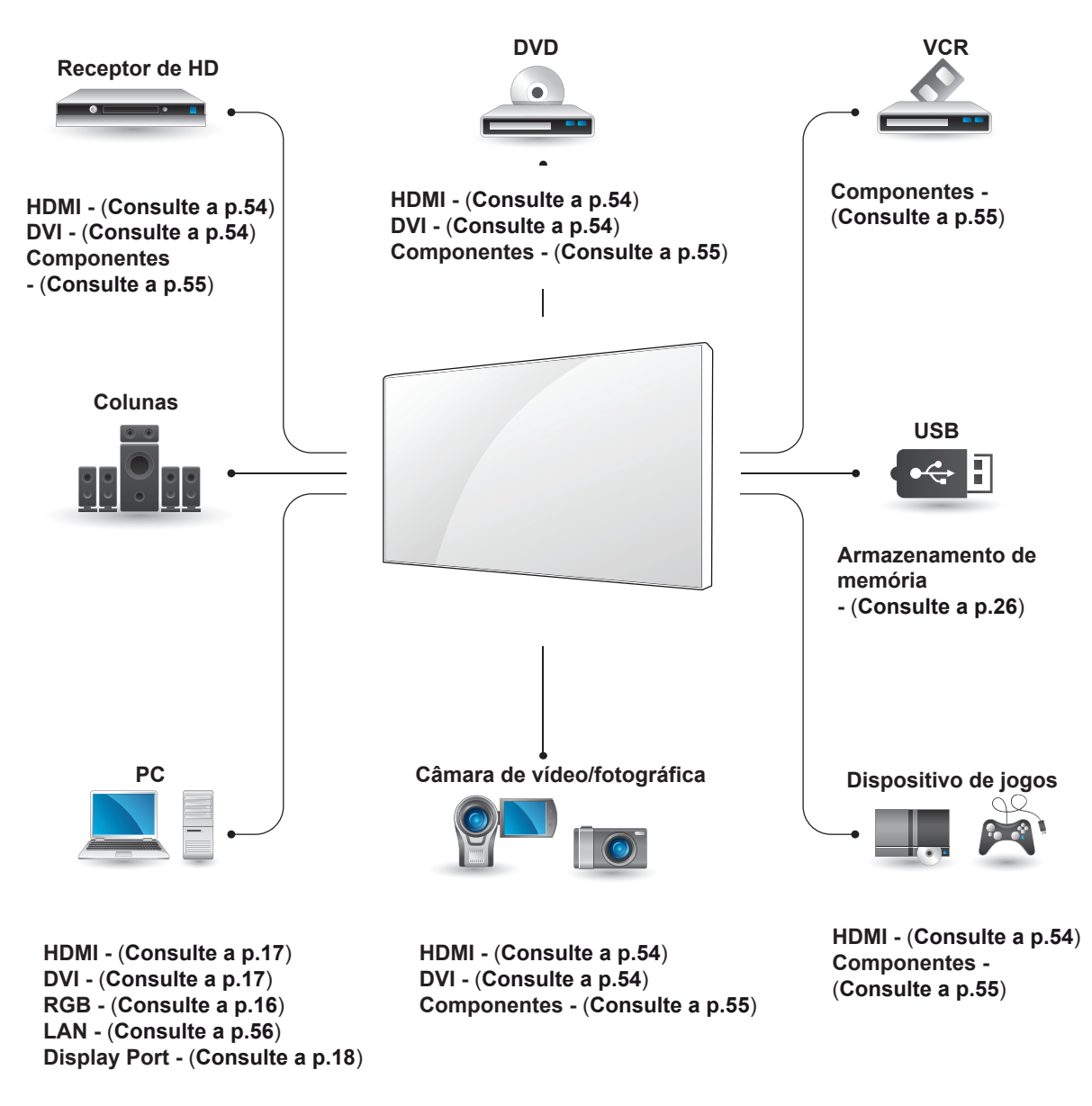

# **NOTA**

• Se ligar um dispositivo de jogos ao Monitor, utilize o cabo fornecido com o dispositivo de jogos.

# **Ligar a um receptor HD, leitor de DVD, câmara de vídeo, câmara fotográfica, dispositivo de jogos ou videogravador**

Conecte um receptor HD, DVD, ou VCR na posição apropriada do monitor conforme identificação.

# <span id="page-53-1"></span>**Ligação DVI**

Transmite os sinais digitais de vídeo de um dispositivo externo para o monitor. Ligue o dispositivo externo ao Monitor com o cabo DVI, conforme demonstrado nas seguintes ilustrações. Para transmitir um sinal de áudio, ligue um cabo de áudio opcional.

# <span id="page-53-0"></span>**Ligação HDMI**

Transmite os sinais digitais de vídeo e áudio de um dispositivo externo para o monitor. Ligue o dispositivo externo ao monitor com o cabo HDMI, conforme demonstrado nas seguintes ilustrações.

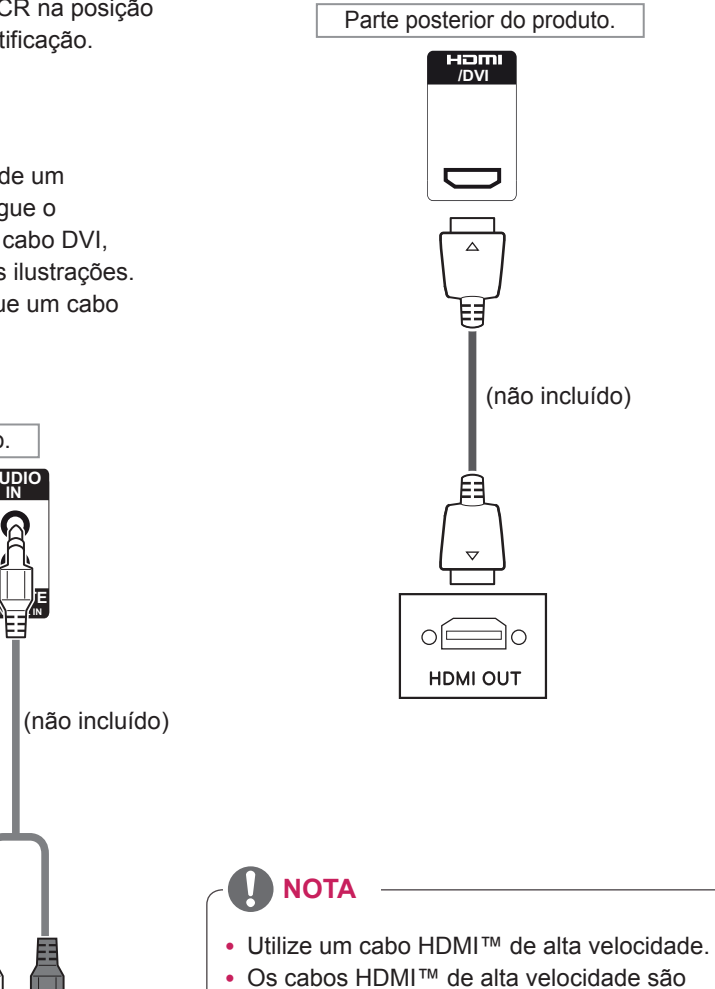

testados para transmitir um sinal de HD até 1080p e superior.

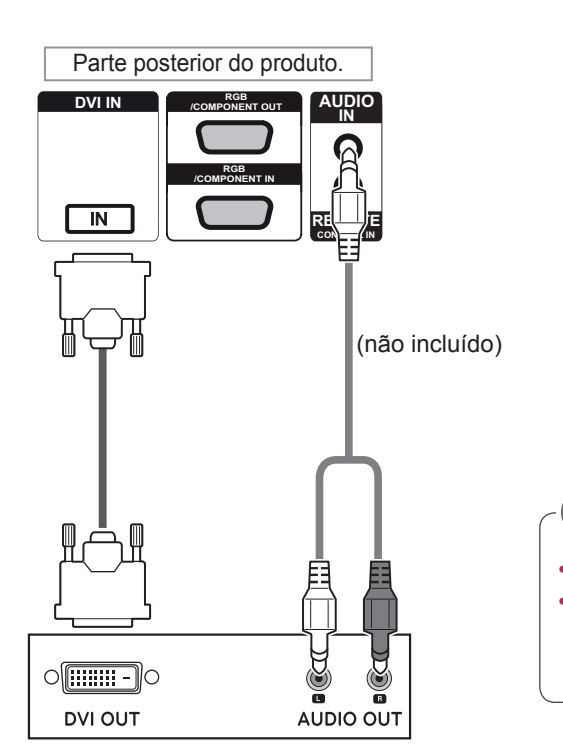

# <span id="page-54-0"></span>**Ligação de componentes**

Transmite os sinais analógicos de vídeo e áudio de um dispositivo externo para o Monitor. Ligue o dispositivo externo ao Monitor com o cabo de Componentes-RGB, conforme demonstrado nas seguintes ilustrações.

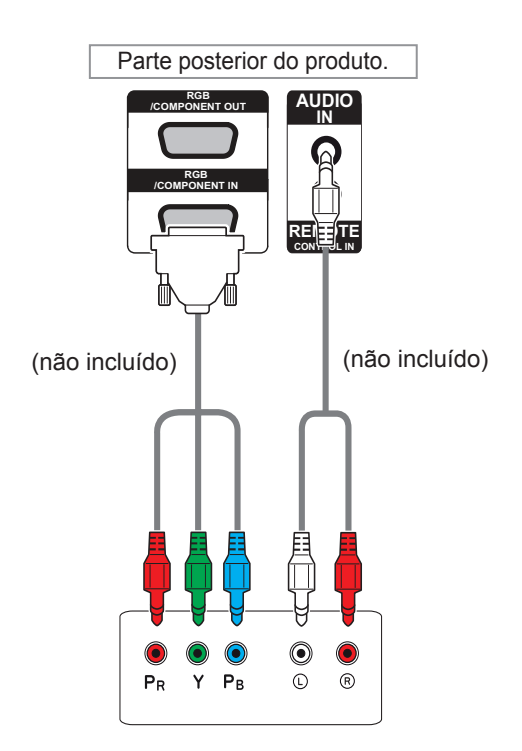

# **NOTA**

• Quando efetuar uma ligação à porta Componentes utilizando a interface partilhada, a porta deve corresponder à fonte de entrada. Caso contrário, pode ocorrer ruído.

# <span id="page-55-0"></span>**Ligação LAN**

## A Através de um router(mudar de hub)

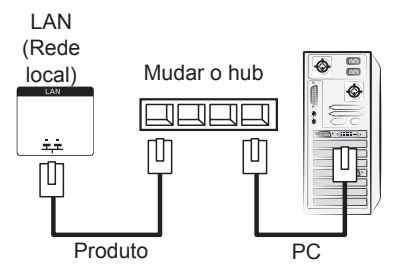

# **Ligação a um USB**

Ligue um dispositivo de armazenamento USB, como por exemplo uma memória flash USB, uma unidade de disco rígido externa, um leitor MP3 ou um leitor de cartões de memória USB, ao monitor e ace ·· ^ ao menu USB para utilizar vários tipos de arquivos multimídia.

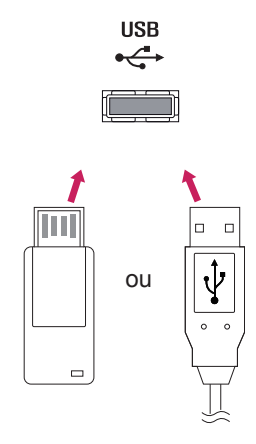

B Através da Internet.

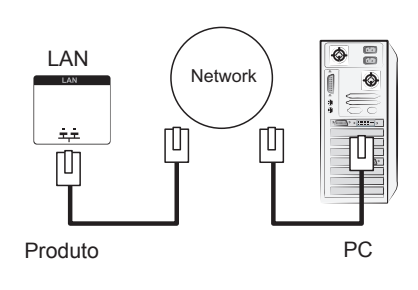

# **Sucessão de Monitores**

Use esta função para compartilhar o sinal de vídeo RGB com outros monitores sem ter que usar uma caixa separada de derivador de sinal.

• Para utilizar produtos diferentes ligados uns aos outros, ligue uma extremidade do cabo de entrada do sinal (cabo de sinal D-Sub de 15 pinos) ao conector SAÍDA RGB do produto 1 e ligue a outra extremidade ao conector ENTRADA RBG dos outros produtos.

# **Cabo RGB**

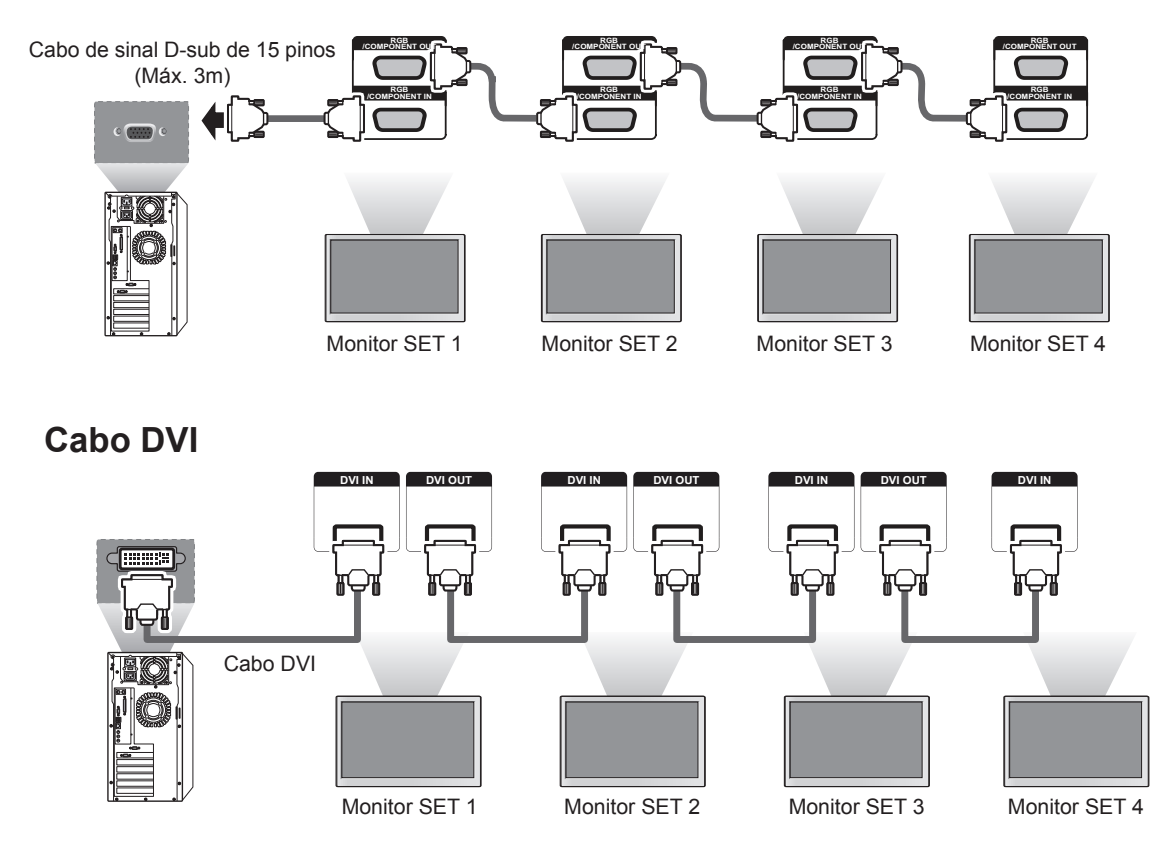

# **NOTA**

- y Quando estiverem vários monitores ligados à entrada RGB, recomenda-se a utilização de um distribuidor, de forma a evitar a degradação do sinal e a perda de sinal no cabo.
- y Para uma ligação DVI, é possível ligar, normalmente, até 12 monitores através da porta de saída DVI (à resolução recomendada), se o sinal for estável e se não houver perda de sinal no cabo. Se pretender ligar um número maior de monitores, recomendamos que utilize um distribuidor.
- Quando o Modo Mosaico está configurado através de cabos DVI, apenas o monitor que recebe os primeiros sinais poderá reproduzir conteúdos com encriptação HDCP. (A porta de saída DVI não suporta HDCP).
- y Se o cabo de sinal entre o produto e o seu PC for muito longo, certifique-se de que utiliza o amplificador DVI (RGB) ou o cabo ótico DVI (RGB).
- Se os sinais de entrada forem recebidos através de um cabo HDMI/DP, não é possível ligar vários monitores através da porta de saída DVI.

# **RESOLUÇÃO DE PROBLEMAS**

## **Não é apresentada qualquer imagem**

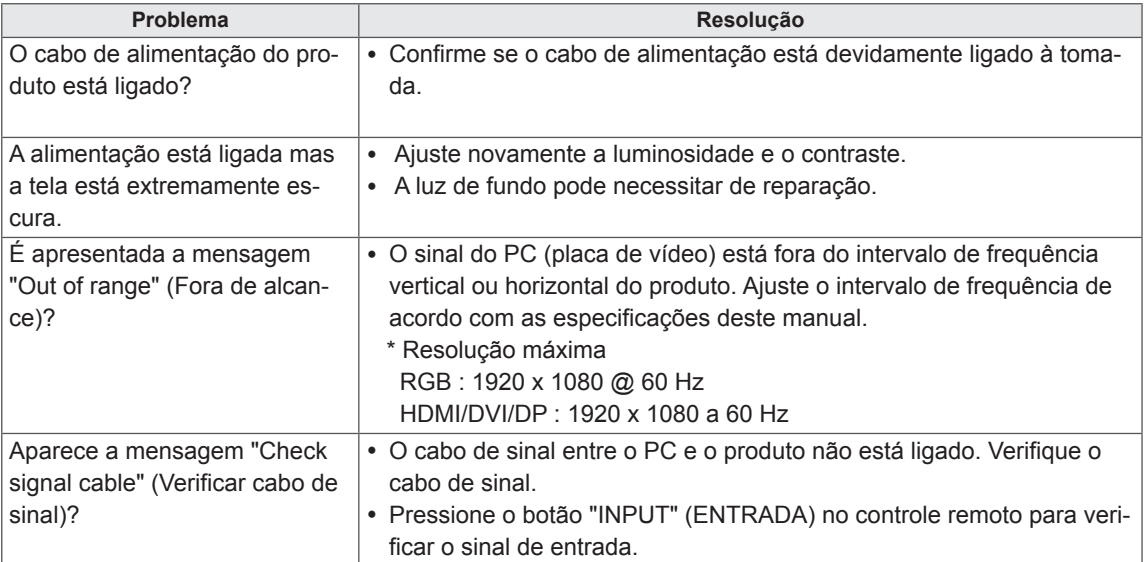

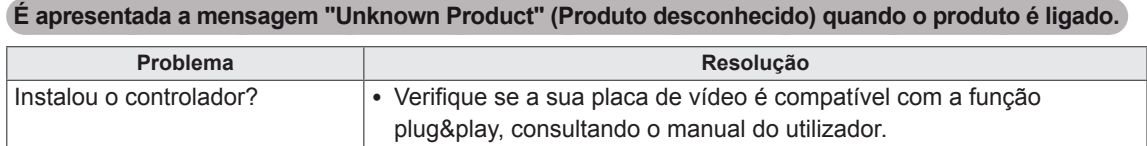

## **A imagem da tela parece anormal.**

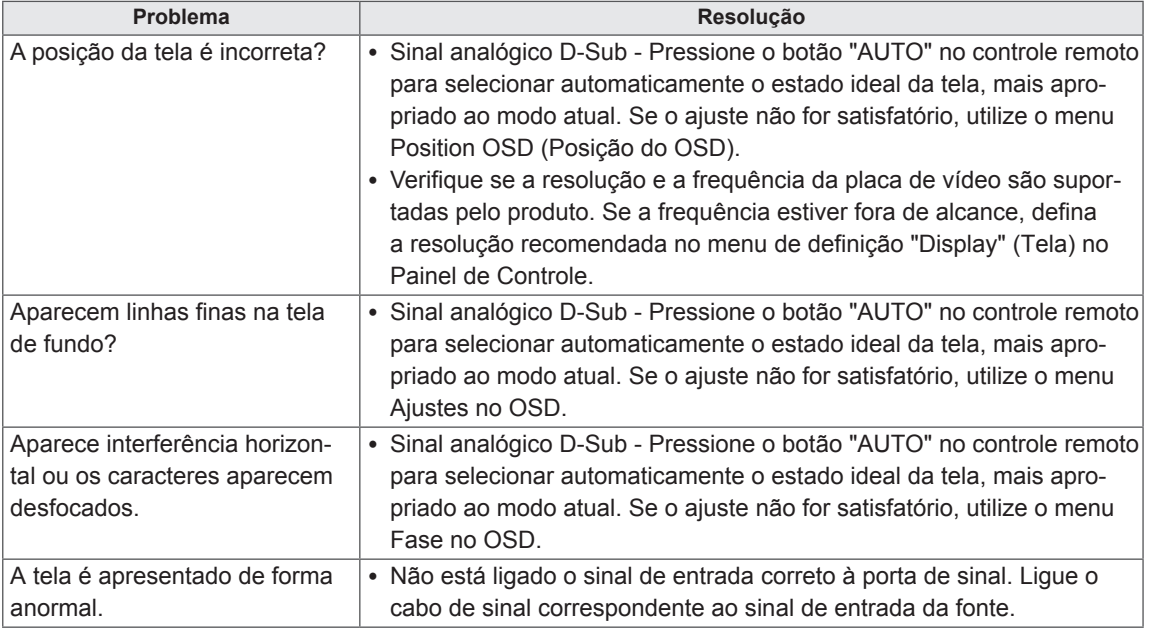

## **É apresentada uma imagem final no equipamento.**

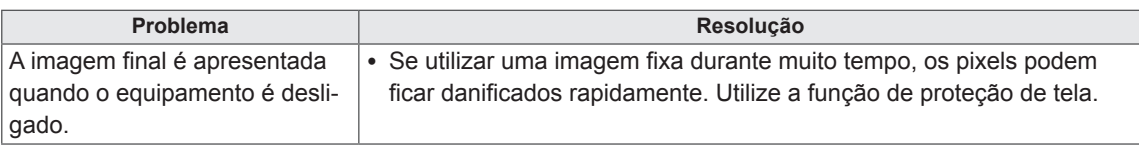

## **A função de áudio não funciona.**

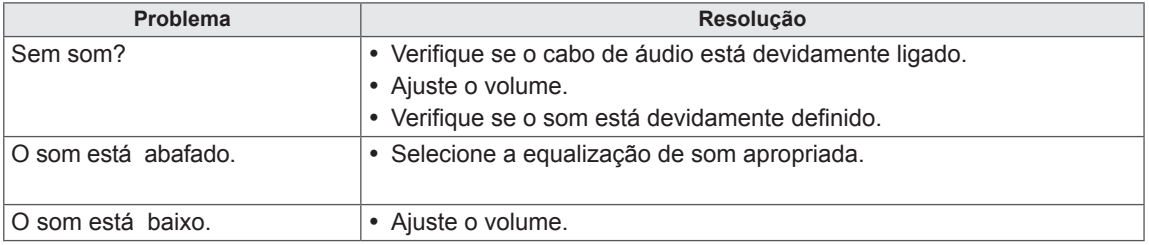

# **A cor da tela não se encontra normal.**

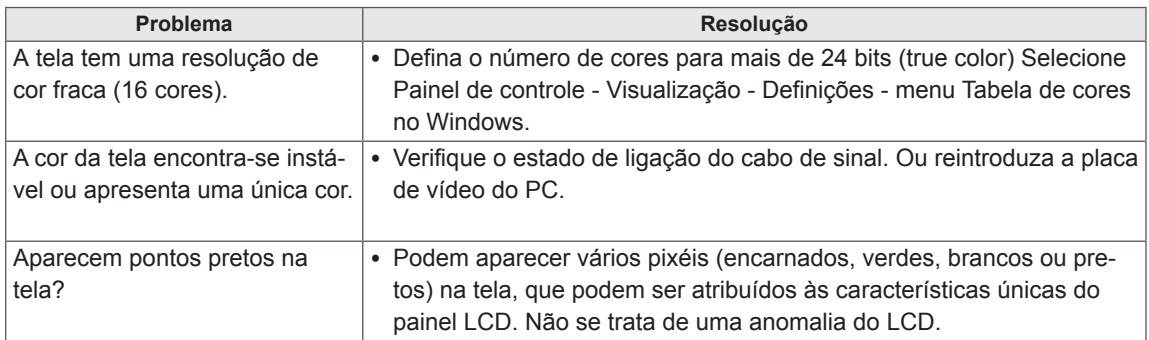

## **A operação não funciona normalmente.**

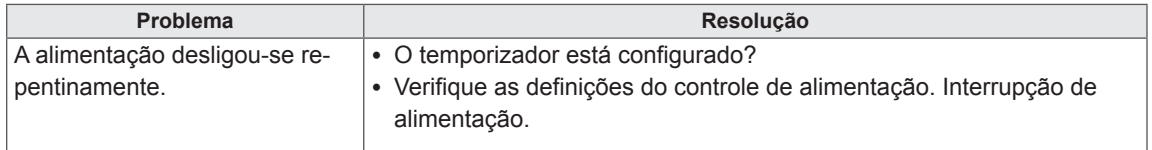

# **ESPECIFICAÇÕES**

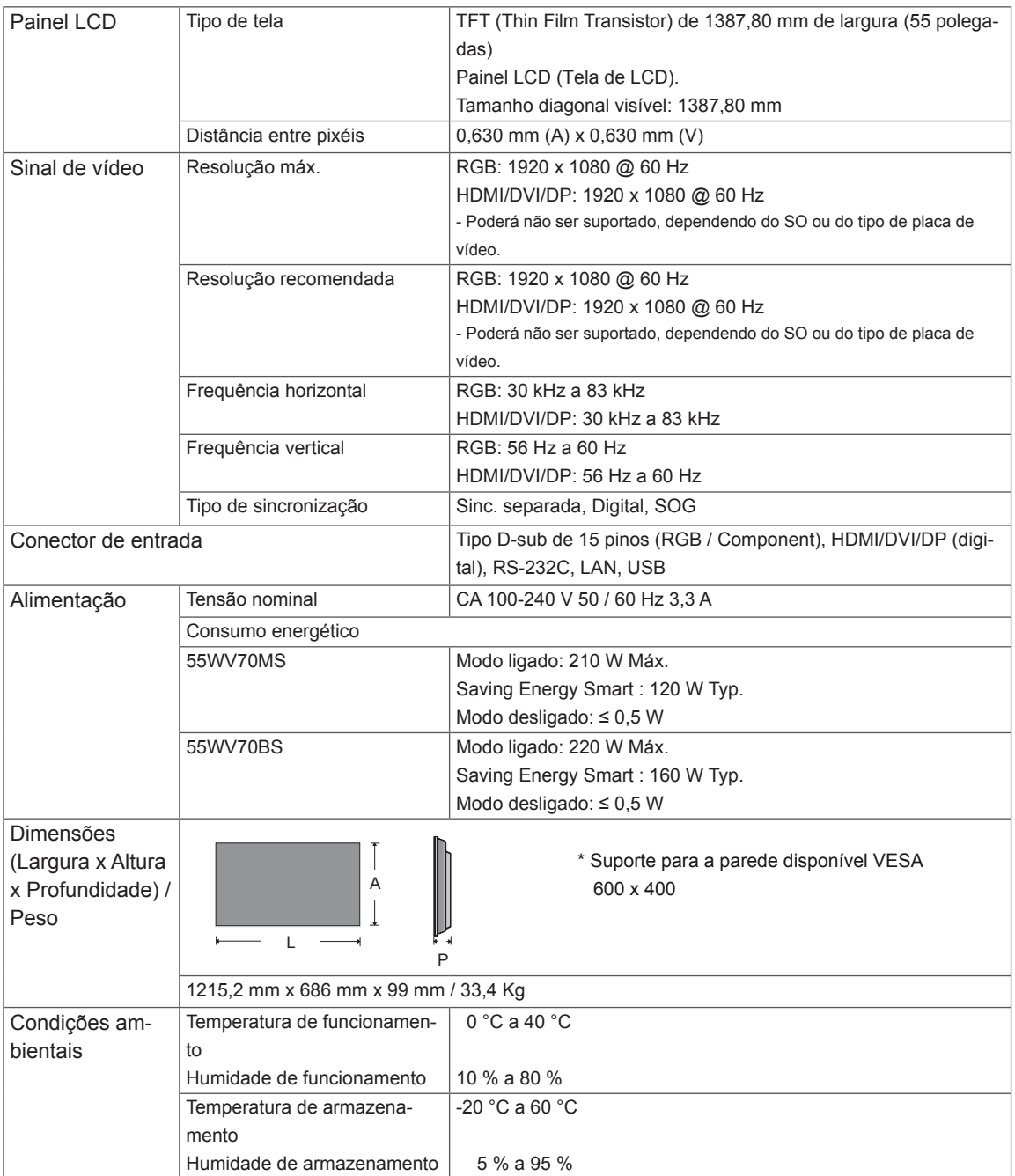

## **\* Aplicável apenas a modelos que suportam colunas.**

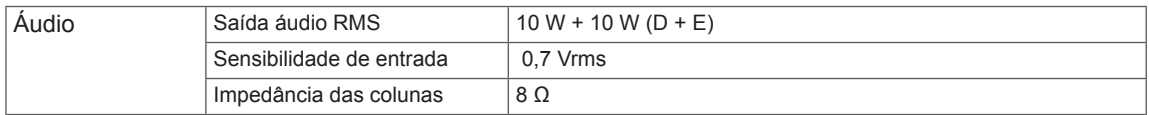

As especificações do produto acima indicadas podem ser alteradas sem aviso prévio devido à atualização das funções do produto.

## **Modo suportado RGB (PC)**

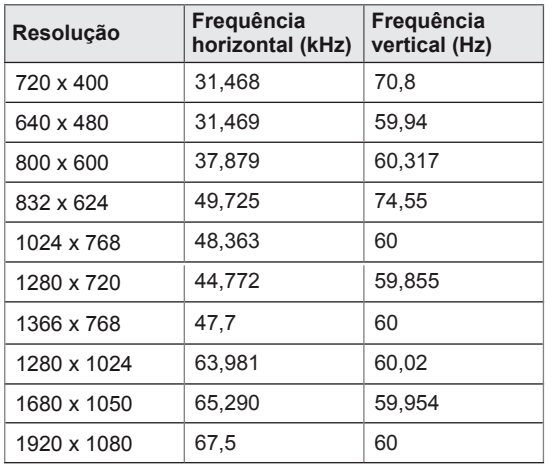

## **Modo suportado HDMI/DVI/Display Port (PC)**

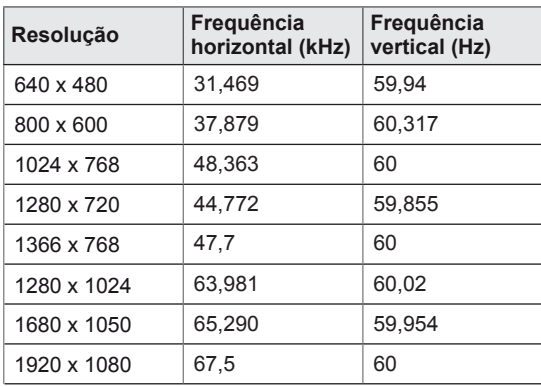

## **Modo DTV**

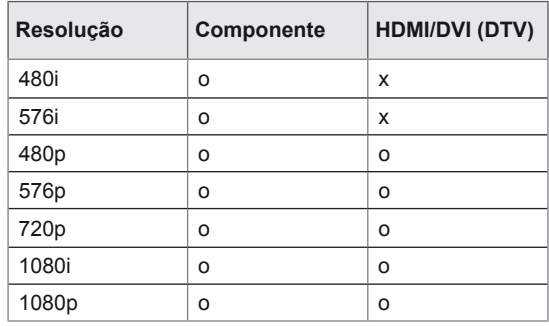

# **NOTA**

· Resoluções de PC disponíveis como opção de etiqueta de entrada no modo de entrada RGB e HDMI/DVI: 640 x 480 / 60 Hz, 1280 x 720 / 60 Hz, 1920 x 1080 / 60 Hz e resoluções DTV: 480p, 720p, 1080p.

# **NOTA**

- Frequencia Vertical: Para permitir que o usuário veja a imagem na tela deve ser alterada dezenas de vezes por segundo. A taxa de frequencia vertical é referente ao tempo de exibição por segundo. A unidade é Hz.
- Frequencia Horizontal: O intervalo horizontal é o momento de exibição de uma linha vertical, quando 1 é dividido pelo intervalo horizontal o numero de linhas horizontais exibidas por segundo podem ser tabuladas como frequencia horizontal. Unidade kHz.

# **CÓDIGOS IV**

• Esta função não está disponível em todos os modelos.

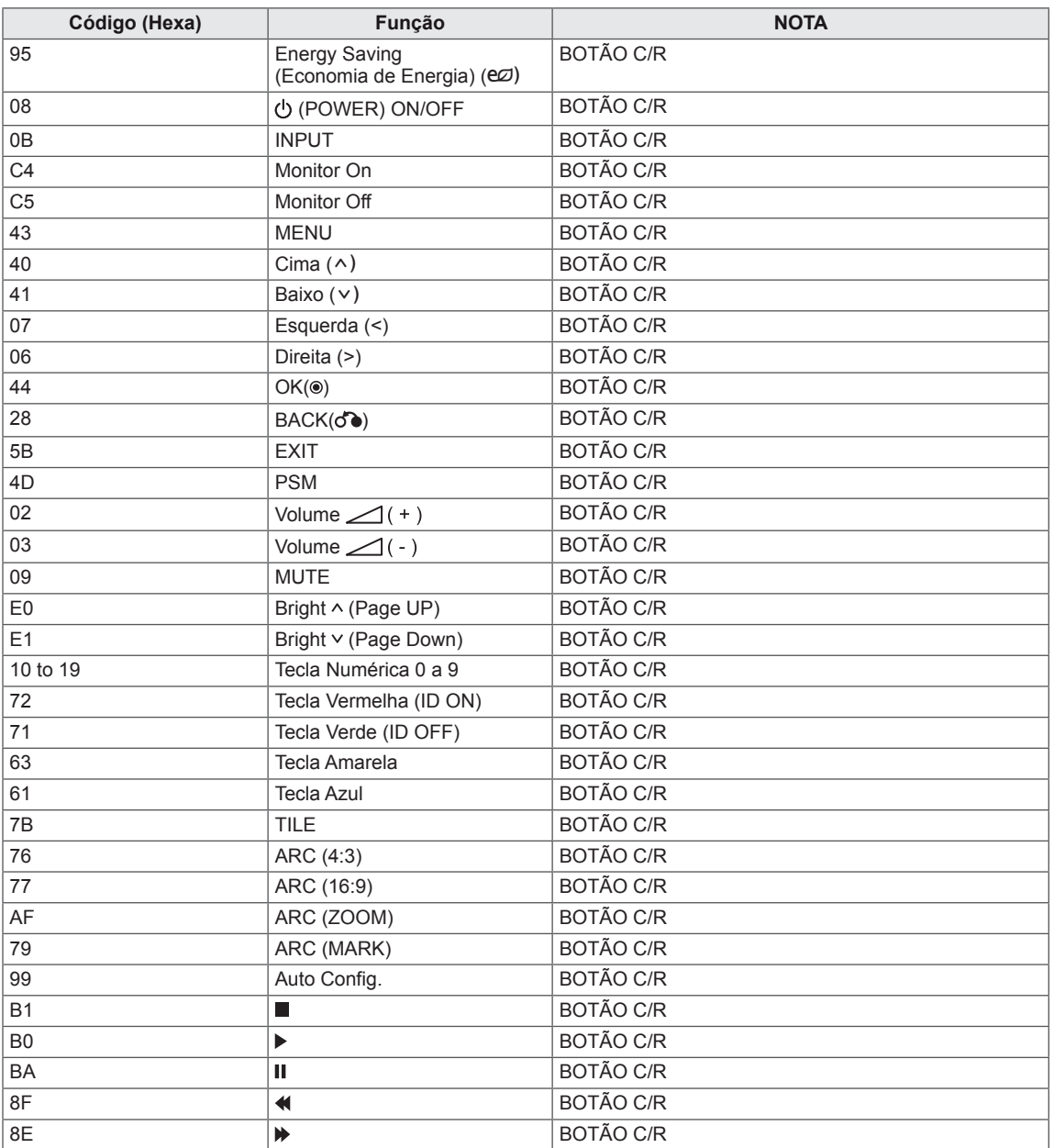

# **CONTROLE DE RS-232C**

- · Utilize este método para ligar vários produtos a um único PC. Pode controlar vários produtos de uma só vez, ligando-os a um único PC.
- No menu Opção, Definir ID deve estar entre 1 e 255 sem ser duplicada.

# **Ligação do cabo**

Ligue o cabo RS-232C, conforme indicado na imagem.

y O protocolo RS-232C é utilizado para estabelecer comunicação entre o PC e o produto. Pode ligar ou desligar o produto, selecionar uma fonte de entrada ou ajustar o menu OSD no PC.

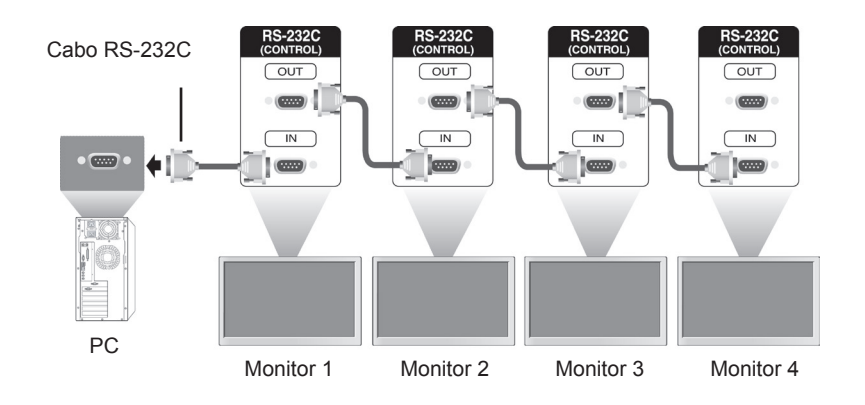

# **Configurações RS-232C**

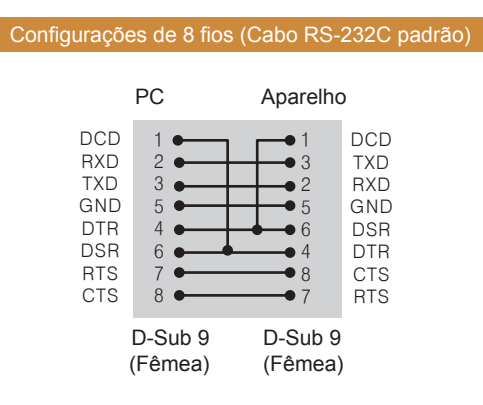

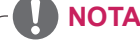

Nas ligações com configuração de 3 fios (não padrão), é possível usar ligações em série de IV.

# **Parâmetro de comunicação**

- y Taxa de transmissão: taxa de transmissão de 9600 (UART)
- Comprimento de dados: 8 bits
- Bit de paridade: nenhum
- Bit de paragem: 1 bit
- Controle de fluxo: nenhum
- Código de comunicação: código ASCII
- Utilize um cabo transversal (inverso).

# **Lista de referência de comandos**

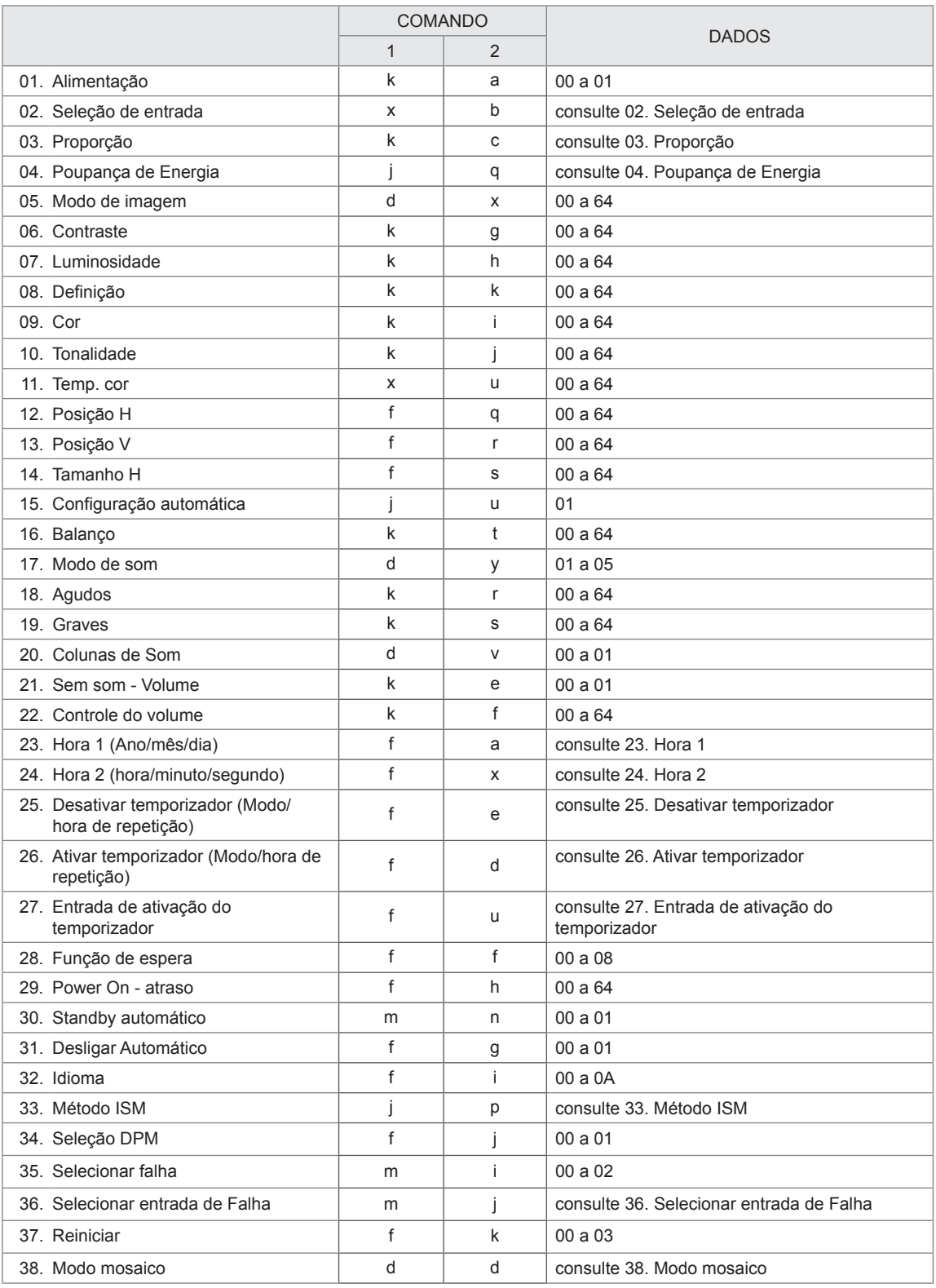

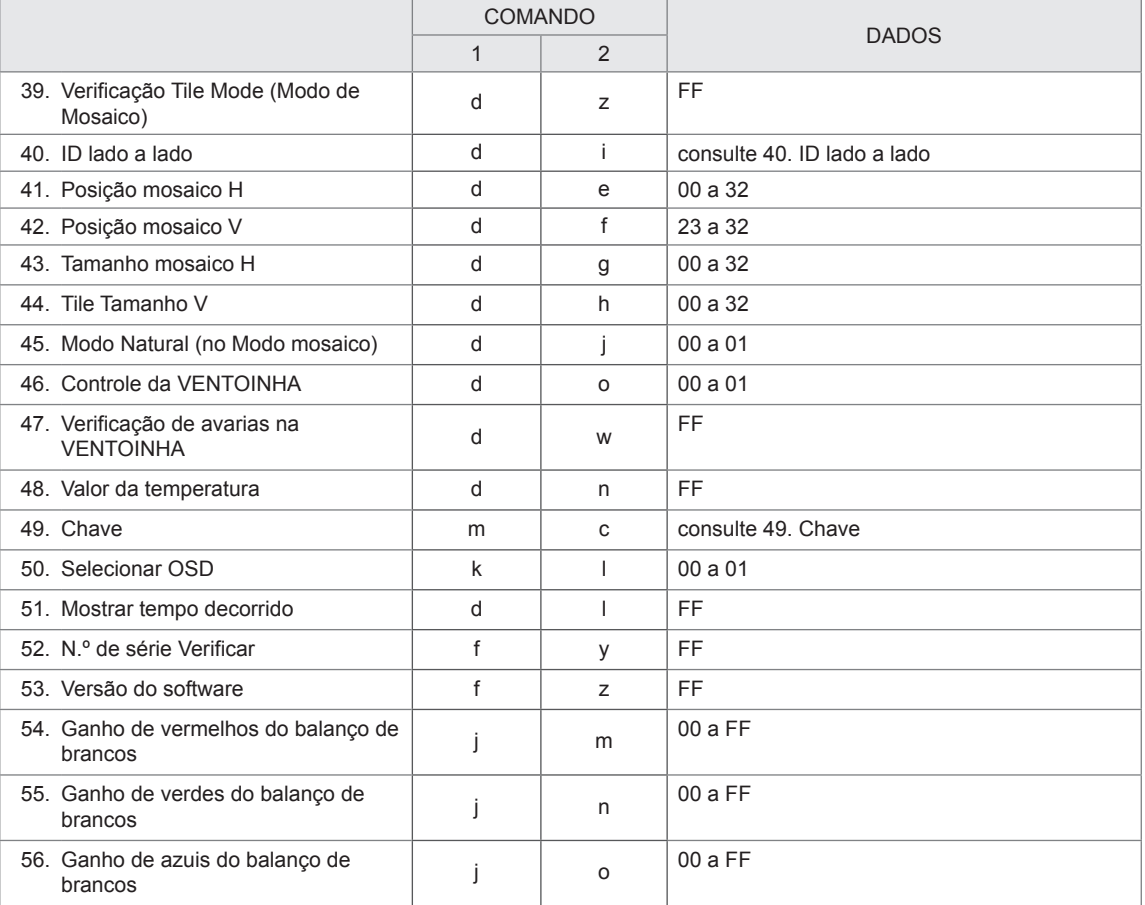

• Nota: durante operações USB como Dvix ou EMF, nenhum comando, exceto Fornecimento de energia (ka) e Chave (mc), é executado e tratado como NG (No good - inválido).

# **Protocolo de transmissão/recepção**

## **Transmission** [Command1][Command2][ ][Set ID][ ][Data][Cr] ou [Command1][Command2][ ][Set ID][ ][Data1][ ][Data2][ ][Data3][Cr] ou [Command1][Command2][ ][Set ID][ ][Data1][ ][Data2][ ][Data3][ ][Data4][Cr]

- [Command1]: o primeiro comando para controlar o aparelho.
- [Command2]: o segundo comando para controlar o aparelho.
- y [Definir ID]: Definir ID quer comunicar com o aparelho. O comando para teste é 00.
- y [Data]: informação passada para o aparelho.
- [Data1]: informação passada para o aparelho.
- [Data2]: informação passada para o aparelho.
- [Data3]: informação passada para o aparelho.
- y [Cr]: mudança de linha. Código ASCII "0x0D".
- y [ ]: Código ASCII espaço "0x20".

# Acknowledgement

[Command2][ ][Set ID][ ][OK/NG][Data][x] ou [Command2][ ][Set ID][ ][OK/NG][Data1][Data2][Data3][x] ou [Command2][ ][Set ID][ ][OK/NG][Data1][Data2][Data3][Data4][x]

- y Da mesma forma, se outras funções transmitem dados "FF" baseados neste formato, o retorno de dados de Confirmação apresenta o estado relativo a cada função.
- · Nota: neste modo, o monitor irá enviar a confirmação depois de finalizar o processo de ligação. Poderá haver um atraso entre o comando e a confirmação.
- y Não será enviado nenhum sinal de confirmação para o monitor se o sinal de transmissão de Definir ID for definido para "00"(=0x00).

#### **01. Alimentação (Comando: k a)**

Controla o estado ligado/desligado do monitor.

#### **Transmission**

#### [k][a][ ][Set ID][ ][Data][Cr]

Dados 00: Desligado

01: Ligado

FF: Verificar estado

#### Acknowledgement [a][ ][Set ID][ ][OK/NG][Data][x]

\* Da mesma forma, se outras funções transmitem dados "FF" baseados neste formato, o retorno de dados de Confirmação apresenta o estado relativo a cada função.

- \* Nota: nestes modos, o monitor enviará a confirmação depois de finalizar o processo de ligação. Pode
- haver um atraso entre o comando e a confirmação. \* Pode haver algum atraso de tempo entre o comando e a confirmação.

#### **04. Poupança de Energia (Comando: j q)**

Para controlar a função de poupança de energia.

## **Transmission**

## [i][q][ ][Set ID][ ][Data][Cr]

- Dados 00: Desligado
	- 01: Mínimo
	- 02: Médio
		- 03. Máximo
	- 05. Desligar imagem

Acknowledgement [q][ ][Set ID][ ][OK/NG][Data][x]

### **02. Seleção de entrada (Comando: x b)**

Para selecionar a fonte de entrada para o monitor.

**Transmission** 

[x][b][ ][Set ID][ ][Data][Cr] Dados 40: Componentes

## 60: RGB PC

- 70: DVI-D(PC)
- 80: DVI-D(DTV)
- 90: HDMI(DTV)
- A0: HDM(PC)
- C0: Display Port(PC)
- D0: Display Port(DTV)

## Acknowledgement

[b][ ][Set ID][ ][OK/NG][Data][x]

**05. Modo de imagem (Comando: d x)**

Permite selecionar o modo de imagem. **Transmission** 

# [d][x][ ][Set ID][ ][Data][Cr]

- Dados 00: Intenso
	- 01: Padrão (Utilizador)
	- 02. Cinema
	- 03. Esportes
	- 04: Jogo

Acknowledgement [x][ ][Set ID][ ][OK/NG][Data][x]

## **06. Contraste (Comando: k g)**

Para ajustar o contraste da tela.

**Transmission** 

[k][g][ ][Set ID][ ][Data][Cr]

Dados 00 a 64: Contraste 0 a 100

Acknowledgement

## [g][ ][Set ID][ ][OK/NG][Data][x]

**03. Proporção (Comando : k c)**

Para ajustar o formato da tela.

#### **Transmission** [k][c][ ][Set ID][ ][Data][Cr]

# Dados 01: 4:3

02: 16:9

- 04: Zoom
	- 09: Só Scan (720p ou mais) 10 a 1F: Zoom Cinema 1 a 16

## Acknowledgement

[c][ ][Set ID][ ][OK/NG][Data][x]

**07. Luminosidade (Comando: k h)** Para ajustar a luminosidade da tela.

**Transmission** 

[k][h][ ][Set ID][ ][Data][Cr]

Dados 00 a 64: Luminosidade 0 a 100

**Acknowledgement** 

[h][ ][Set ID][ ][OK/NG][Data][x]

**10. Tonalidade (Comando: k j) (Apenas Temporização de vídeo)** Para ajustar a tonalidade da tela. **Transmission** [k][j][ ][Set ID][ ][Data][Cr] Dados 00 a 64: Tonalidade 0 a 100 (R50 a G50) Acknowledgement

[i][ ][Set ID][ ][OK/NG][Data][x]

**8. Definição (Comando: k k) (Apenas Temporização de vídeo)** Para ajustar a definição da tela.

**Transmission** [k][k][ ][Set ID][ ][Data][Cr] Dados 00 a 64: Definição 0 a 100 Acknowledgement [k][ ][Set ID][ ][OK/NG][Data][x]

**11. Temp. cor (Comando: x u)** Para ajustar a temp. cor. **Transmission** [x][u][ ][Set ID][ ][Data][Cr] Dados 00 a 64: Quente 50 para Frio 50 Acknowledgement [u][ ][Set ID][ ][OK/NG][Data][x]

**09. Cor (Comando: k i) (Apenas Temporização de vídeo)** Para ajustar a cor da tela. **Transmission** [k][i][ ][Set ID][ ][Data][Cr] Dados 00 a 64: Cor 0 a 100 **Acknowledgement** [i][ ][Set ID][ ][OK/NG][Data][x]

**12. Posição H (Comando: f q)**

Permite definir a posição horizontal. \* Apenas disponível com o Tile Mode (Modo de Mosaico) desativado.

**Transmission** [f][q][][Set ID][][Data][Cr]

Dados 00 a 64: Esquerda -50 para Direita 50

Acknowledgement [q][ ][Set ID][ ][OK/NG][Data][x]

#### **13. Posição V (Comando f r)**

Permite definir a posição vertical.

\* Apenas disponível com o Tile Mode (Modo de Mosaico) desativado.

# **Transmission**

# [f][r][ ][Set ID][ ][Data][Cr]

Dados 00 a 64: Inferior -50 para Superior 50. \* A escala operacional varia consoante a resolução da entrada RGB.

#### **Acknowledgement** [r][ ][Set ID][ ][OK/NG][Data][x]

#### **16. Balanço (Comando: k t)** Para ajustar o balanço.

**Transmission** [k][t][ ][Set ID][ ][Data][Cr]

Dados 00 a 64: Esquerda 50 para Direita 50

Acknowledgement [t][ ][Set ID][ ][OK/NG][Data][x]

## **14. Tamanho H (Comando: f s)**

Permite definir o tamanho Horizontal. \* Apenas disponível com o Tile Mode (Modo de Mosaico) desativado.

## **Transmission**

[f][s][][Set ID][][Data][Cr]

Dados 00 a 64: Tamanho -50 a +50

Acknowledgement

[s][ ][Set ID][ ][OK/NG][Data][x]

## **17. Modo de som (Comando: d y)**

Permite selecionar o modo de som.

#### **Transmission** [d][y][ ][Set ID][ ][Data][Cr]

Dados 01: Padrão

- 02: Música
	- 03: Cinema
	- 04: Esportes
	- 05. Jogo

**Acknowledgement** [v][ ][Set ID][ ][OK/NG][Data][x]

**15. Configuração automática (Comando: j u)**

Para ajustar a posição da imagem e minimizar a vibração da imagem automaticamente. \*Apenas disponível para a entrada RGB.

## **Transmission**

[i][u][ ][Set ID][ ][Data][Cr]

Dados 01: Definir

Acknowledgement [u][ ][Set ID][ ][OK/NG][Data][x]

## **18. Agudos (Comando: k r)**

Para ajustar agudos.

**Transmission** [k][r][ ][Set ID][ ][Data][Cr]

Dados 00 a 64: Agudos 0 a 100

Acknowledgement [r][ ][Set ID][ ][OK/NG][Data][x]

# **19. Graves (Comando: k s)**

Para ajustar graves.

**Transmission** 

[k][s][ ][Set ID][ ][Data][Cr]

Dados 00 a 64: Graves 0 a 100

Acknowledgement

[s][ ][Set ID][ ][OK/NG][Data][x]

**22. Controle do volume (Comando: k f)** Permite ajustar o volume. **Transmission** [k][f][ ][Set ID][ ][Data][Cr] Dados 00 a 64: Volume 0 a 100 **Acknowledgement** 

[f][ ][Set ID][ ][OK/NG][Data][x]

### **20. Colunas (Comando: d v)**

Permite ligar/desligar as colunas.

#### **Transmission** [d][v][ ][Definir ID][ ][Data][Cr]

Dados 00: Desligado 01: Ligado

Acknowledgement [v][ ][Set ID][][OK/NG][Data][x]

- **23. Hora 1 (Ano/mês/dia) (Comando: f a)** Para definir os valores da hora 1 (ano/mês/dia). **Transmission** [f][a][ ][Set ID][ ][Data1][ ][Data2][ ][Data3][Cr] Dados1 00 a 1E: 2010 a 2030 Dados2 01 a 0C: Janeiro a Dezembro
	- Dados3 01 a 1E: 1 a 31 \* Introduza "fa [ID aparelho] ff" para verificar os valores de Time 1 (Hora 1).

Acknowledgement

[a][ ][Set ID][ ][OK/NG][Data1][Data2][Data3][x]

#### **21. Sem som - Volume (Comando: k e)**

Para ligar/desligar tela sem som.

#### **Transmission**

#### [k][e][ ][Set ID][ ][Data][Cr]

- Dados 0 : Sem Som Volume ligado (Volume desligado)
	- 1: Sem som Volume desligado (Volume ligado)

## Acknowledgement

[e][ ][Set ID][ ][OK/NG][Data][x]

**24. Hora 2 (hora/minuto/segundo) (Comando: f x)** Para definir os valores de Time 2 (Hora 2) (Hora/ Minuto/segundo).

#### **Transmission**

#### [f][x][ ][Set ID][ ][Data1][ ][Data2][ ][Data3][Cr]

Dados1 00 a 17: 00 às 23 horas Dados2 01 a 3B: 00 a 59 minutos Dados3 01 a 3B: 00 a 59 segundos \* Introduza "fx [Set ID] ff" para verificar os valores da Hora 2 atuais. \*\* Este comando só funciona se Time 1 (Hora 1) tiver sido definido anteriormente.

#### Acknowledgement

[x][ ][Set ID][ ][OK/NG][Data1][Data2][Data3][x]

#### **25. Desativar temporizador (Modo/hora de repetição) (Comando: f e)**

Permite definir a função Desativar temporizador (Modo/hora de repetição).

#### **Transmission**

## [f][e][ ][Set ID][ ][Data1][ ][Data2][ ][Data3][Cr]

Dados1 00: Desativar a repetição

- 01: Repetir uma vez
- 02: Repetir diariamente
- 03: Repetir de segunda a sexta-feira
- 04: Repetir de segunda a sábado
- 05: Repetir de sábado a domingo
- 06: Repetir ao domingo
- Dados2 01 a 17: 00 às 23 horas
- Dados3 01 a 3B: 00 a 59 minutos

\* Introduza "fe [ID aparelho] ff" para verificar os valores de Hora desligar (Modo/hora de repetição). \* Verifique se Time 1 (Hora 1) e Time 2 (Hora 2)

foram especificados antes de definir esta função.

## Acknowledgement

[e][ ][Set ID][ ][OK/NG][Data1][Data2][Data3][x]

#### **27. Entrada de ativação do temporizador (Comando: f u)**

Permite definir a função On Timer Input (Entrada de ativação do temporizador).

#### **Transmission**

#### [f][u][ ][Set ID][ ][Data][Cr]

Dados 40: Componentes

- 60. RGB
- 90: HDMI
- 70: DVI
- C0: DISPLAY PORT

\* Verifique se Time 1 (Hora 1), Time 2 (Hora 2) e Hora (Modo/hora de repetição) ligar foram definidos antes de definir esta função.

\* O comando Ativação do temporizador (Modo/hora de repetição) deve ser executado imediatamente após a execução deste comando, para definir corretamente a programação Ativar temporizador.

#### Acknowledgement

[u][ ][Set ID][ ][OK/NG][Data][x]

**28. Função de espera (Comando: f f)** Permite definir a função de espera.

**Transmission** 

[f][f][ ][Set ID][][Data][Cr]

- Dados 00: Desligado 01: 10 min.
	- 02: 20 min.
	- 03: 30 min.
	- 04: 60 min.
	- 05: 90 min.
	- 06: 120 min.
	- 07: 180 min.

08: 240 min.

Acknowledgement [f][ ][Set ID][ ][OK/NG][Data][x]

**29. Power On - atraso (Comando: f h)**

Permite definir o atraso de programação depois de ligar a alimentação (unidade: segundo).

#### **Transmission**

[f][h][ ][Set ID][][Data][Cr]

Dados 00 a 64: Graves 0 a 100 seg.

#### Acknowledgement

[h][ ][Set ID][ ][OK/NG][Data][x]

### **26. Ativar temporizador (Modo/hora de repetição) (Comando: f d)**

Permite definir a função Ativar temporizador (Modo/ hora de repetição).

### **Transmission**

#### [f][d][ ][Set ID][ ][Data1][ ][Data2][ ][Data3][Cr]

- Dados1 00: Desativar a repetição
	- 01: Repetir uma vez
		- 02: Repetir diariamente
		- 03: Repetir de segunda a sexta-feira
		- 04: Repetir de segunda a sábado
		- 05: Repetir de sábado a domingo
		- 06: Repetir ao domingo
- Dados2 01 a 17: 00 às 23 horas

Dados3 01 a 3B: 00 a 59 minutos

\* Introduza "fd [Set ID] ff" para verificar os valores de On Timer (Ativar temporizador) (Modo/hora de repetição).

\* Verifique se Time 1 (Hora 1) e Time 2 (Hora 2) foram especificados antes de definir esta função.

### Acknowledgement

[d][ ][Set ID][ ][OK/NG][Data1][Data2][Data3][x]
#### **30. Standby automático (Comando: m n)** Permite definir a função 4 Hours Off (Desligar após 4 horas).

**Transmission** 

#### [m][n][ ][Set ID][ ][Data][Cr]

Dados 00: Desligado 01: 4horas

### **Acknowledgement**

[n][ ][Set ID][ ][OK/NG][Data][x]

### **33. Método ISM (Comando: j p)**

Selecionar o Método ISM para evitar que uma imagem fixa permaneça na tela.

#### **Transmission** [il[p][ ][Set ID][ ][Data][Cr]

Dados 01: Inversão

02: Orbitador 04: Lavagem de brancos 08: Normal

Acknowledgement [p][ ][Set ID][ ][OK/NG][Data][x]

#### **31. Desligar Automático (Comando: f g)**

Permite definir a função Auto Off (Desligar Automático).

#### **Transmission**

#### [f][g][ ][Set ID][ ][Data][Cr]

Dados 00: Auto Off Off (Desativar Desligar Automático)

01: Auto Off On (Ativar Desligar Automático)

Acknowledgement

[g][ ][Set ID][ ][OK/NG][Data][x]

#### **34. Seleção DPM (Comando: f j)**

Permite definir a função DPM (Display Power Management – Gestão de energia da tela).

### **Transmission**

#### [f][j][ ][Set ID][ ][Data][x]

- Dados 00: DPM Select Off (Desligar Seleção DPM)
	- 01: DPM Select On (Ligar Seleção DPM)

# Acknowledgement

[i][ ][Set ID][ ][OK/NG][Data][x]

### **32. Idioma (Comando: f i)**

Permite definir o idioma para OSD.

**Transmission** 

### [f][i][ ][Set ID][ ][Data][Cr]

Dados 00: Checo

- 01: Dinamarquês
- 02: Alemão
- 03: Inglês
- 04: Espanhol(EU)
- 05: Grego
- 06: Francês 07: Italiano
- 08: Holandês
- 09: Norueguês
- 0A: Português
- 0B: Português (Brasil)
- 0C: Russo
- 0D: Finlandês
- 0E: Sueco
- 0F: Coreano
- 10: Chinês
- 11: Japonês
- 12: Chinês Yue (Cantonês)

#### Acknowledgement [i][ ][Set ID][ ][OK/NG][Data][x]

- **35. Selecionar falha (Comando: m i)** 
	- Permite definir a função Falha.

**Transmission** 

- [m][i][ ][Set ID][ ][Data][x]
- Dados 00: Desligado 01: Auto
	- 02: Manual

### Acknowledgement

[i][ ][Set ID][ ][OK/NG][Data][x]

#### **36. Selecionar entrada de Falha (Comando: m j)**

Para selecionar o modo Falha.

\*Disponível apenas no modo manual Falha.

#### **Transmission**

#### [m][j][ ][Set ID][ ][Data1][ ][Data2][ ][Data3][Cr]

Dados Dados 1 a 4 (Prioridade de 1 a 3)

- $60 \cdot RGR$
- 70: DVI-D\*
- 90: HDMI\*\*
- C0: Display Port\*\*\*

\* Utilize 0x70 como dados para a entrada DVI-D, quer seja DVI-D(PC) ou DVI-D(DTV). \*\* Utilize 0x90 como dados para a entrada HDMI, quer seja HDMI-DTV ou HDMI-PC

\*\*\* Utilize 0xC0 como dados para a entrada Display Port, quer seja Display Port(DTV) ou Display Port(PC)

#### Acknowledgement

#### [i][ ][Set ID][ ][OK/NG][Data1][Data2][Data3][x]

Dados 1 a 3 (Prioridade de 1 a 3)

- $60 \cdot RGB$ 70: DVI-D\*\*\*\*
- 90: HDMI\*\*\*\*\*
- C0: Display Port\*\*\*\*\*\*

\*\*\*\* Apresenta 0x70 como dados para a porta DVI-D, quer seja DVI-D(PC) ou DVI-D(DTV).

\*\*\* Apresenta 0x90 como dados para a porta HDMI, quer seja HDMI-DTV ou HDMI-PC.

\*\*\*\*\*\* Apresenta 0xC0 como dados para a Display Port, quer seja Display Port(DTV) ou Display Port(PC).

#### **38. Modo mosaico (Comando: d d)**

Para ativar/desativar o Tile Mode (Modo de Mosaico) e selecionar o tamanho das Filas/Colunas dos Tiles (Mosaicos).

#### **Transmission**

#### [d][d][ ][Set ID][ ][Data][Cr]

Dados 00 a FF: 1.º byte - Valor de Colunas de Tile (Mosaico)

2.º byte - Valor de Filas de Tile (Mosaico) \*00, 01, 10, 11 significa que o Tile Mode (Modo de Mosaico) está desativado.

Acknowledgement [d][ ][Set ID][ ][OK/NG][Data][x]

#### **39. Verificação Tile Mode (Modo de Mosaico) (Comando: d z)**

Para verificar o Tile Mode (Modo de Mosaico).

#### **Transmission**

#### [d][z][ ][Set ID][ ][Data][Cr]

Dados FF: Verificar Tile Mode (Modo de Mosaico) Acknowledgement

- [z][ ][Set ID][ ][OK/NG][Data1][Data2][Data3][x] Dados1 Tile Mode (Modo de Mosaico) desativado
- Tile Mode (Modo de Mosaico) ativado
- Dados2 00 a 0F: Valor de Colunas de Tile (Mosaico)
- Dados3 00 a 0F: Valor de Filas de Tile (Mosaico)

#### **37. Reiniciar (Comando: f k)**

Para executar a reposição das funções de Imagem, Tela , Áudio ou os valores de Fábrica.

#### **Transmission**

### [f][k][ ][Set ID][ ][Data][Cr]

Dados 00: Repor imagem 01: Reiniciar a tela

- 02: Audio Reset (Repor áudio)
- 03: Definição de fábrica

#### Acknowledgement [k][ ][Set ID][ ][OK/NG][Data][x]

#### **40. ID lado a lado (Comando: d i )** Para definir ID lado a lado.

#### **Transmission**

#### [d][i][ ][Set ID][ ][Data][Cr]

Dados 01 para E1: ID 01 a 225\*\* lado a lado FF: Ler ID lado a lado \*\* Os dados definidos não podem ser superiores a

#### (Fila de Tile (Mosaico)) x (Coluna de Tile (Mosaico)) Acknowledgement

[i][ ][Set ID][][OK/NG][Data][x]

#### **41. Posição mosaico H (Comando: d e)**

Para definir a posição Horizontal do Tile (Mosaico). \* Apenas disponível quando o Natural Tile Mode (Modo de Mosaico Natural) está desativado.

**Transmission** 

#### [d][e][ ][Set ID][ ][Data][Cr]

Dados 00 a 32: Esquerda (-50) a Direita (0)

**Acknowledgement** [e][ ][Set ID][ ][OK/NG][Data][x]

### **44. Tile Tamanho V (Comando: d h)**

Para definir o tamanho Tile Vertical. \* Defina a Posição V do Tile (Mosaico) para 0 x 00 antes de definir o tamanho V do Tile (Mosaico). \* Apenas disponível quando o Natural Tile Mode (Modo de Mosaico Natural) está desativado.

## **Transmission**

[d][h][ ][Set ID][ ][Data][Cr]

Dados 00 a 32: 00 a 50

Acknowledgement

[h][ ][Set ID][ ][OK/NG][Data][x]

#### **42. Posição mosaico V (Comando : d f)**

Para definir a posição Vertical do Tile (Mosaico). \* Apenas disponível quando o Natural Tile Mode (Modo de Mosaico Natural) está desativado.

#### **Transmission**

#### [d][f][ ][Set ID][ ][Data][Cr]

Dados 0 a 32: Inferior (0) a Superior (50) (\*Os Valores Inferior/Superior dependem do tamanho V do Tile (Mosaico).)

Acknowledgement [f][ ][Set ID][ ][OK/NG][Data][x] **45. Modo Natural (no Modo mosaico) (Comando: d j)** Para definir o Tile Natural mode (Modo de Mosaico Natural).

**Transmission** [d][j][ ][Set ID][ ][Data][Cr]

Dados 00: Desligado 01: Ligado

Acknowledgement [i][ ][Set ID][ ][OK/NG][Data][x]

#### **43. Tamanho mosaico H (Comando: d g)**

Para definir o tamanho Vertical do Tile (Mosaico). \* Defina a Posição H do Tile (Mosaico) para 0 x 32 (50) antes de definir o tamanho H do Tile (Mosaico). \* Apenas disponível quando o Natural Tile Mode (Modo de Mosaico Natural) está desativado.

#### **Transmission**

#### [d][g][ ][Set ID][ ][Data][Cr]

Dados 00 a 32: 00 a 50)

Acknowledgement [g][ ][Set ID][ ][OK/NG][Data][x] **46. Controle da VENTOINHA (Comando : d o)**

Permite ligar/desligar o controle da ventoinha.

**Transmission** [d][o][ ][Set ID][ ][Data][Cr] Dados 00: Auto

 01: Ligado 02: Manual

#### Acknowledgement

[o][ ][Set ID][ ][OK/NG][Data][x]

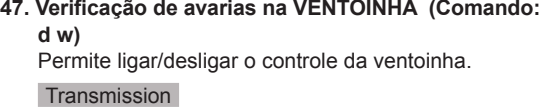

#### [d][w][ ][Set ID][ ][Data][Cr]

Dados FF: Dados devem ser sempre ff em hexadecimal.

#### Acknowledgement [w][ ][Set ID][ ][OK/NG][Data][x]

#### **50. Selecionar OSD (Comando: k l)** Para selecionar OSD (Informação na tela) ligado/ desligado.

**Transmission** 

[k][l][ ][Set ID][ ][Data][Cr]

Dados 00: OSD desligado 01: OSD ligado

Acknowledgement [I][ ][Set ID][ ][OK/NG][Data][x]

#### **48. Valor da temperatura (Comando: d n)**

Para ler a temperatura interior no monitor.

**Transmission** 

[d][n][ ][Set ID][ ][Data][Cr]

Dados FF: Dados devem ser sempre ff em hexadecimal.

**Acknowledgement** 

[n][ ][Set ID][ ][OK/NG][Data][x]

**51. Mostrar tempo decorrido (Comando: d l)** Permite ler o tempo decorrido no painel.

### **Transmission**

[d][l][ ][Set ID][ ][Data][Cr]

Dados FF: Dados devem ser sempre ff em hexadecimal.

#### Acknowledgement

[I][ ][Set ID][ ][OK/NG][Data][x]

\* Dados decorridos significa horas utilizadas em hexadecimal.

#### **49. Chave (Comando: m c)**

Permite enviar o código de controle remoto IV.

#### **Transmission** [m][c][ ][Set ID][ ][Data][Cr]

Dados CÓDIGO DE CHAVE IV

#### Acknowledgement [c][ ][Set ID][ ][OK/NG][Data][x]

Quando o monitor estiver no modo de espera, o monitor será ligado apenas se acionar o botão Alimentação do controle remoto.

### **52. N.º de série Verificar (Comando: f y)**

Permite ler os números de série.

#### **Transmission**

[f][y][][Set ID][][Data][Cr]

Dados FF: Dados devem ser sempre ff em hexadecimal.

Acknowledgement [y][ ][Set ID][ ][OK/NG][Data][x]

#### **53. Versão do software (Comando: f z)**  Permite ler a versão do software.

**Transmission** [f][z][ ][Set ID][ ][Data][Cr]

Dados FF: Dados devem ser sempre ff em hexadecimal.

Acknowledgement [z][][Set ID][][OK/NG][Data][x] **56. Ganho de azuis do balanço de brancos (Comando: j o)** Para ajustar o ganho de azuis do balanço de brancos.

#### **Transmission**

[j][o][ ][Set ID][ ][Data][Cr]

Dados 00 a FE: Ganho de azuis entre 0 e 254

Acknowledgement

[o][ ][Set ID][ ][OK/NG][Data][x]

**54. Ganho de vermelhos do balanço de brancos (Comando: j m)**

Para ajustar o ganho de vermelhos do balanço de brancos.

**Transmission** 

[j][m][ ][Set ID][ ][Data][Cr]

Dados 00 a FE: Ganho de vermelhos entre 0 e 254

Acknowledgement

[m][ ][Set ID][ ][OK/NG][Data][x]

**55. Ganho de verdes do balanço de brancos (Comando: j n)** Para ajustar o ganho de verdes do balanço de brancos. **Transmission** [j][n][ ][Set ID][ ][Data][Cr] Dados 00 a FE: Ganho de verdes entre 0 e 254 Acknowledgement [n][ ][Set ID][ ][OK/NG][Data][x]

# TERMO DE GARANTIA

A LG Electronics do Brasil Ltda. garante este produto pelo período de 90 dias mais nove meses contados a partir da data de emissão da Nota Fiscal de compra ou documento que comprove a entrega efetiva do produto ao usuário, desde que o mesmo tenha sido instalado conforme orientações descritas neste manual de instruções e, somente em Território Nacional.

Durante o período estipulado, a garantia cobre o reparo de defeitos ou vícios que se apresentem nos produtos. Somente o técnico do Serviço Autorizado credenciado pela LG Electronics do Brasil Ltda. está autorizado a reparar defeitos em produtos que se encontrem na garantia, mediante apresentação da Nota Fiscal de compra ou documento que comprove a entrega efetiva do produto ao usuário.

O consumidor tem o prazo de 90 (noventa) dias, contados a partir da data de emissão da nota fiscal de compra ou documento que comprove a entrega efetiva do produto ao usuário, para reclamar de quaisquer vícios aparentes (aqueles de fácil e imediata constatação) do produto ou dos acessórios que o acompanham.

A garantia de peça sujeita ao desgaste natural (peças plásticas e acessórios em geral), fica restrita ao prazo legal de 90 (noventa) dias, a contar da data de emissão da Nota Fiscal de compra ou documento que comprove a entrega efetiva do produto ao usuário.

A garantia perde seu efeito se:

- O produto ou os acessórios que o acompanham apresentarem falha decorrente de culpa exclusiva do consumidor, seja pelo mau uso ou em desacordo com o manual do usuário;

- A instalação do produto estiver em desacordo com as recomendações do Manual de Instruções, ou tiver sido realizada por terceiro não autorizado pela LG Electronics do Brasil Ltda.;

- O produto sofrer qualquer dano provocado por acidente, queda, agentes da natureza ou consertos realizados por pessoas ou entidades terceiras não autorizadas pela LG Electronics do Brasil Ltda.;

- O número de série do produto estiver danificado ou adulterado. A garantia não cobre:

- Quaisquer despesas de locomoção e/ou transporte do produto, bem como despesas de viagem e estadia do técnico (quando for o caso) relativamente a produtos instalados fora do perímetro urbano onde se localiza o Serviço Autorizado LG mais próximo, correndo por conta e risco do consumidor. Se o consumidor desejar ser atendido no local em que o produto estiver instalado, ficará a critério do Servico Autorizado a cobranca de taxa de visita e deslocamento, devendo o consumidor consultá-lo antes de solicitar o serviço;

- O mau funcionamento do produto devido à instalação ou rede elétrica local inadequada.

A Garantia Legal e Contratual somente poderá ser exercida perante Serviço Autorizado LG, cujos endereços estão disponíveis no website www.lge.com.

A GARANTIA SOMENTE É VÁLIDA MEDIANTE A APRESENTAÇÃO DA NOTA FISCAL DE COMPRA DESTE PRODUTO OU DE DOCUMENTO QUE COMPROVE A ENTREGA EFETIVA DO PRODUTO AO CONSUMIDOR.

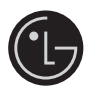

LG Electronics do Brasil Ltda. Av. D. Pedro I. W 7777 - CEP: 12091-000 Área industrial do Piracangagua II Taubaté - SP/Brasil

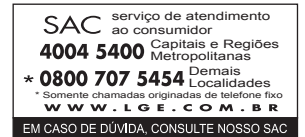

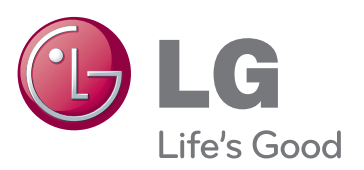

GPL, LGPL, MPL ve bu ürünün içerdiği diğer açık kaynaklı lisanslar altında kaynak kodu elde

etmek için lütfen http://opensource.lge.com adresini ziyaret edin.

Kaynak koduna ek olarak, adı geçen tüm lisans koşulları, garanti feragatnameleri ve telif hakkı

bildirimleri indirilmek üzere mevcuttur. LG Electronics, opensource@lge.com adresine e-posta atarak talep etmeniz durumunda dağıtım masrafları (medya, sevkiyat ve taşıma ücretleri gibi) size ait olmak üzere ürünün kaynak kodunu bir CD-ROM'a kayıtlı olarak da gönderecektir. Bu teklif, ürünü satın aldığınız tarihten itibaren üç (3) yıl süreyle geçerlidir.

Certifique-se de que lê as Precauções de segurança antes de utilizar o equipamento. Mantenha o manual do utilizador (CD) num local acessível para futuras consultas. O modelo e o número de série do equipamento situam-se na parte posterior e num lado do equipamento. Grave-o em baixo no caso de necessitar de assistência.

MODELO

N.º DE SÉRIE

ENERGY STAR is a set of powersaving guidelines issued by the U.S. Environmental Protection Agency(EPA).

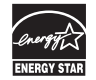

As an ENERGY STAR Partner LGE U. S. A.,Inc. has determined that this product meets the ENERGY STAR guidelines for energy efficiency.

O ruído temporário é normal durante a ativação e desativação deste dispositivo.